# SUPERtrol-I MS-716 Flow Computer

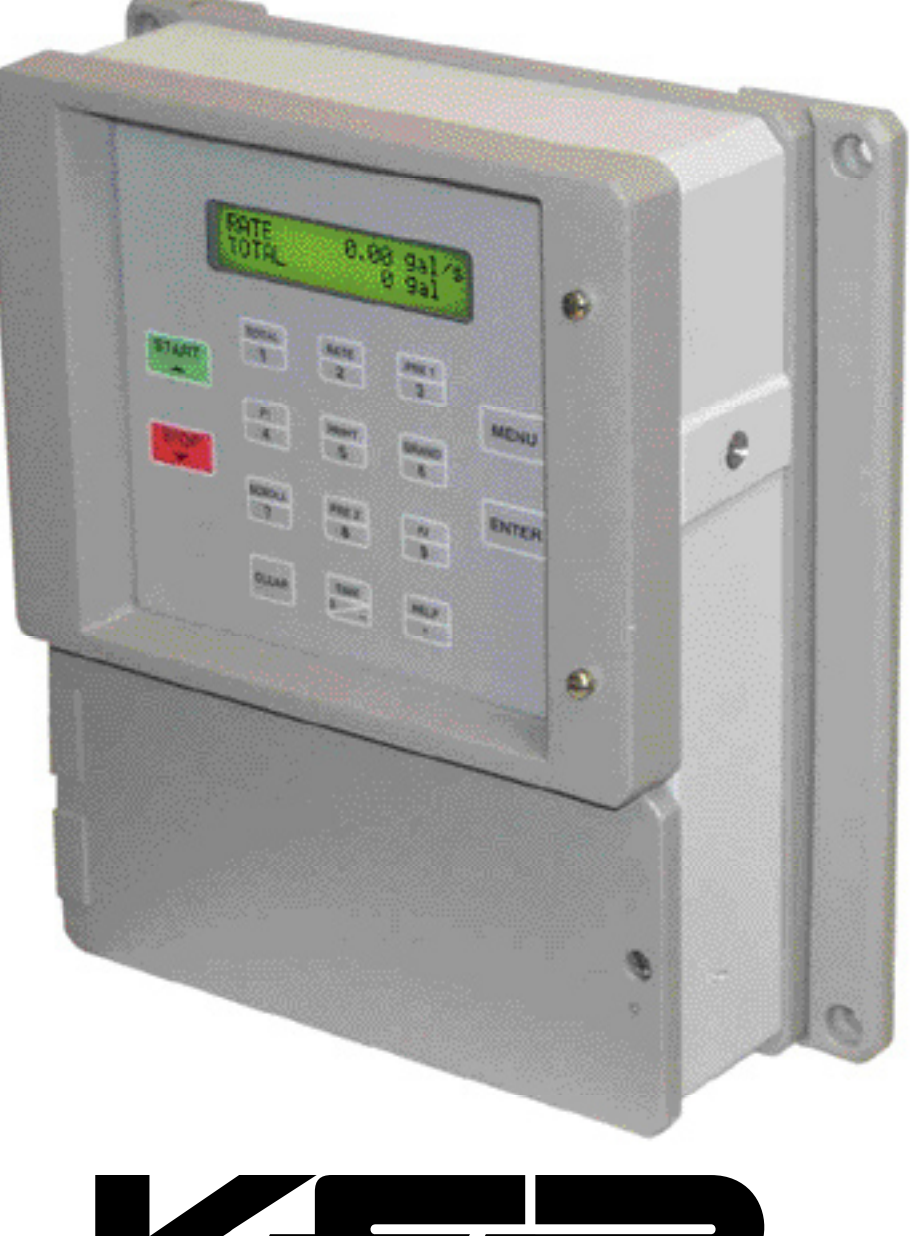

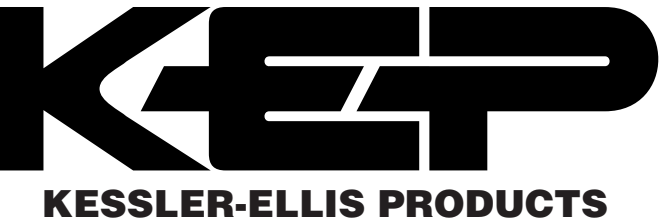

10 Industrial Way East Eatontown, NJ 07724 800-631-2165 • 732-935-1320 Fax: 732-935-9344

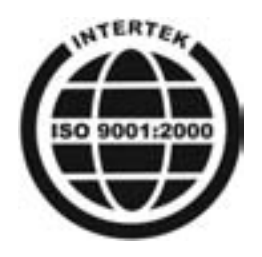

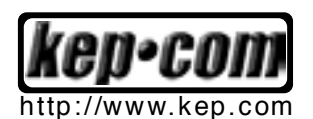

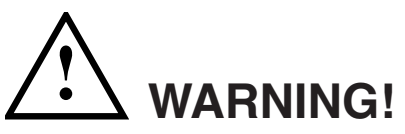

Power, input and output (I/O) wiring must be in accordance with Class I, Division 2 wiring methods Article 501-4 (b) or the National Electrical Code, NFPA 70 for installations in the U.S., or as specified in Section 18-1J2 of the Canadian Electrical Code for installations within Canada and in accordance with the authority having juristiction.

- 1. This equipment is suitable for use in Class I, Division 2, Groups A, B, C, and D or Non-Hazardous Locations Only.
- 2. **WARNING EXPLOSION HAZARD** Substituition of components may impair suitability for Class I, Division 2.
- 3. **WARNING EXPLOSION HAZARD**  Do not disconnect equipment unless power has been switched off or the area is known to be Non-Hazardous.

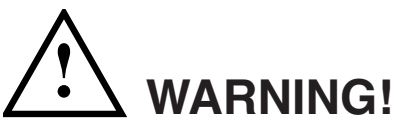

This instrument contains electronic components that are susceptible to damage by static electricity. Proper handling\* procedures must be observed during the removal, installation, or handling of internal circuit boards or devices.

\*Handling Procedure

1. Power to unit must be removed.

2. Personnel must be grounded, via wrist strap or other safe, suitable means, before any printed circuit board or other internal device is installed, removed or adjusted.

3. Printed circuit boards must be transported in a conductive bag or other conductive container. Boards must not be removed from protective enclosure until the immediate time of installation. Removed boards must be placed immediately in protective container for transport, storage, or return to factory.

#### **Comments**

This instrument is not unique in its content of ESD (electrostatic discharge) sensitive components. Most modern electronic designs contain components that utilize metal oxide technology (NMOS, CMOS, etc.). Experience has proven that even small amounts of static electricity can damage or destroy these devices. Damaged components, even though they appear to function properly, may exhibit early failure.

**SAFETY INSTRUCTIONS !**

**The following instructions must be observed.**

- This instrument was designed and is checked in accordance with regulations in force EN 60950 ("Safety of information technology equipment, including electrical business equipment"). A hazardous situation may occur if this instrument is not used for its intended purpose or is used incorrectly. Please note operating instructions provided in this manual.
- The instrument must be installed, operated and maintained by personnel who have been properly trained. Personnel must read and understand this manual prior to installation and operation of the instrument.
- This instrument is internally fused. Replace the internal fuse with the following specified type and rating only:<br> **Recommended Fuse**<br> **Recommended Fuse**

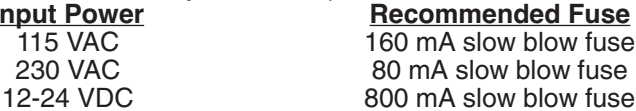

#### **Disconnect power supply before replacing fuse!**

• The manufacturer assumes no liability for damage caused by incorrect use of the instrument or for modifications or changes made to the instrument.

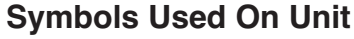

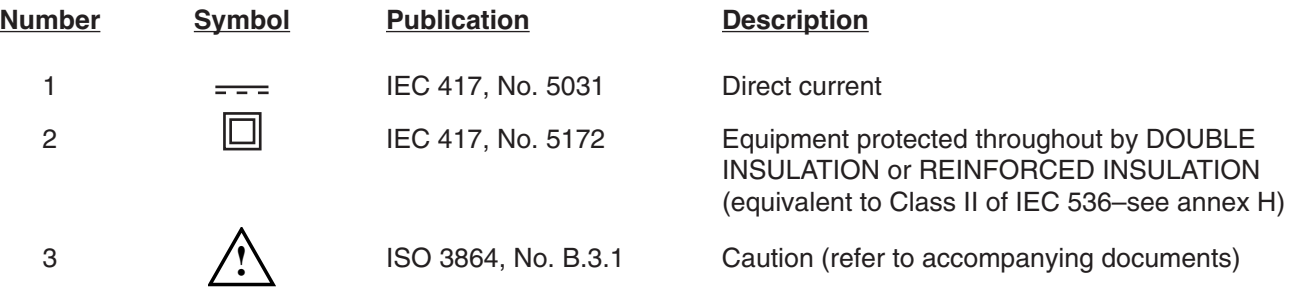

#### **Technical Improvements**

• The manufacturer reserves the right to modify technical data without prior notice.

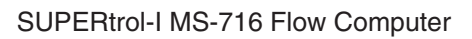

# **CONTENTS**

KE

۳,

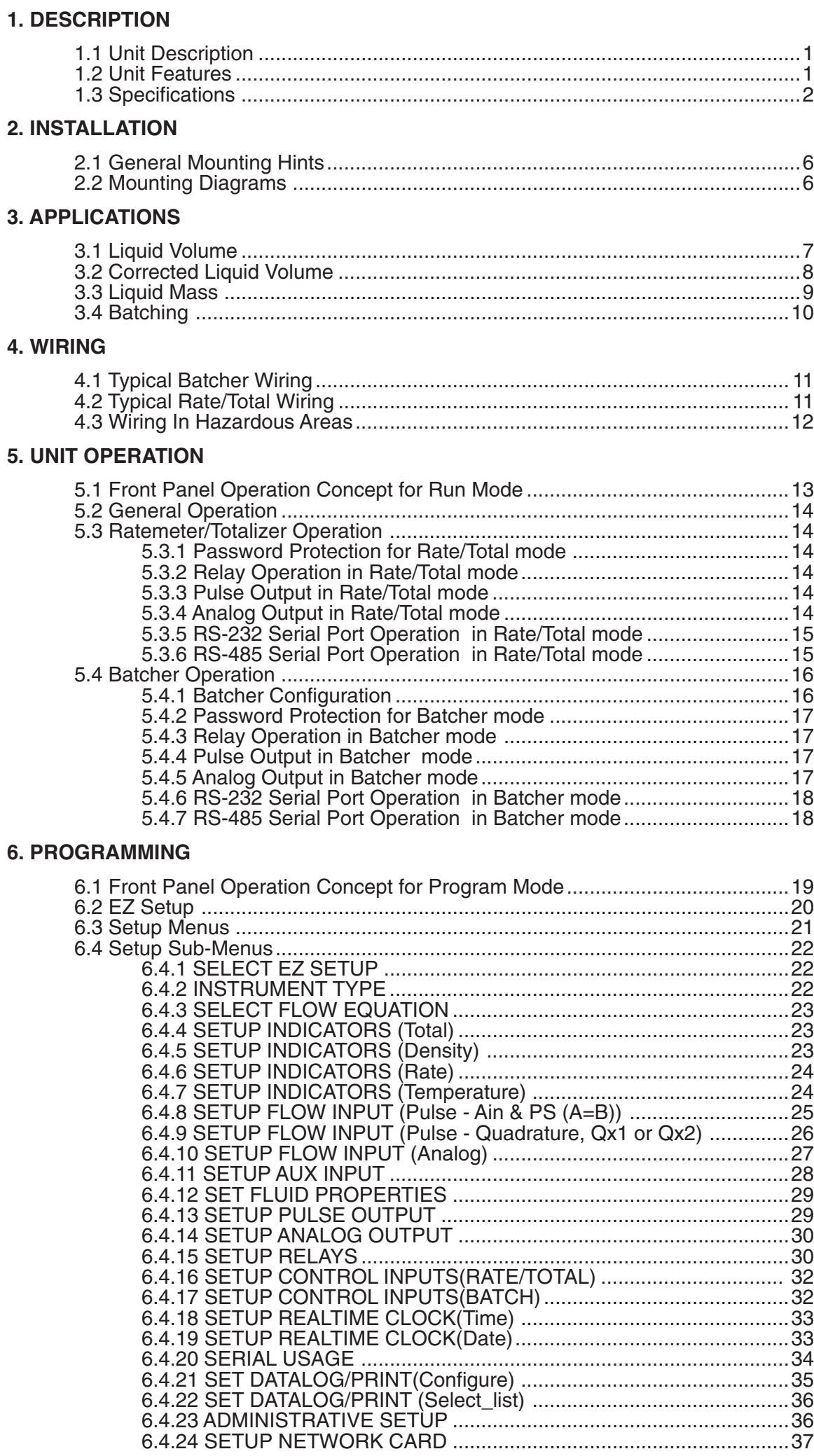

# **CONTENTS**

# 7. PRINCIPLE OF OPERATION

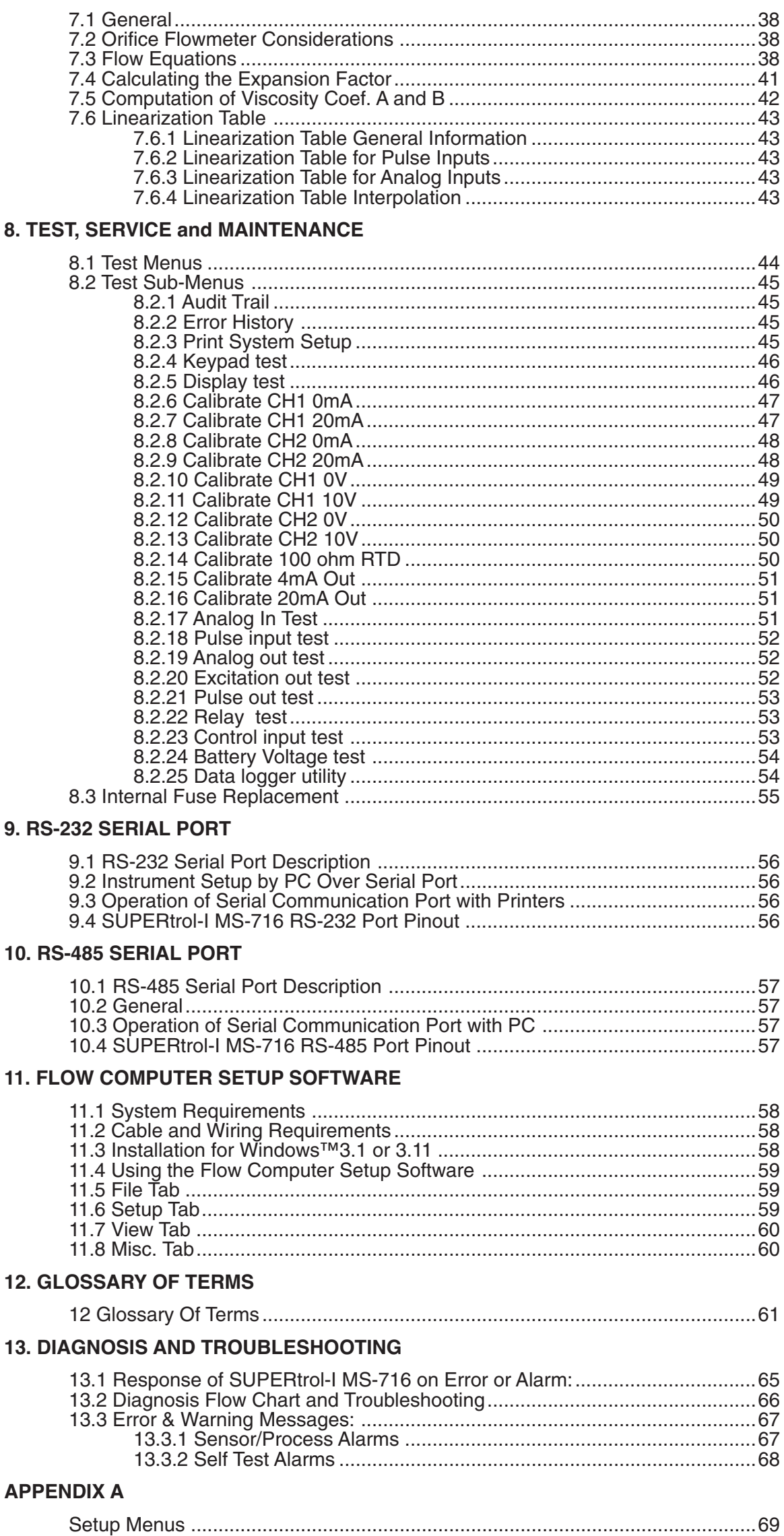

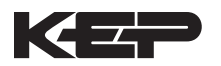

# **Unit Description 1. Description**

# **1.1 Unit Description:**

The SUPERtrol-I MS-716 Flow Computer is a special version of the SUPERtrol-1 Flow Computer which is supplied in a vehicle mount enclosure. The SUPERtrol-I MS-716 satisfies the instrument requirements for a variety of flowmeter types in liquid applications. Multiple flow equations and instrument functions are available in a single unit with many advanced features.

The alphanumeric display shows measured and calculated parameters in easy to understand format. Single key direct access to measurements and display scrolling is supported.

The versatility of the SUPERtrol-I MS-716 permits a wide measure of versatility within the instrument package. The various hardware inputs and outputs can be "soft" assigned to meet a variety of common application needs. The user "soft selects" the usage of each input/output while configuring the instrument. Consider the following illustrative examples.

The user can assign the standard RS-232 Serial Port for data logging, transaction printing, or for connection to a modem for remote meter reading.

#### **1.2 Unit Features: Unit Features**

The SUPERtrol-I MS-716 Flow Computer offers the following features:

- EZ-Preset or Standard Preset
- Custody Transfer with Audit Trail
- Multiple Instrument Functions
- Menu Selectable Hardware & Software Features
- Two Line LCD or VFD Display
- Isolated Outputs Standard
- Versatile RS-232 Port Standard
- DIN Enclosure with Two Piece Connector
- Optional Networking Cards
- Advanced Batching Features

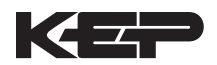

#### **1.3 Specifications:**

# **Specifications:**

**Environmental** Indoor Use Altitude up to 2000m Operating Temperature: 0°C to +50°C (-20 $\rm ^{\circ}C$  to 55 $\rm ^{\circ}C$  optional) Storage Temperature: -40°C to +85 C

Maximum Relative Humidity : 80% for temperatures up to 31°C decreasing linearly to 50% RH at  $40^{\circ}$ C

Mains supply voltage fluctuations not to exceed ±10%

of the nominal voltage

Transient overvoltage according to INSTALLATION CATEGORY II (see UL 3101-1 Annex J) POLLUTION DEGREE 2 in accordance with

IEC 664 (see 3.7.3)

Materials: UL, CSA, VDE approved UL= UL Class 1 Division 2

**Approvals:** CE Approved Light Industrial, UL File #: E192404 / CUL

#### **Display**

Type: 2 lines of 20 characters Types: Backlit LCD or VFD ordering options Character Size: 0.3" nominal User selectable label descriptors and units of measure

#### **Keypad**

Keypad Type: Membrane Keypad Keypad Rating: Sealed to Nema 4 Number of keys: 16

#### **Enclosure**

Size: See Dimensions Seal: NEMA4X Materials: Aluminum

#### **Power Input**

The factory equipped power option is internally fused. An internal line to line filter capacitor is provided for added transient suppression. Order Option 1: 110VAC: 85 to 127 Vrms, 50/60

Hz Order Option 2: 220VAC: 170 to 276 Vrms, 50/60

Hz

Order Option 3: 12VDC: 10.5 to 14 VDC Order Option 4: 24VDC: 18 to 24 VDC

#### **Flow Inputs:**

**Analog Input:**

Ranges

Voltage: 0-10 VDC, 0-5 VDC, 1-5 VDC Current: 4-20 mA, 0-20 mA Basic Measurement Resolution: 16 bit Update Rate: 5 updates/sec minimum Automatic Fault detection: Signal over/underrange,

Current Loop Broken

Calibration: Self Calibration and Auto-zero **Continuously** 

Extended calibration: Learns Zero and Full Scale of each range using special test mode.

Fault Protection:<br>Fast Transient:

500 V Protection (Capacitive Clamp)

Reverse Polarity: No ill effects

Over-Voltage Limit: 50 VDC Over voltage protection

Over-Current Protection: Internally current limited Protected to 24 VDC.

**Pulse Inputs:** Number of Flow Inputs: one Configurations supported: single input with or without quadrature (menu selectable) Input Impedance: 10 KΩ nominal Pullup Resistance: 10 KΩ to 5 VDC (menu selectable) Pull Down Resistance: 10 KΩ to common Trigger Level: (menu selectable) High Level Input<br>Logic On: 3 Logic On: 3 to 30 VDC<br>Logic Off: 0 to 1 VDC 0 to 1 VDC Low Level Input (mag pickup) Selectable sensitivity: 10 mV & 100 mV Minimum Count Speed: User selectable Maximum Count Speed: Selectable: 0 to 20kHz Overvoltage Protection: 50 VDC Fast Transient: Protected to 500 VDC (Capacitive Clamp)

# **Compensation Input**

The compensation input is menu selectable for temperature, density or not used.

Operation: Ratiometric

Accuracy: 0.01% FS

Thermal Drift: Less than 100 ppm/C Basic Measurement Resolution: 16 bit

Update Rate: 1 update/sec minimum

Automatic Fault detection:

Signal Over-range/under-range Current Loop Broken

RTD short

RTD open

Fault mode to user defined default settings

Transient Protection: 500 V (Capacitive Clamp) Reverse Polarity: No ill effects Over-Voltage Limit (Voltage Input): 50 VDC

Available Input Ranges Voltage: 0-10 VDC, 0-5 VDC, 1-5 VDC Current: 4-20 mA, 0-20 mA Resistance: 100 Ohms DIN RTD

100 Ohm DIN RTD (DIN 42-760, BS 1904): Three Wire Lead Compensation Internal RTD linearization learns ice point resistance 1 mA Excitation current with reverse polarity protection

Temperature Resolution: 0.01 C

#### **Control Inputs**

Switch Inputs are menu selectable for Start, Stop, Reset, Lock, Inhibit, Alarm Acknowledge, Print or Not Used. Control Input Specifications Input Scan Rate: 10 scans per second Logic 1: 4 - 30 VDC Logic 0: 0 - 0.8 VDC Transient Suppression: 500 V fast transient (Capacitive Clamp) Input Impedance: 100 K $\Omega$ Control Activation: Positive Edge or Pos. Level based on product definition **Excitation Voltage** 110/220 VAC Powered Units Menu Selectable: 5, 12 or 24 VDC @ 100mA 24 VDC Powered Units Menu Selectable: 5 or 12 VDC @ 100mA

12 VDC Powered Units 5 VDC @ 100mA

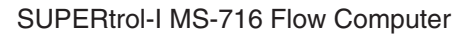

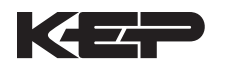

#### **Relay Outputs**

The relay outputs are menu assignable to (Individually for each relay) Low Rate Alarm, Hi Rate Alarm, Prewarn Alarm, Preset Alarm or General purpose warning (security).

Number of relays: 2 (4 optional) Contact Style: Form C contacts<br>Contact Ratings: 2400 VAC M 2400 VAC Max., 3 Amps Max. Fast Transient Threshold: 1000 V

#### **Serial Communication**

The serial port can be used for printing, datalogging, modem connection and communication with a computer. RS-232:

Device ID: 01-99 Baud Rates: 300, 600, 1200, 2400, 4800, 9600, 19200

Parity: None, Odd, Even

Handshaking: None, Software, Hardware Print Setup: Configurable print list and formatting

RS-485:

Device ID: 01-247 Baud Rates: 1200, 2400, 4800, 9600, 19200 Parity: None, Odd, Even Protocol: Modbus RTU (Half Duplex)

# **Analog Output**

The analog output is menu assignable to correspond to the Uncompensated Volume Rate, Corrected Volume Rate, Mass Rate, Temperature, Density, Volume Total, Corrected Volume Total or Mass Total.

Type: Isolated Current Sourcing (AC power options) Isolated I/P/C: 500 V<br>Available Ranges: 4-20 mA, 0-20 mA

Available Ranges: Resolution: 12 bit

Accuracy: 0.05% FS at 20 Degrees C

Update Rate: 1 update/sec minimum

Temperature Drift: Less than 200 ppm/C

Maximum Load: 1000 ohms (at nominal line voltage)

Compliance Effect: Less than .05% Span

60 Hz rejection: 40 dB minimum

EMI: No effect at 3 V/M

Calibration: Operator assisted Learn Mode

Averaging:User entry of DSP Averaging constant to cause an smooth control action.

#### **Isolated Pulse output**

The isolated pulse output is menu assignable to Uncompensated Volume Total, Compensated Volume Total or Mass Total. Isolation I/O/P: 500 V Pulse Output Form: Open Collector Maximum On Current: 125 mA Maximum Off Voltage: 30 VDC Saturation Voltage: 1.0 VDC Maximum Off Current: 0.1 mA Pulse Duration: User selectable Pulse output buffer: 8 bit Fault Protection Reverse polarity: Shunt Diode Transient Protection: 500 VDC

(Capacitive Clamp)

#### **Operating Mode**

The Flow Computer can be thought of as making a series of measurements of flow, temperature/ density sensors and then performing calculations to arrive at a result(s) which is then updated periodically on the display. The analog output, the pulse output, and the alarm relays are also updated. The cycle then repeats itself.

Step 1:Update the measurements of input signals-Raw Input Measurements are made at each input using equations based on input signal type selected. The system notes the "out of range" input signal as an alarm condition.

Step 2:Compute the Flowing Fluid Parameters-The temperature, viscosity, and density equations are computed as needed based on the flow equation and input usage selected by the user.

#### Step 3 : Compute the Volumetric Flow-

Uncompensated flow is the term given to the flow in volume units. The value is computed based on the flowmeter input type selected and augmented by any performance enhancing linearization that has been specified by the user.

Step 4: Compute the Corrected Volume Flow at Reference Conditions-

In the case of a corrected liquid volume flow calculation, the corrected volume flow is computed as required by the selected compensation equation.

Step 5 : Compute the Mass Flow-

All required information is now available to compute the mass flow rate as volume flow times density.

Step 6: Check Flow Alarms-The flow alarm functions have been assigned to one of the above flow rates during the setup of the instrument. A comparison is now made by comparing the current flow rates against the specified hi and low limits.

Step 7: Compute the Analog Output-

This designated flow rate value is now used to compute the analog output.

Step 8: Compute the Flow Totals by Summation-A flow total increment is computed for each flow rate. This increment is computed by multiplying the respective flow rate by a time base scaler and then summing. The totalizer format also includes provisions for total rollover.

Step 9: Total Preset Comparisons-

The total associated with a preset function is then compared against the corresponding preset value and any required control actions taken.

Step 10: Pulse Output Service-

The pulse output is next updated by scaling the total increment which has just been determined by the pulse output scaler and summing it to any residual pulse output amount.

Step 11: Update Display and Printer Output-The instrument finally runs a task to update the various table entries associated with the front panel display and serial outputs.

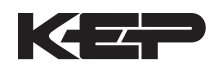

#### **Setup Mode**

The setup mode is password protected by means of a numeric lock out code established by the user. In addition, a secret, manufacturers numeric unlock entry sequence is available.

The system also provides a minimum implementation of an "audit trail" which tracks significant setup changes to the unit. This feature is increasingly being found of benefit to users or simply required by Weights and Measurement Officials in systems used in commerce, trade, or "custody transfer" applications.

A software program is available which runs on a PC using a RS-232 Serial for connection to the Flow Computer. Illustrative examples may be down loaded in this manner.

The setup mode has numerous subgrouping of parameters needed for flow calculations. There is a well conceived hierarchy to the setup parameter list. Selections made at the beginning of the setup affect offerings further down in the lists.

In the setup mode, the flow computer activates the correct setup variables based on the instrument configuration, the flow equation, and the hardware selections made for the compensation transmitter type, the flow transmitter type, and meter enhancements (linearization) options selected. All required setup parameters are enabled. All setup parameters not required are suppressed.

A help line prompt is provided for each entry. In addition a help message is available which may be accessed by depressing the "HELP" key.

In the setup mode selections, several parameters are required to be input by the operator since these parameters are blank when the unit is received. The user will be prompted for these necessary values for his application.

Also note that in the setup mode are parameter selections which have preassigned industry standard values. The unit will assume these values unless they are modified by the user.

Most of the process input variables have available a "default" or emergency value which must be entered. These are the values that the unit assumes when a malfunction is determined to have occurred on the corresponding input.

It is possible to enter in a nominal constant value for temperature or density, or analog flow inputs by **Instrument Setup by PC's over Serial Port** placing the desired nominal value into both the lo and hi values. This is also a convenience when performing bench top tests without simulators.

#### **Maintenance Mode:**

The Maintenance Mode of the SUPERtrol-I MS-716 is the Test and Calibration Mode for the device. This mode provides a number of specialized utilities required for factory calibration, instrument checkout on start-up, and periodic calibration documentation.

A password is required to gain access to this specialized mode of operation. Normally quality, calibration, and maintenance personnel will find this mode of operation very useful. It is also useful for factory testing.

Many of these tests may be used during start-up of a new system. Inputs signals may be read, and output signals may be exercised to verify the electrical interconnects before the entire system is put on line.

The following action items may be performed in the Maintenance Mode:

Print Calibration/Maintenance Report Examine Audit Trail Perform Keypad Checkout Perform Display Checkout Perform Pulse Input Checkout Perform Pulse Output Checkout Perform Control Input Checkout Perform Relay Output Checkout Perform Analog Input Checkout Perform Analog Output Checkout Calibrate Analog Inputs using the Learn Feature Calibrate Analog Output using the Learn Feature Battery Check

Note that a calibration of the analog input/output will advance the audit trail counters since it effects the accuracy of the system.

#### **RS-232 Serial Port**

The SUPERtrol-I MS-716 has a general purpose RS-232 Port which may be used for any one of the following purposes:

> Transaction Printing Data Logging Internal Datalog Dumps Remote Metering by Modem (optional) Computer Communication Link Configuration by Computer Print System Setup Print Calibration/Malfunction History Remote Control

A Diskette program is provided with the SUPERtrol-I MS-716 that enables the user to rapidly configure the SUPERtrol-I MS-716 using an Personnel Computer. Included on the diskette are common instrument applications which may be used as a starting point for your application. This permits the user to have an excellent starting point and helps speed the user through the instrument setup.

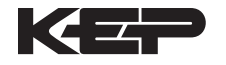

#### **Operation of Serial Communication Port with Printers**

SUPERtrol-I MS-716's RS-232 channel supports a number of operating modes. One of these modes is intended to support operation with a printer in metering applications requiring transaction printing, data logging and/or printing of calibration and maintenance reports.

For transaction printing, the user defines the items to be included in the printed document. The user can also select what initiates the transaction print generated as part of the setup of the instrument. The transaction document may be initiated via a front panel key depression, a remote contact closure, or upon completion of a batch.

In data logging, the user defines the items to be included in each data log as a print list. The user can also select when or how often he wishes a data log to be made. This is done during the setup of the instrument as either a time of day or as a time interval between logging.

The system setup and maintenance report lists all the instrument setup parameters and usage for the current instrument configuration. In addition, the Audit trail information is presented along with a status report listing any observed malfunctions which have not been corrected.

The user initiates the printing of this report at a designated point in the menu by pressing the print key on the front panel.

**Operation of Serial Port with Modems** (optional)

The SUPERtrol-I MS-716 RS-232 channel supports a number of operating modes. One of these modes is intended to support operation with a modem in remote metering applications.

An external modem is intentionally being used with the SUPERtrol-I MS-716. This permits use with the variety of modem standards worldwide while avoiding the specialized approvals required for equipment that is deemed to fall under the category of telecommunication equipment.

In the modem mode, the SUPERtrol-I MS-716 is assumed to be operating in a remote metering role. The SUPERtrol-I MS-716 will support key items in the Hayes Compatible "AT" Command Set. In this role, the SUPERtrol-I MS-716 will have the following special abilities:

- 0. Monitor the modem status as a task of the system
- 1. Instruct the modem to answer an incoming call ATA
- 2. Respond to the calling modem at a compatible baud rate and protocol
- 3. Perform error checking in conjunction with the modem
- 4. Monitor the status of the carrier
- 5. Terminate the telephone connection in event the connection is lost.

In addition, the SUPERtrol-I MS-716 will be capable of initiating a call to a designed telephone number in the event of a metering malfunction.

# **2. Installation**

**General Mounting Hints**

 $\overline{\phantom{a}}$ 

# **Termination Connectors:**

**2.1 General Mounting Hints:**

Minimum Wire Gauge: 22 AWG Maximum Wire Gauge: 14 AWG Voltage/current limits are limited by unit specifications.

# **Permanently Connected Equipment:**

#### **UL 3101-1, Section 6.12.2.1 specifies that:**

- A switch or circuit breaker shall be included in the building installation;
- It shall be in close proximity to the equipment and within easy reach of the OPERATOR;
- It shall be marked as the disconnecting device for the equipment.

Ensure that the switch or circuit breaker chosen is suitable for the power requirements of the unit.

# **2.2 Mounting Diagrams:**

# **Vehicle Mount Dimensions**

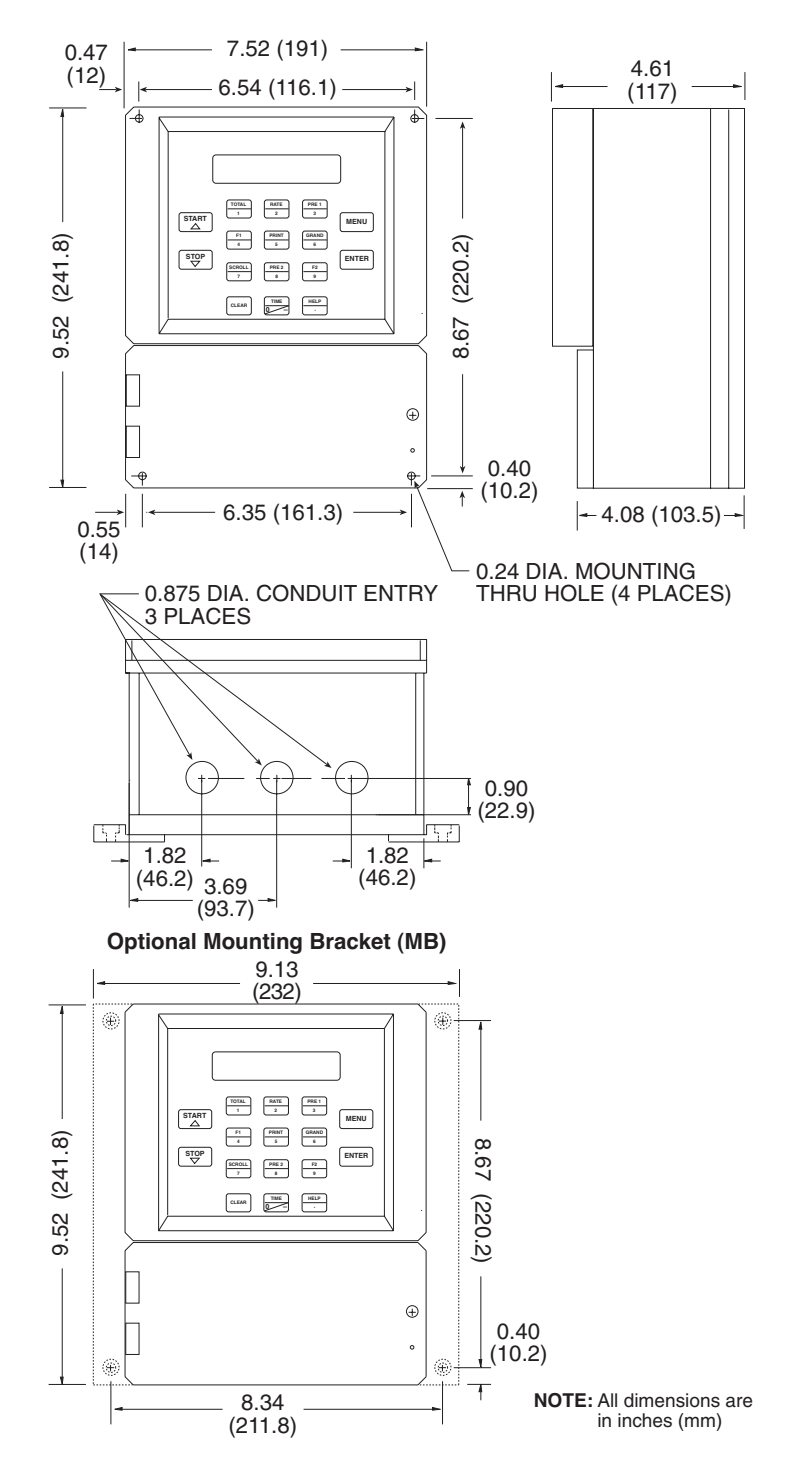

# **3. Applications**

# **Liquid Volume**

# **3.1 Liquid Volume**

# **Measurements:**

A flowmeter measures the actual volume in a liquid line. A temperature sensor can also be installed to correct for liquid thermal expansion (see 3.2 Corrected Volume).

# **Calculations:**

- For Flowmeters with Pulse Outputs, Volume flow is calculated using the flowmeter frequency output and the user entered K-Factor.
- For Flowmeters with Analog Transmitters, Volume flow is calculated using the measured flowmeter signal and the user entered scale settings.

# **Output Results:**

- Display Results
	- Flow Rate, Resettable Total, Non-Resettable Total
- Analog Output
	- Rate or Total
- Pulse Output
	- Total
- Relay Outputs
	- Rate or Total Alarms

# **Applications:**

The Flow Computer can monitor actual volume flow and total of any liquid. Flow alarms are provided via relays and datalogging is available via analog (4-20mA) and serial outputs.

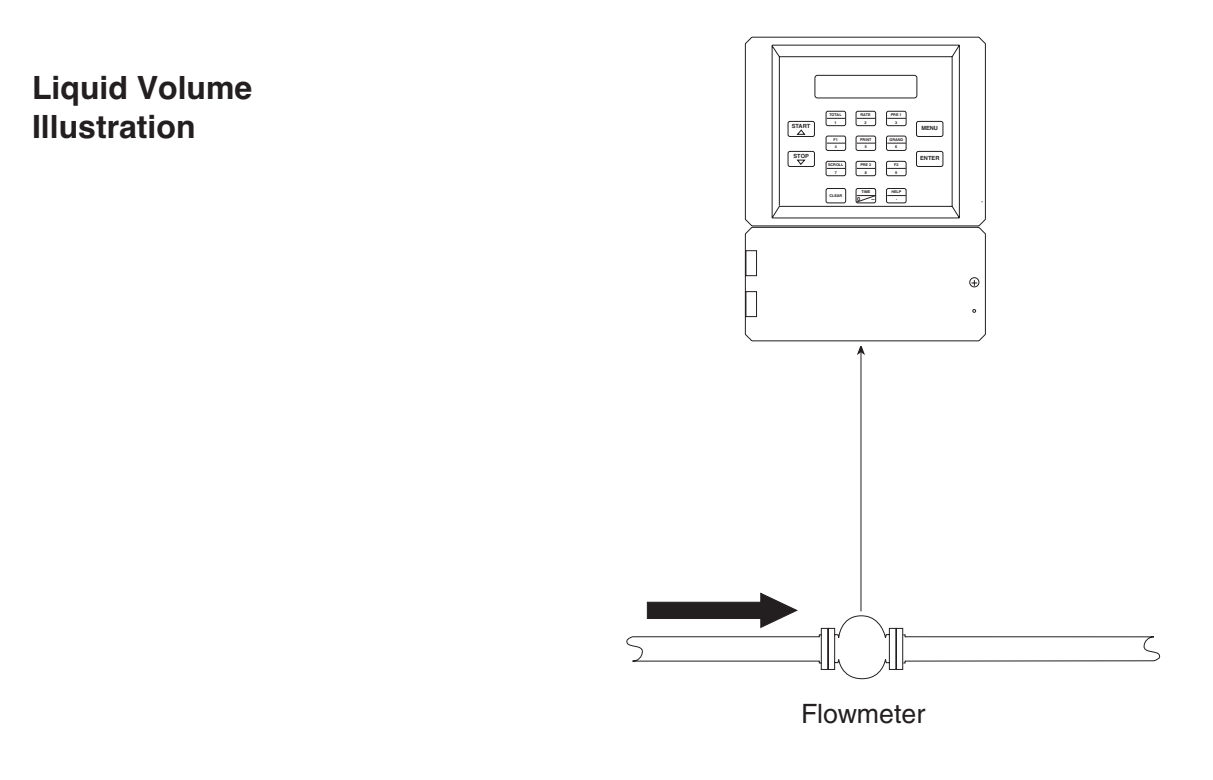

# **Calculations**

Pulse Input; Average K-Factor

Volume  $Flow = -$ 

input frequency \* time scale factor

K-Factor

Analog Input; Linear

Volume Flow =  $%$  input  $*$  Full Scale Flow

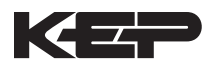

**Corrected Liquid Volume**

# **3.2 Corrected Liquid Volume**

#### **Measurements:**

A flowmeter measures the actual volume in a liquid line. A temperature sensor is installed to correct for liquid thermal expansion.

#### **Calculations:**

• Corrected Volume is calculated using the flow and temperature inputs as well as the thermal expansion coefficient stored in the flow computer. Use the "SET FLUID PROPERTIES" submenu to define reference temperature and density values for standard conditions.

# **Output Results:**

- Display Results
	- Flow Rate, Resettable Total, Non-Resettable Total, Temperature, **Density**
- Analog Output
	- Rate, Total, Temperature or Density
- Pulse Output
	- Total
- Relay Outputs

Rate , Total or Temperature Alarms

# **Applications:**

Monitoring corrected volume flow and total of any liquid. Flow alarms are provided via relays and datalogging is available via analog (4-20mA) and serial outputs.

**Corrected Liquid Volume Illustration**

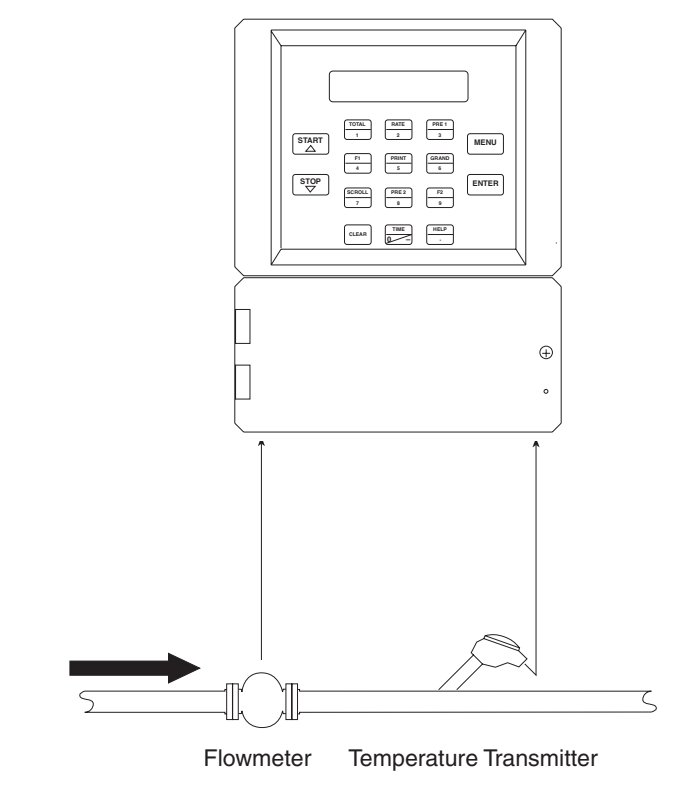

# **Calculations**

Volume Flow

As calculated in section 3.1

Corrected Volume Flow (Temp. Transmitter)

Corrected Volume Flow = vol. flow  $*$  (1 - Therm.Exp.Coef.  $*(Tf-Tref))^2$ 

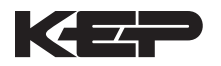

#### **Liquid Mass**

# **3.3 Liquid Mass**

# **Measurements:**

Actual volume is measured by the flow element (DP transmitter, Flowmeter). Temperature is measured by the temperature transmitter. A density transmitter can be used for direct density measurements.

# **Calculations:**

• The density and mass flow are calculated using the reference density and the thermal expansion coefficient of the liquid (see "SET FLUID PROPERTIES" submenu)

# **Output Results:**

- Display Results
	- Flow Rate, Resettable Total, Non-Resettable Total, Temperature, **Density**
- Analog Output
	- Rate, Total, Temperature or Density
- Pulse Output Total
- Relay Outputs
	- Rate, Total or Temperature Alarms

# **Applications:**

Monitoring mass flow and total of any liquid. Flow alarms are provided via relays and datalogging is available via analog (4-20mA) and serial outputs.

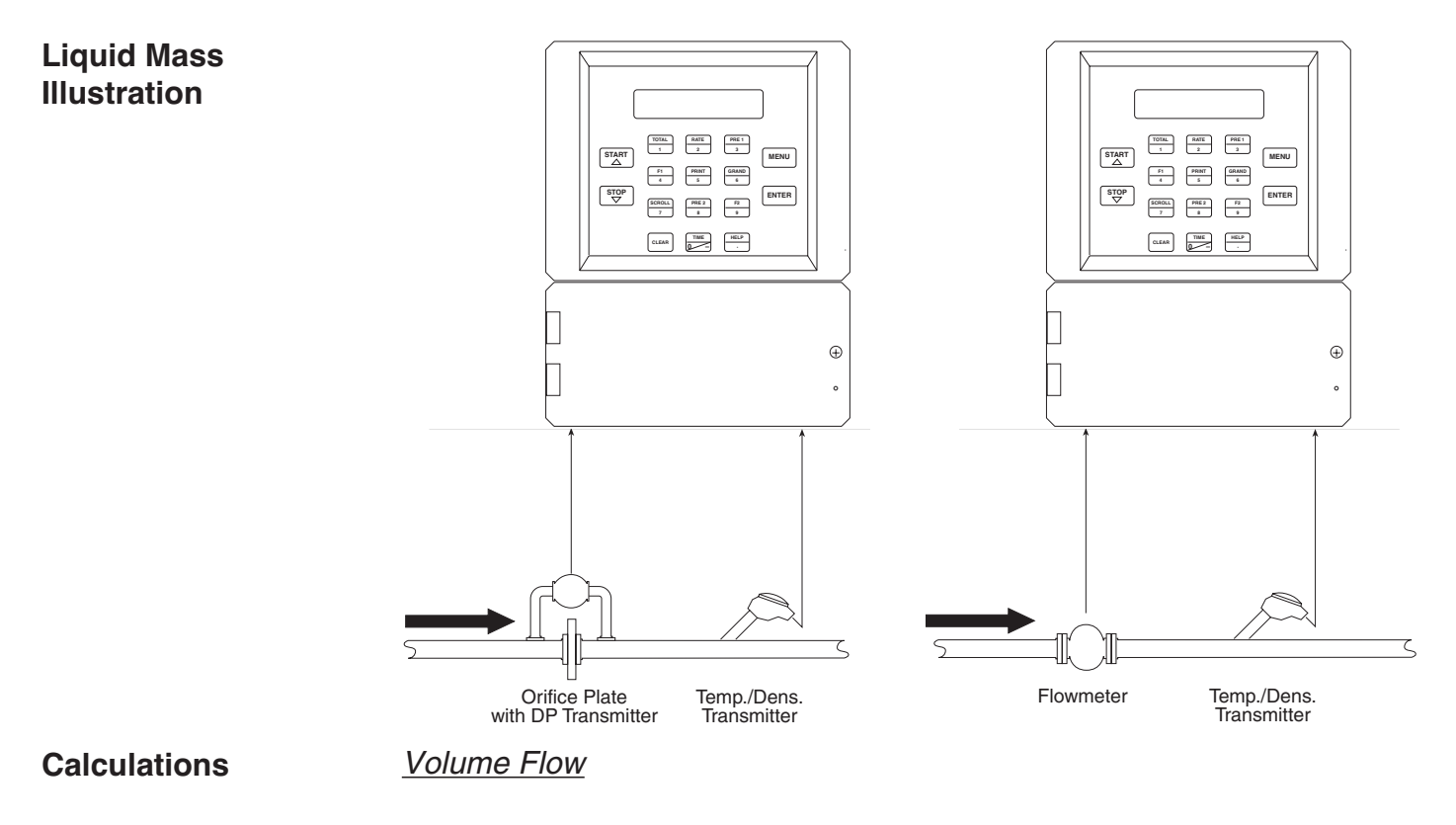

As calculated in section 3.1

Mass Flow

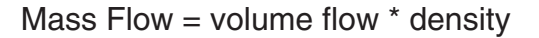

# **Batching**

# **3.4 Batching**

# **Measurements:**

A flowmeter measures the actual volume in a liquid line. A temperature sensor can also be installed to correct for liquid thermal expansion (see 3.2 Corrected Volume).

# **Calculations:**

- For Flowmeters with Pulse Outputs, Volume flow is calculated using the flowmeter frequency output and the user entered K-Factor.
- For Flowmeters with Analog Transmitters, Volume flow is calculated using the measured flowmeter signal and the user entered scale settings.
- Corrected Volume is calculated using the flow and temperature inputs as well as the thermal expansion coefficient stored in the flow computer.

# **Output Results:**

- Display Results
	- Flow Rate, Batch Total, Non-Resettable Total, Temperature, Density • Analog Output
		- Rate, Total, Temperature or Density
- Pulse Output
- Total
- Relay Outputs
	- Batch Total, Rate, or Temperature Alarms

# **Applications:**

Batching and monitoring flow and total of any liquid. Batching is accomplished via relays and datalogging is available via analog (4- 20mA) and serial outputs.

# **Batching Illustration**

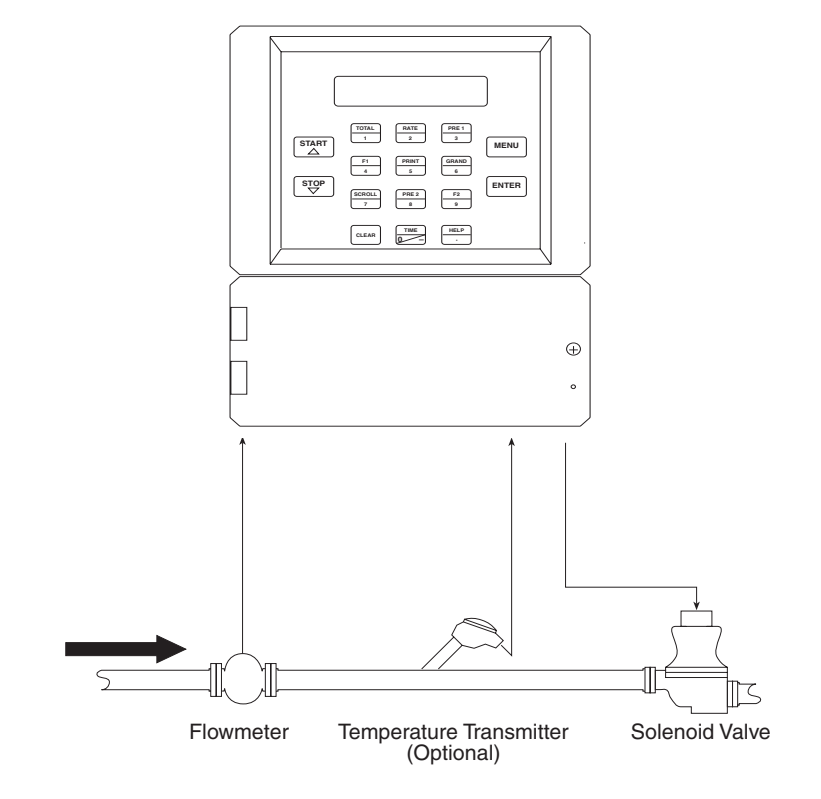

# **Calculations** Volume Flow

As calculated in section 3.1

Corrected Volume Flow (Temp. Transmitter)

Corrected Vol. Flow = volume flow  $*(1 - \text{Therm.Exp}.\text{Coef. }*(\text{Tr-Tref}))^2$ 

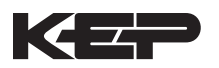

# **4 WIRING**

# **4.1 Typical Batcher Wiring:**

# **Batcher Wiring**

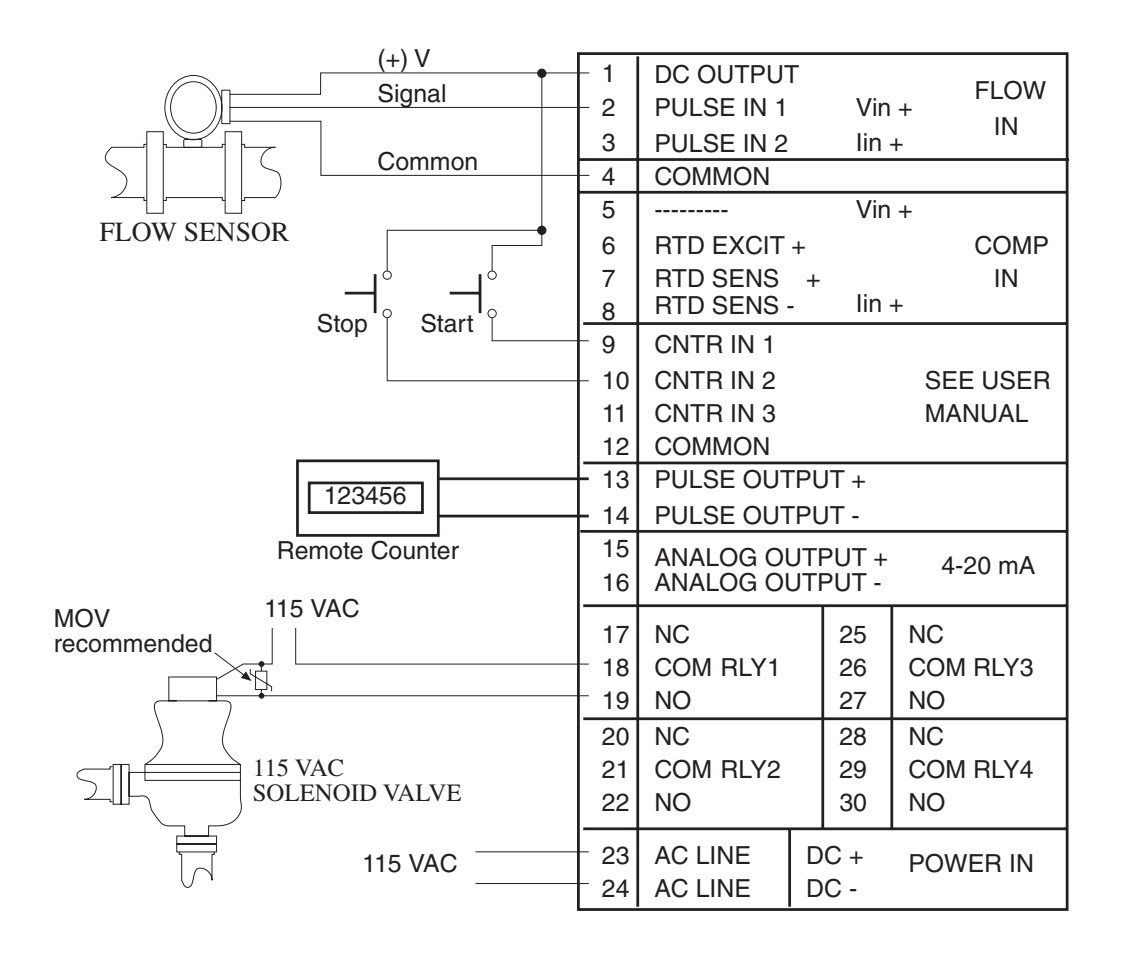

# **Rate / Total Wiring**

# **4.2 Typical Rate/Total Wiring:**

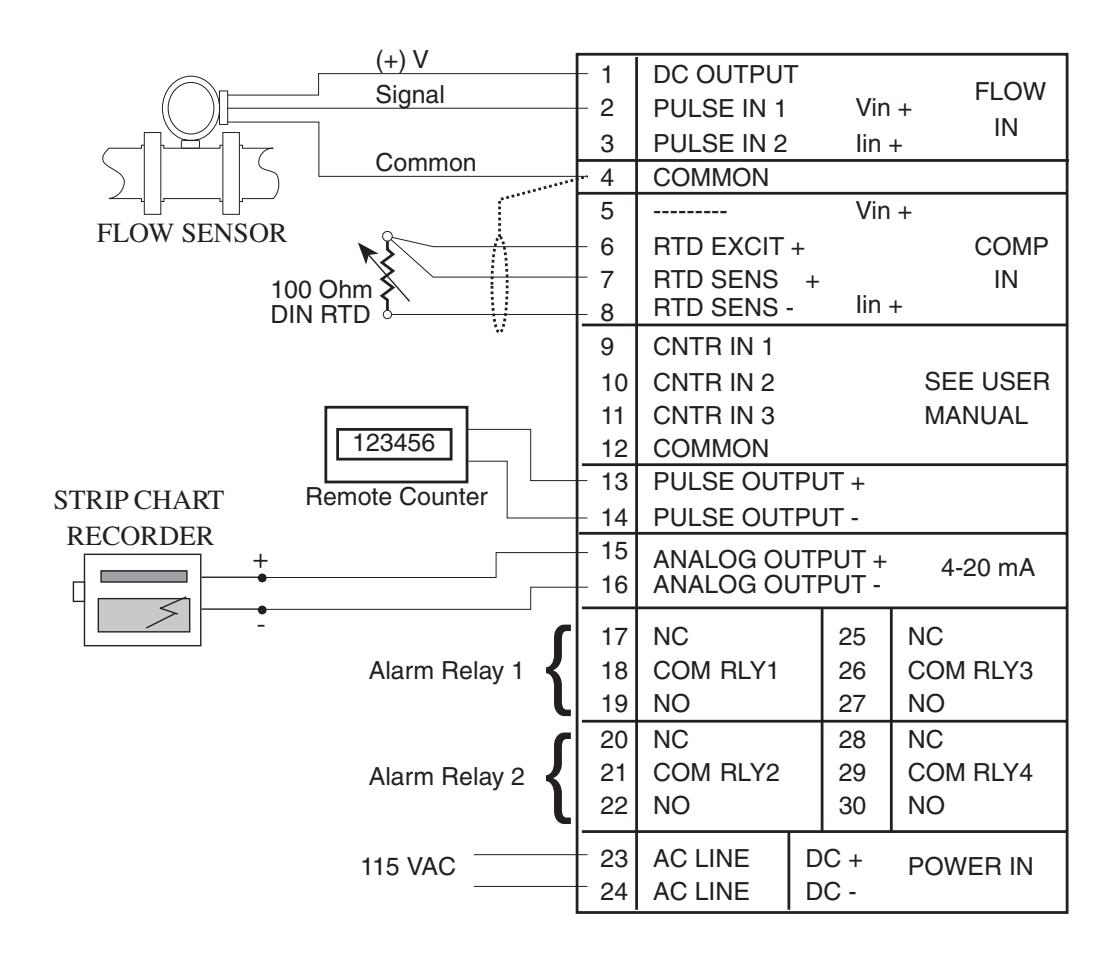

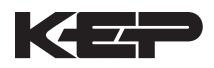

# **4.3 Wiring In Hazardous Areas:**

# **Examples using MLT787S+ Barrier (MTL4755ac for RTD)**

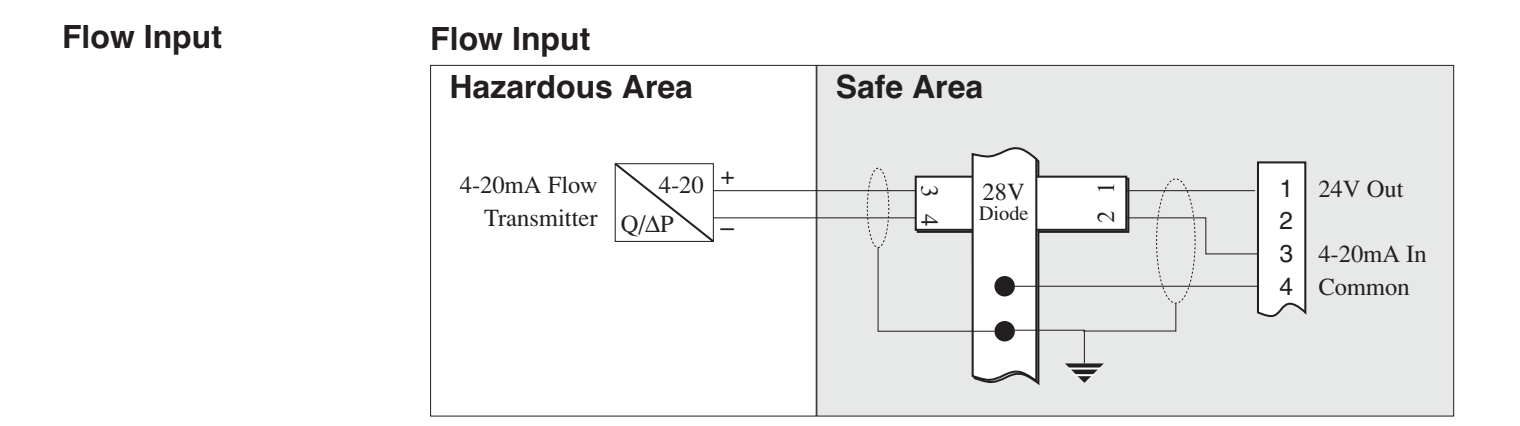

# **Temperature Input (4-20mA Transmitter)**

# **Temperature Input** (4-20mA Transmitter)

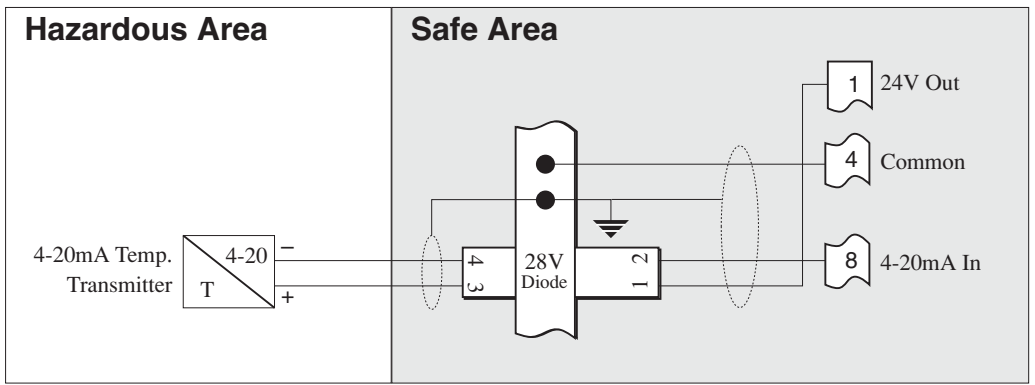

# **Temperature Input (RTD)**

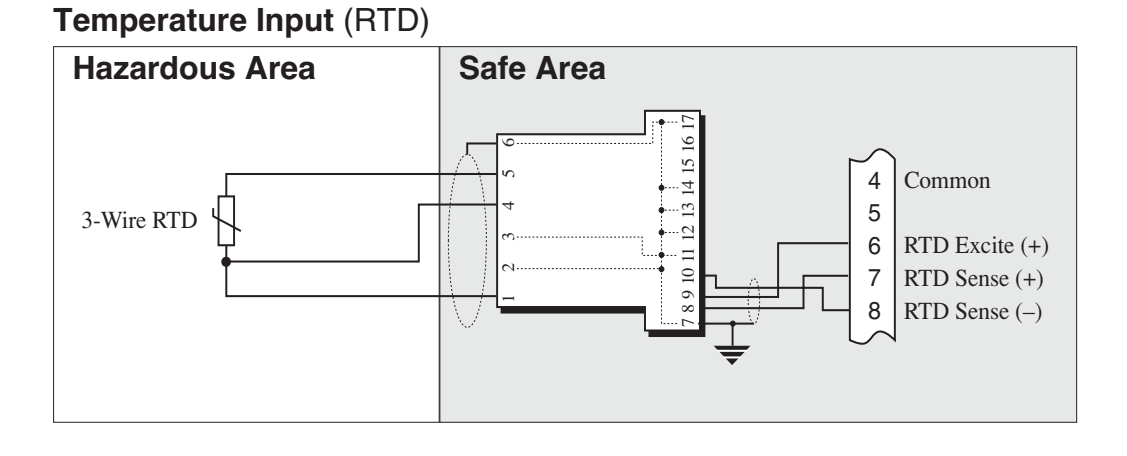

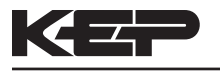

# **5. UNIT OPERATION**

# **5.1 Front Panel Operation Concept for Run Mode**

The SUPERtrol-I MS-716 is fully programmable through the front panel. Please review the following usage summary before attempting to use the instrument.

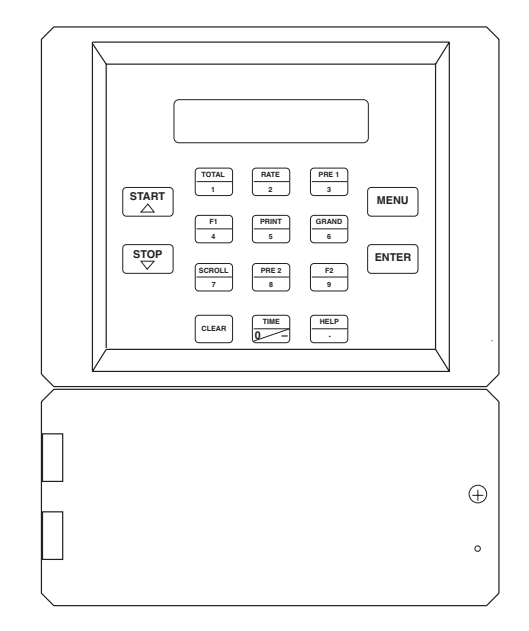

#### **HELP**

On-line help is provided to assist the operator in using this product. The help is available during RUN and SETUP modes simply by pressing the HELP key. The HELP key is used to enter decimals when entering numeric values.

#### **FUNCTION KEYS**

In the RUN mode, several keys have a special, direct access feature, to display an item of interest (i.e. RATE, TOTAL, PRE 1, etc.). Press the key to view your choice. Press the SCROLL key to return to scrolling display.

#### **CLEARING TOTALIZER**

To clear the total, you must press the TOTAL Function Key 3 times. You will be asked to verify this action. The

operator will be prompted to enter password if the unit is locked.<br>NOTE: In the Batcher Mode, simply press the CLEAR key to re In the Batcher Mode, simply press the CLEAR key to reset the total (the batcher must be stopped or finished batching). It is not necessary to press the TOTAL Function Key first.

#### **CLEARING GRAND TOTAL**

To clear the grand total, you must press the GRAND Function Key 3 times. You will be asked to verify this action. The supervisor will be prompted to enter the supervisor password if the unit is locked.

#### **PRESET KEYS USING EZ PRESET**

In the RUN mode, PRE 1 & PRE 2 keys are used to view and/or change the preset setpoints. To view the Presets, simply press the desired Preset key. Press Enter then press the Clear key for direct editing of the preset setpoints.

#### **PRESET KEYS**

In the RUN mode, PRE 1 & PRE 2 keys are used to view and/or change the preset setpoints. To view the Presets, simply press the desired Preset key. Rapidly press the Preset keys 3 times, then press the Clear key for direct editing of the preset setpoints. Press Enter or Start to complete the Preset entry.

#### **SCROLL**

Rapidly press the Scroll key twice to setup a display list. Press the CLEAR key to remove old scroll list. Press the function key for the item you wish to add Use the  $\Delta \nabla$  keys to assign the line.

#### **PRINT**

The PRINT key is used to print on demand. When the PRINT key is pressed, a user defined list of data (TOTAL, RATE, PRE 1, etc.) is sent to the RS-232 port. A timed message of "PRINTING" will be displayed to acknowledge the print request.

#### **SPECIAL BATCHING KEYS**

The START and STOP keys are used only when batching to start and stop batches. The CLEAR key will clear the total without first pressing the TOTAL key (unit must be stopped). All other keys work the same in both Rate/Total mode and Batch mode. The Start and Stop keys operation are set by the control input settings. The Start options are: START or RESET/START. The Stop options are: STOP or STOP/RESET.

#### **MENU KEY**

The MENU key is used to enter the Setup and Test modes. Press the MENU key to enter the Setup and Test modes. (See section 6 for Setup mode, section 8 for Test mode). The MENU key is used as "escape" in Setup and Test Programming. Pressing the MENU key wile programming in the Sub-Menu groups will backup the display to that Sub-Menu group heading. Pressing the MENU key while viewing the Sub-Menu groups will backup the display to the Top Level Menu.

#### **ACKNOWLEDGING ALARMS**

Most alarm messages are self-clearing. Press the ENTER key to acknowledge and clear alarms.

NOTE: Some keys and functions are password protected. Enter the password to gain access. The passwords are factory set as follows: Operator = 0 Supervisor = 2000 factory set as follows: Operator =  $0$ 

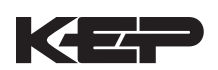

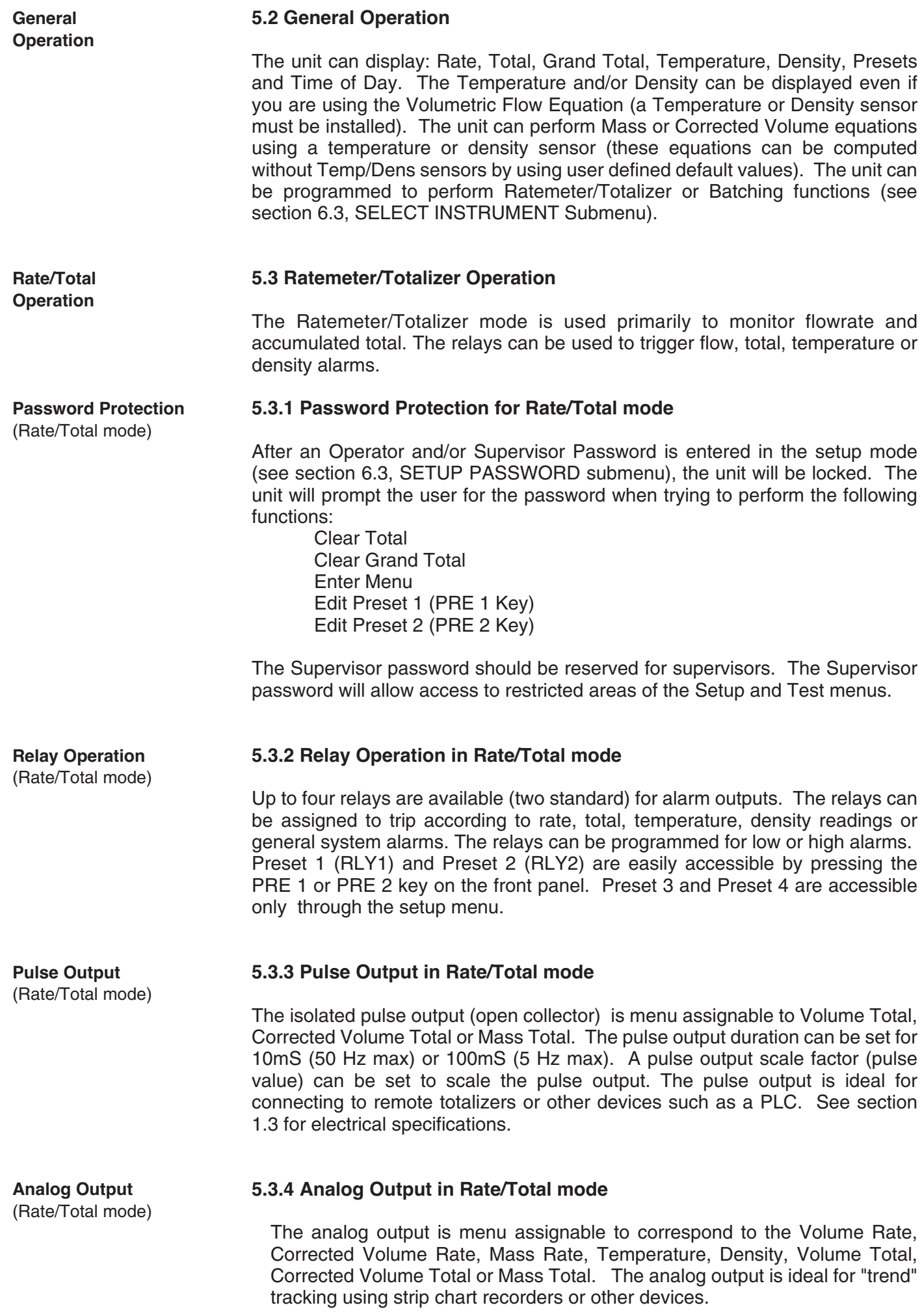

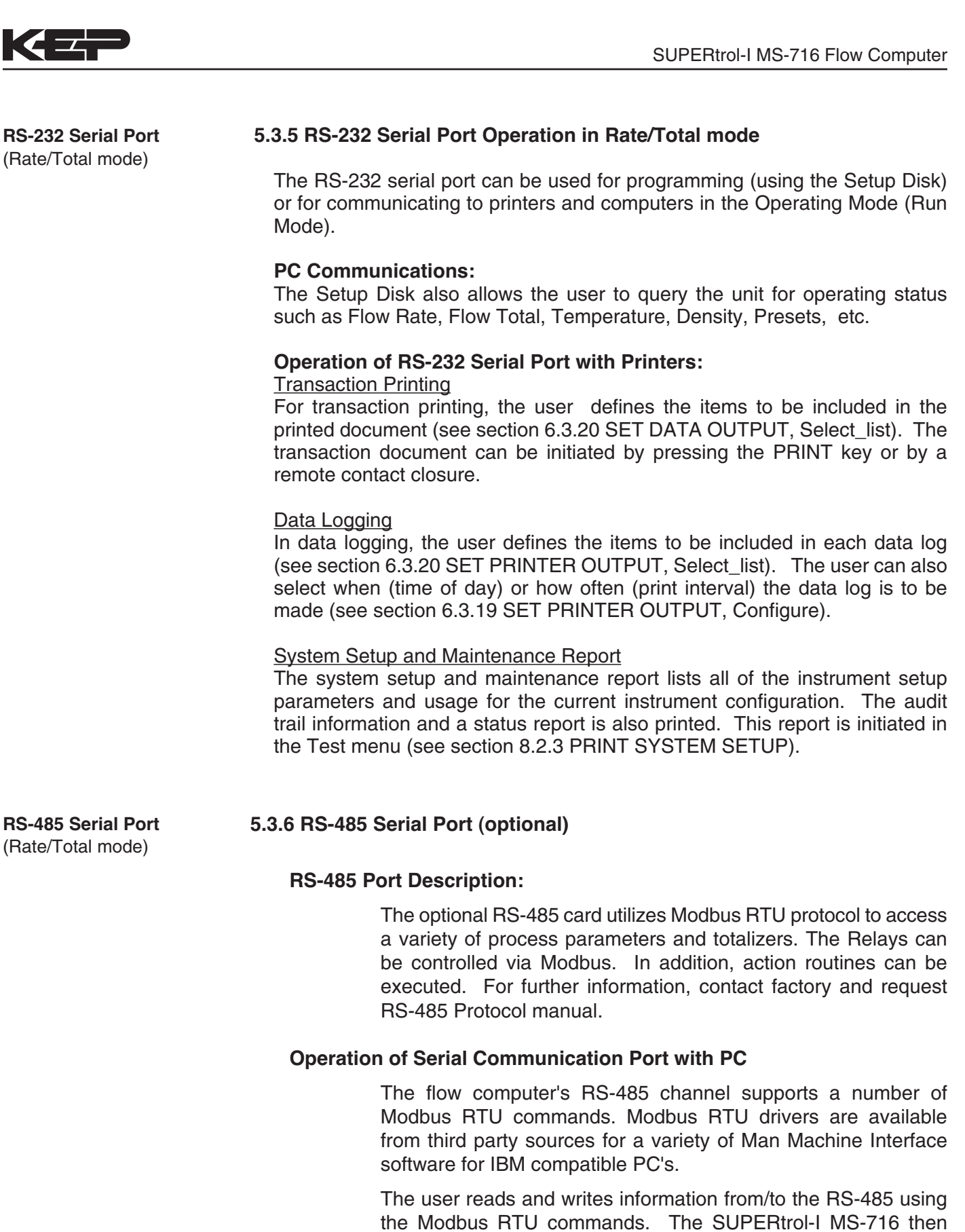

responds to these information and command requests. Process variables and totalizers are read in register pairs in

floating point format. Time and date are read as a series of integer register values. Alarms are individually read as coils. Action routines are initiated by writing to coils.

# **5.4 Batcher Operation**

The Batcher mode is used primarily to control batches. The main difference between the Batch mode and Rate/Total mode is the relay operation. The Batch mode allows the operator to "START" the unit via the front panel or remote input. Once started, the relays (RLY1 & RLY2) will energize and send power to a flow control device (i.e. solenoid valve or pump). The flow sensor will send a signal to the unit and total accumulation will begin. When the Prewarn value (PRE 2) is reached, Relay 2 will drop out (this is ideal for flow slow down). When the Batch amount (PRE 1) is reached, Relay 1 will drop out and the Batch is complete.

Several messages will be displayed during normal batch operation (i.e. Batch Fill, Batch Stopped). The keypad is disabled for the duration of these timed messages (approx. 2 sec).

#### **5.4.1 Batcher Configuration. Batcher Configuration**

When the unit is programmed for batch mode, several batch operation choices are available. These choices include: Up or Down Counting, Maximum Batch Preset, Batch Overrun Compensation, Auto Batch Restart, Time Delay, Flow Signal Timeout, Maximum Drain Time, Slow Start Quantity, Start or Reset/Start, and Stop or Stop/Reset.

#### **Standard Preset or EZ Preset**

Use Standard Preset for applications in which the batch amount does not change frequently.

Use EZ Preset in applications in which the batch amounts change frequently. The EZ Preset mode was designed to enter presets with minimum key strokes.

#### **Batch Count Mode**

The Batch Count Mode allows the user to choose whether the unit will batch up to a preset value or batch down from a preset value to zero.

#### **Maximum Batch Preset**

The Maximum Batch Preset allows the user to program the Maximum Batch value allowed to be entered by the operator. If an operator should try to program a batch higher then this value, the unit will not allow the value to be entered and will prompt the user with an error message saying that the Maximum Batch Preset has been exceeded.

#### **Batch Overrun**

The Batch Overrun is used for batch applications that have slow responding valves and a consistent batching flowrate. When the Batch Overrun is set, the unit will compensate for batch overruns by computing an averaged overrun value from the last four batches. This average is used to internally adjust the batch setpoint to minimize overrun.

#### **Flow Signal Timeout**

The Flow Signal Timeout allows the user to enter a timeout of 0 to 99 seconds. If a batch is "Filling" and zero flow persists for more than the user entered time then the batch will be aborted. This prevents over flows due to faulty flow sensors and/or wiring.

#### **Maximum Drain Time**

The unit declares that a batch is "done" when the flow rate equals "0". A flow rate may be present long after the Preset Relay de-energizes due to slow reacting valves or leaky valves. The Maximum Drain Time allows the user to enter an amount of time (0 to 99 seconds) to wait before declaring "Batch Done". After the Preset Batch quantity is reached, the unit will declare "Batch Done" when the flow rate is "0" or the Maximum Drain Time has expired. The batch data will then be available for printing and datalogging.

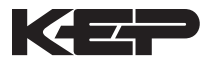

#### **Slow Start Quantity**

The Slow Start Quantity is a function that allows an amount to be entered for a Slow Start up. This function requires two stage valve control. RLY 1 (slow flow) will energize for Slow Start and RLY 2 (fast flow) will energize after the Slow Start Quantity has been delivered. This helps reduce turbulence when filling an empty container.

#### **START, RESET/START and STOP, STOP/RESET**

When configuring the control inputs, Control Input1 can be set for START or RESET/START. When set for START, the unit will start batching when a signal is applied to Control Input1 or the front panel Start key is pressed. A separate Reset signal must be used to clear the previous batch total. When set for RESET/START, the unit will automatically reset then start when a signal is applied to Control Input1 or the front panel Start key is pressed (provided that the pervious batch was completed). If a previous batch was stopped during a batch cycle, the unit will Start from where it was stopped.

Control Input 2 can be set for STOP or STOP/RESET. When set for STOP, the unit will stop batching when a signal is applied to Control Input 2 or the front panel Stop key is pressed. A separate Reset signal must be used to clear the batch total. When set for STOP/RESET, a running batch will stop when a signal is applied to Control Input 2 or the front panel Stop key is pressed. If the unit is Stopped or after a completed batch, the unit will reset when a signal is applied to Control Input 2 or the front panel Stop key is pressed.

**NOTE:** Applying a voltage level to Control Input 2 will inhibit all Start inputs in either mode.

**Password Protection** (Batch mode)

#### **5.4.2 Password Protection for Batcher Mode**

After an Operator and/or Supervisor Password is entered in the setup mode (see section 6.3, SETUP PASSWORD submenu), the unit will be locked. The unit will prompt the user for the password when trying to perform the following functions:

Clear Grand Total Enter Menu

The Supervisor password should be reserved for supervisors. The Supervisor password will allow access to restricted areas of the Setup and Test menus.

The passwords are factory set as follows: Operator  $= 0$ Supervisor = 2000

#### **5.4.3 Relay Operation in Batcher mode**

Up to four relays are available (two standard) for alarm outputs. Preset 1 (RLY1) is reserved for batch amount, Preset 2 (RLY2) is reserved for prewarn. (see section 5.4 Batcher Operation for Relay 1 & Relay 2 functions)

Preset 1 (RLY1) and Preset 2 (RLY2) are easily accessible by pressing the PRE 1 or PRE 2 key on the front panel. Preset 3 and Preset 4 are accessible only through the setup menu.

Relays 3 and 4 can be assigned to trip according to rate, total, temperature, overrun or alarm. When Rate is selected the relays can be programmed for low or high alarms.

#### **5.4.4 Pulse Output in Batcher mode**

The isolated pulse output (open collector) is menu assignable to Volume Total, Corrected Volume Total or Mass Total. The pulse output duration can be set for 10mS (50 Hz max) or 100mS (5 Hz max). A pulse output scale factor (pulse value) can be set to scale the pulse output. The pulse output is ideal for connecting to remote totalizers or other devices such as a PLC. See section 1.3 for electrical specifications.

#### **5.4.5 Analog Output in Batcher mode**

The analog output is menu assignable to correspond to the Volume Rate, Corrected Volume Rate, Mass Rate, Temperature, Density, Volume Total, Corrected Volume Total or Mass Total. The analog output is ideal for "trend" tracking using strip chart recorders or other devices.

**Relay Operation** (Batch mode)

**Pulse Output** (Batch mode)

**Analog Output** (Batch mode)

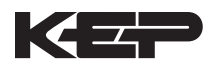

**RS-232 Serial Port** (Batch mode)

**RS-485 Serial Port** (Batch mode)

#### **5.4.6 RS-232 Serial Port Operation in Batcher mode**

The RS-232 serial port can be used for programming (using the Setup Disk) or for communicating to printers and computers in the Operating Mode (Run Mode).

#### **PC Communications:**

The Setup Disk also allows the user to query the unit for operating status such as Flow Rate, Flow Total, Temperature, Density, Presets, etc.

# **Operation of RS-232 Serial Port with Printers:**

Transaction Printing

For transaction printing, the user defines the items to be included in the printed document (see section 6.3.20 SET DATA OUTPUT, Select\_list). The transaction document can be initiated by pressing the PRINT key, by a remote contact closure or print at end of batch.

#### Data Logging

In data logging, the user defines the items to be included in each data log (see section 6.3.20 SET PRINTER OUTPUT, Select\_list). The user can also select when (time of day) or how often (print interval) the data log is to be made (see section 6.3.19 SET PRINTER OUTPUT, Configure).

#### **System Setup and Maintenance Report**

The system setup and maintenance report lists all of the instrument setup parameters and usage for the current instrument configuration. The audit trail information and a status report is also printed. This report is initiated in the Test menu (see section 8.2.3 PRINT SYSTEM SETUP).

**5.4.7 RS-485 Serial Port (optional)**

#### **RS-485 Port Description:**

The optional RS-485 card utilizes Modbus RTU protocol to access a variety of process parameters and totalizers. Batches/Relays can be controlled remotely via Modbus. In addition, action routines can be executed. For further information, contact factory and request RS-485 Protocol manual.

#### **Operation of Serial Communication Port with PC**

The flow computer's RS-485 channel supports a number of Modbus RTU commands. Modbus RTU drivers are available from third party sources for a variety of Man Machine Interface software for IBM compatible PC's.

The user reads and writes information from/to the RS-485 using the Modbus RTU commands. The SUPERtrol-I MS-716 then responds to these information and command requests.

Process variables and totalizers are read in register pairs in floating point format. Time and date are read as a series of integer register values. Alarms are individually read as coils. Action routines are initiated by writing to coils.

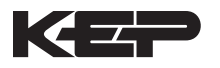

# **6. PROGRAMMING**

# **6.1 Front Panel Operation Concept for Program Mode**

The SUPERtrol-I MS-716 is fully programmable through the front panel. Please review the following usage summary before attempting to use the instrument.

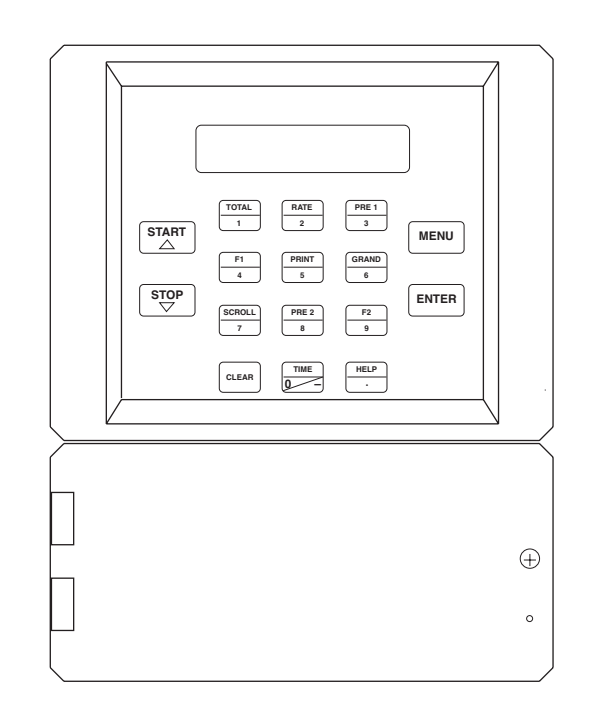

# **Setup Mode:**

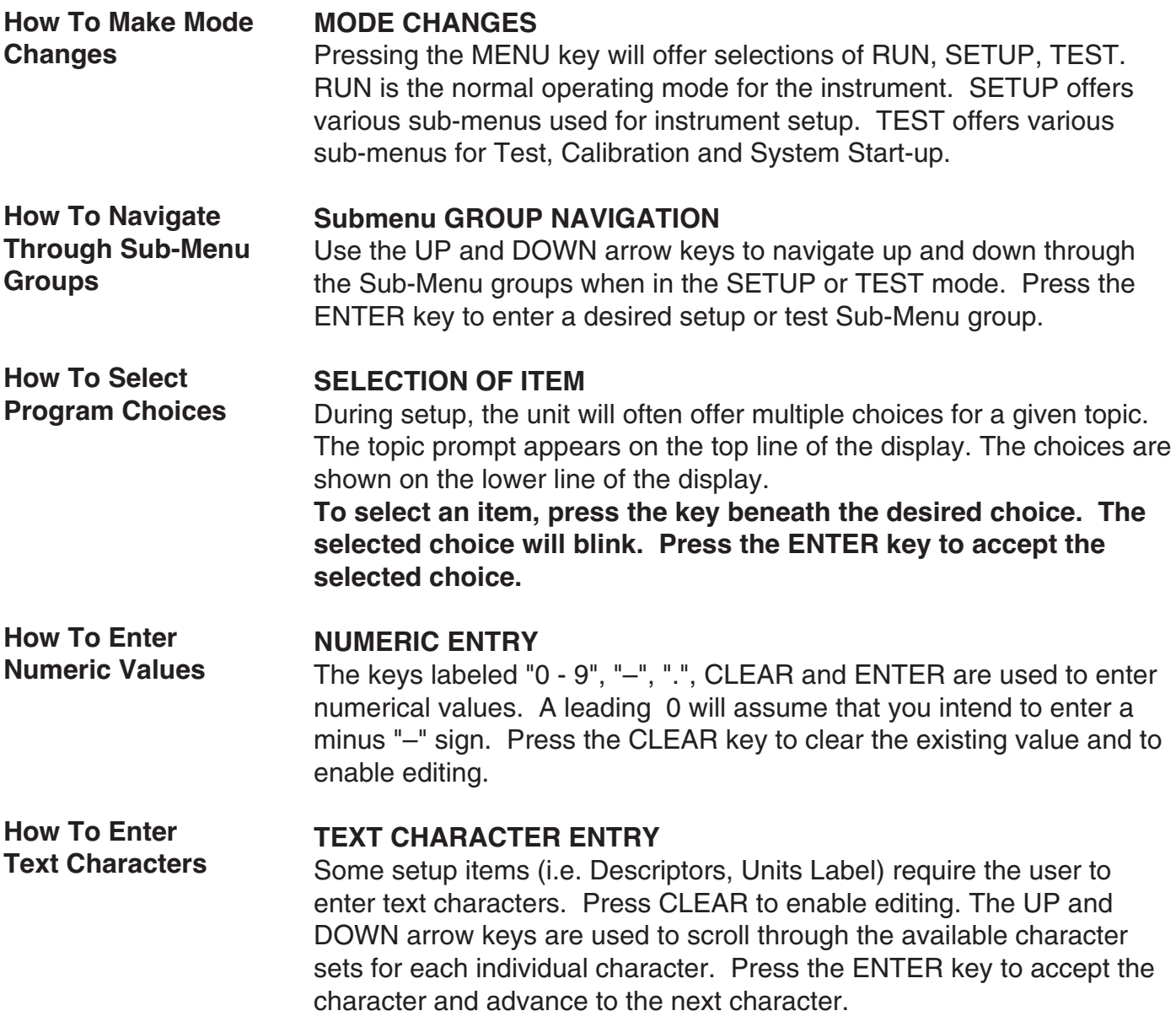

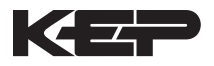

# **6.2 EZ Setup**

The EZ Setup routine is a quick and easy way to configure the unit for the most commonly used instrument functions. This setup assumes that you are measuring Volumetric Flow using a high level, DC Pulsing flow sensor. Entering the EZ Setup mode automatically sets many features. This may cause any previously programmed information to be lost or reset. For a complete customized configuration, see sections 6.3 and 6.4.

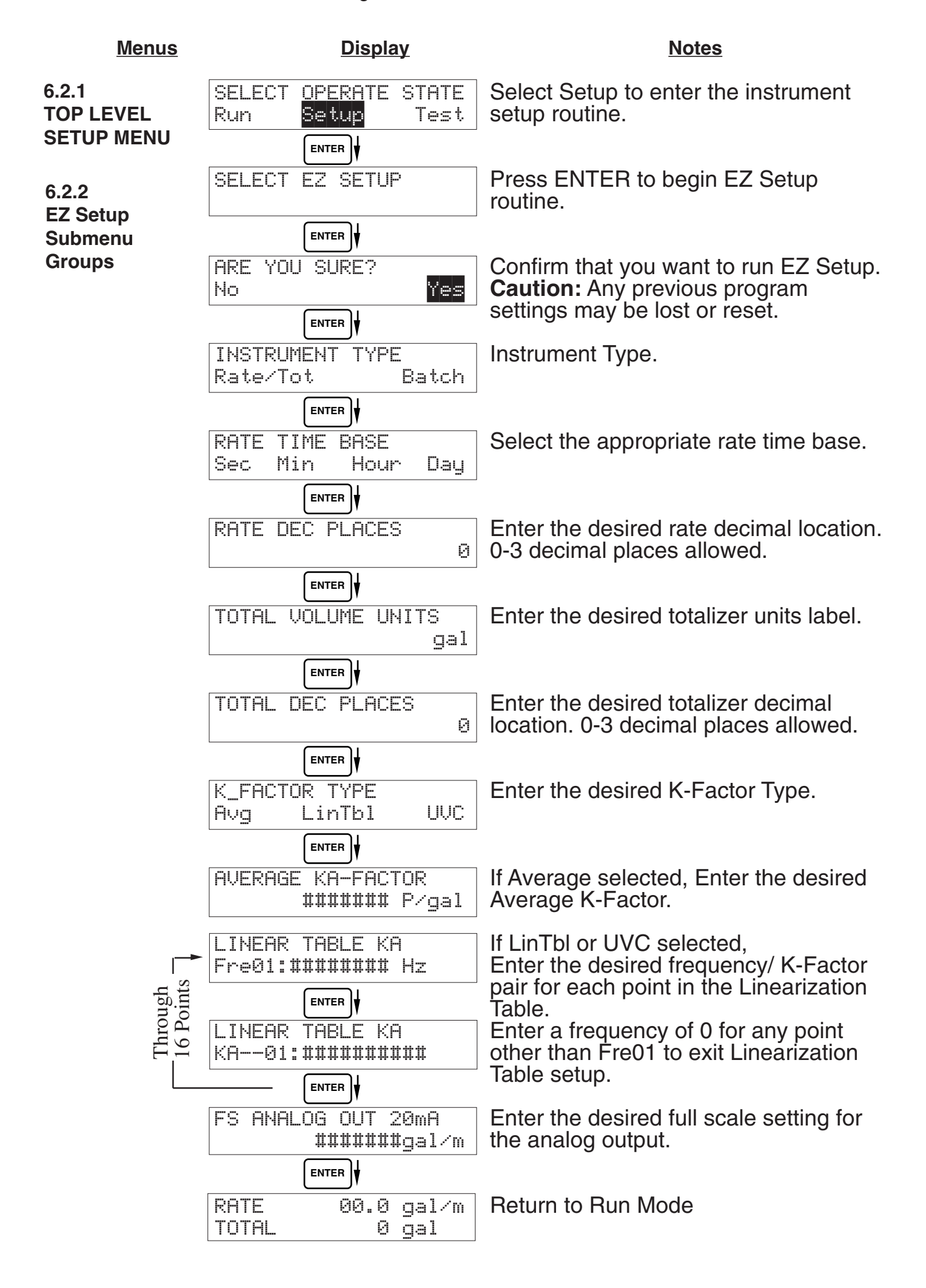

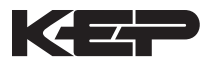

# **6.3 Setup Menus**

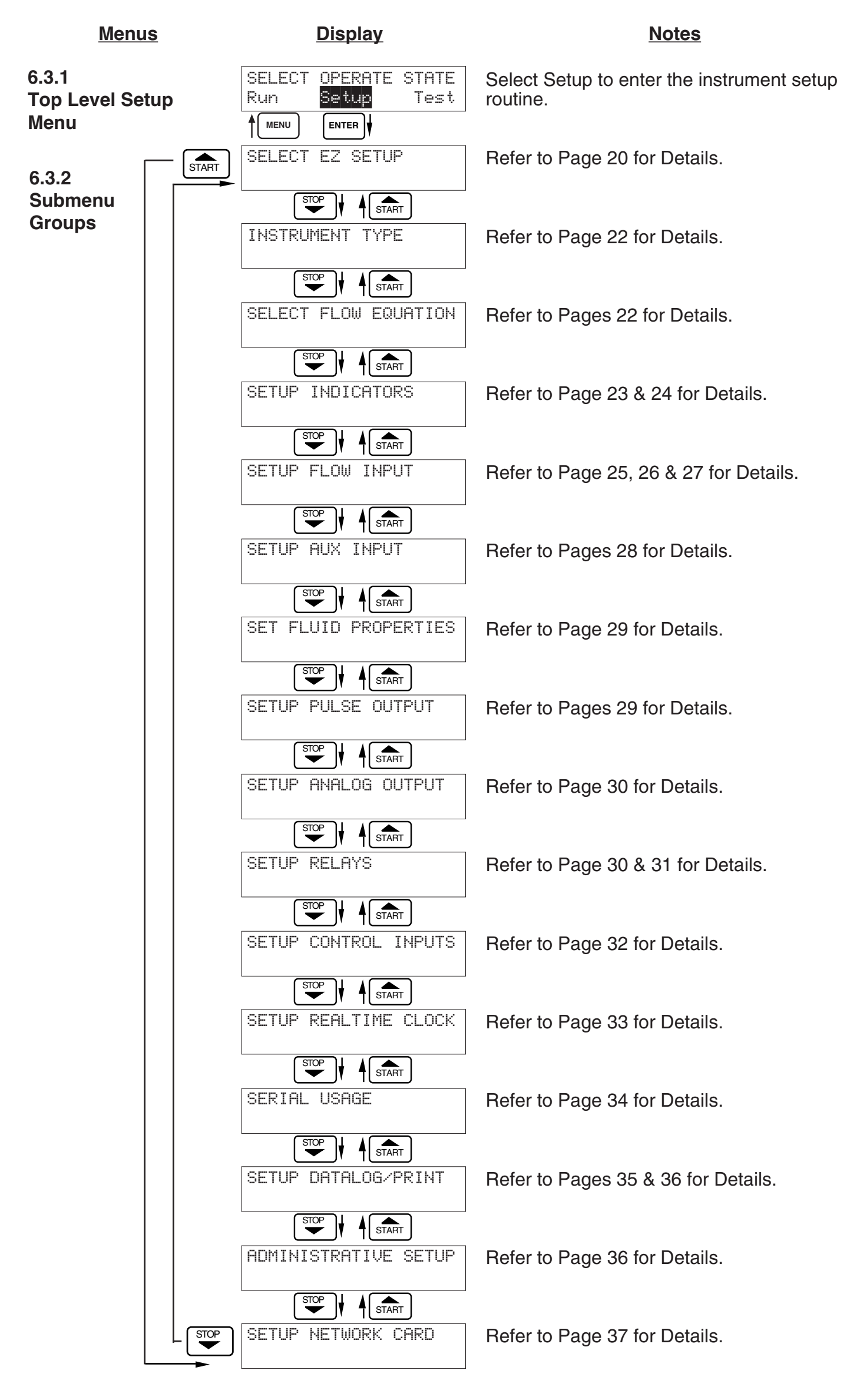

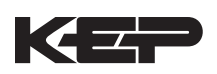

#### **Sub-menus Display Notes 6.4.1** SELECT EZ SETUP Refer to page 20 for EZ Setup routine. **SELECT EZ SETUP** Press the DOWN (stop) key to advance to STOP START 4l Instrument Type. Press the UP (start) key to advance to Administrative Setup. Advance To INSTRUMENT TYPE **6.4.2** Press ENTER to enter Instrument Type sub-INSTRUMENT TYPE **INSTRUMENT TYPE** menus. **ENTER Rate/Tot** Press ENTER when Rate/Total is flashing to INSTRUMENT TYPE configure the instrument as a Ratemeter/ Rate/Tot Batch Totalizer. **ENTER** START If Rate/Tot selected, advance to Select Flow Advance To Equation. SELECT FLOW EQUATION INSTRUMENT TYPE Press ENTER to enter Instrument Type submenus. **ENTER Batch** Press ENTER when Batch is flashing to INSTRUMENT TYPE configure the instrument as a Batcher. Rate/Tot Batch **ENTER**<br>
START ENTER Select Standard or EZ Preset SELECT PRESET TYPE Standard EZ Preset **ENTER** Select UP to Reset to 0 and count up to preset. START Select DOWN to reset to Preset and count BATCH COUNT MODE down to 0. Up Down **ENTER** Enter the maximum allowable Batch Preset. START The operator will not be able to enter a batch MAXIMUM BATCH PRESET preset larger than this value. 1000.0 gal **ENTER** Select ON to set the unit to operate using a START Batch Overrun Compensation routine. BATCH OVERRUN COMP Select OFF to inhibit Batch Overrun Off Compensation routine. (See Section 5.4) **ENTER** Enter a timeout of 0 to 99 seconds. If a batch is FLOW SIGNAL TIMEOUT "Filling" and zero flow persists for more than this 10 time, the batch will be aborted. **ENTER** Enter time (0-99 sec.) for Max. Drain Time. After batch MAXIMUM DRAIN TIME quantity is reached, "Batch Done" is declared when the 10 flow rate is "0" or the Maximum Drain Time has expired. **ENTER** Enter a quantity for a Slow Start up. RLY 2 SLOW START QUANTITY (slow flow) will energize for Slow Start and RLY 10 1 (fast flow) will energize after the Slow Start **ENTER**Quantity has been delivered. Advance To SELECT FLOW EQUATION

# **6.4 Setup Sub-Menus**

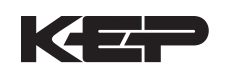

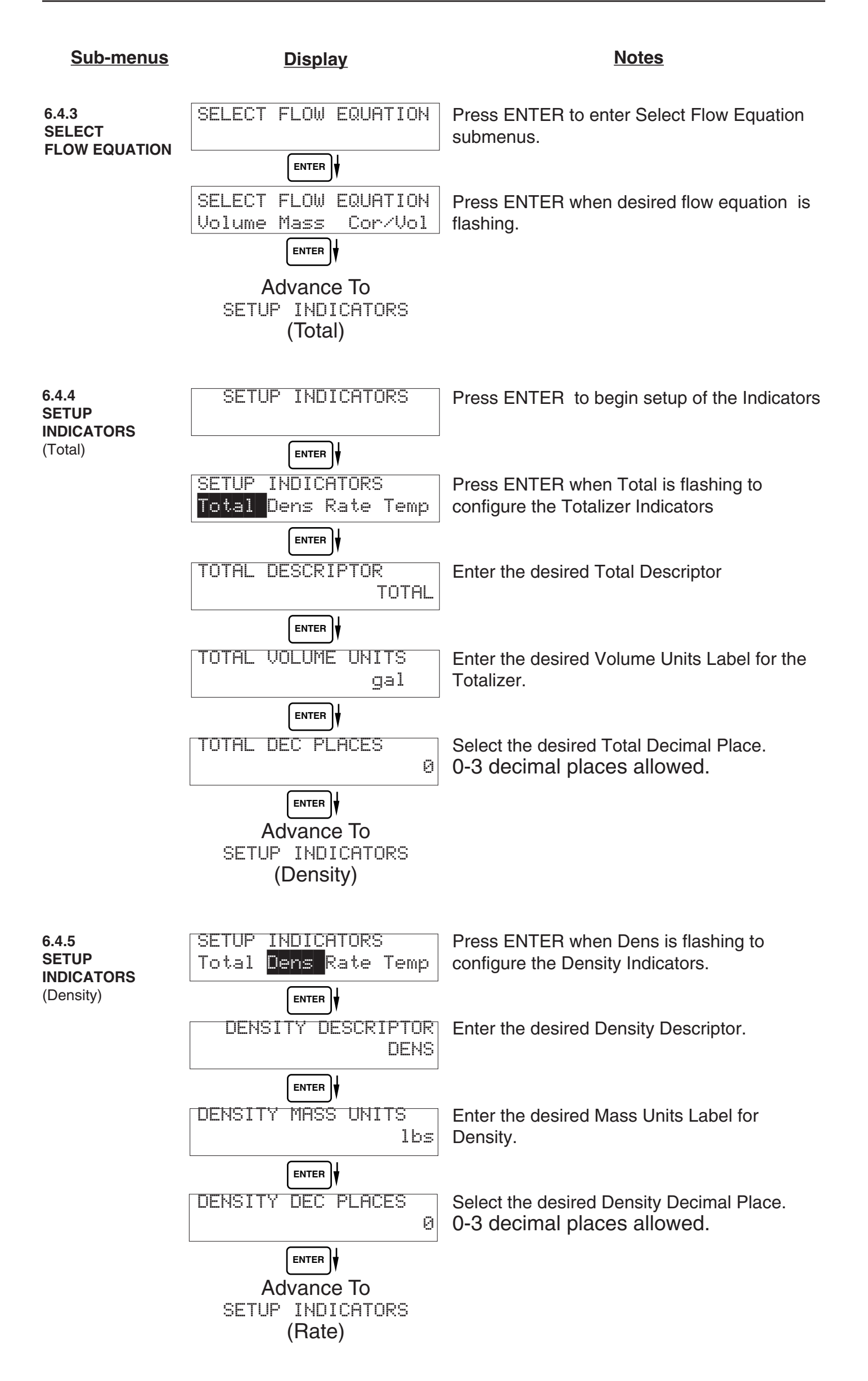

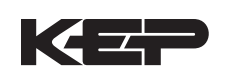

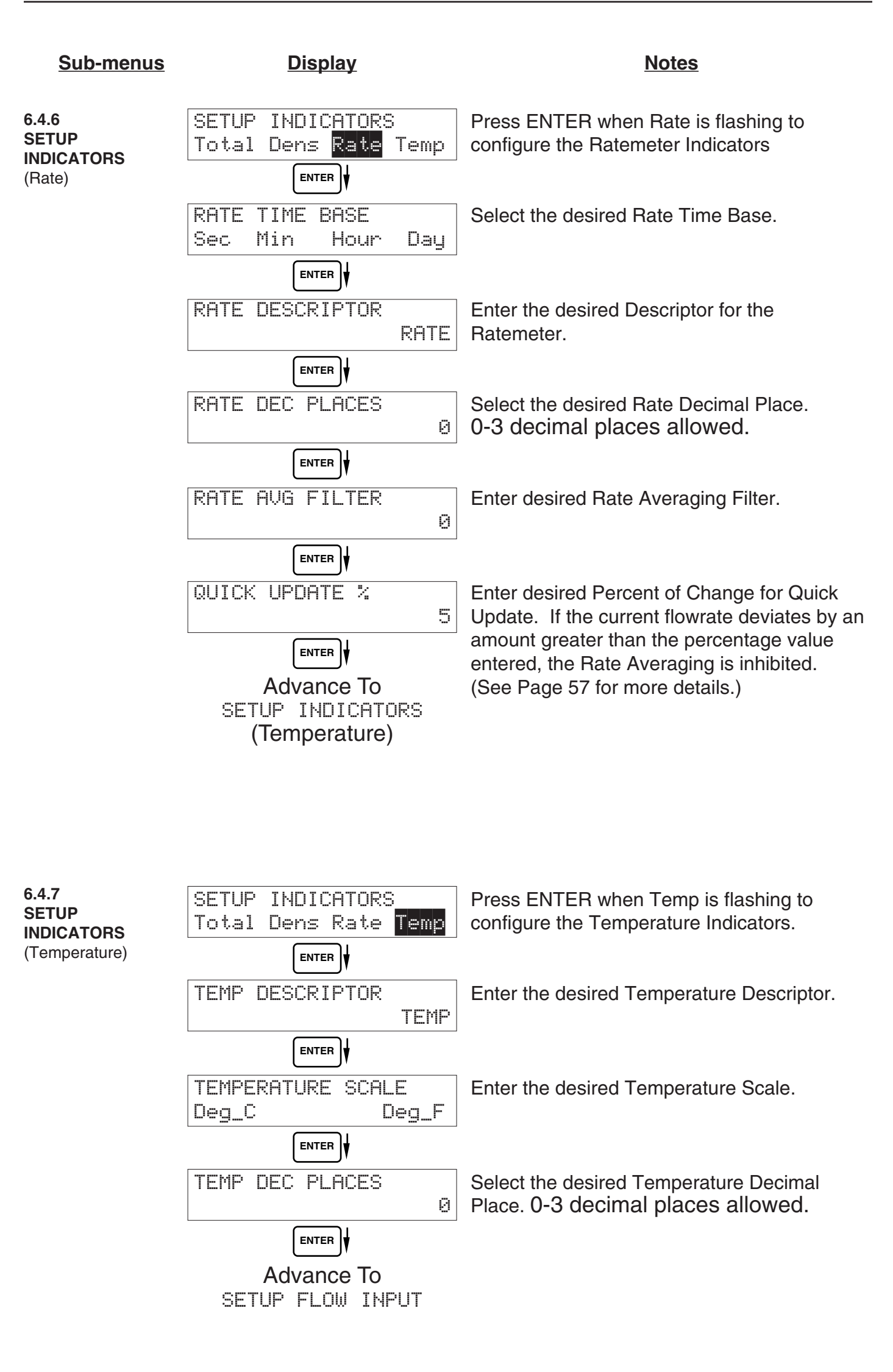

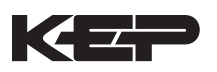

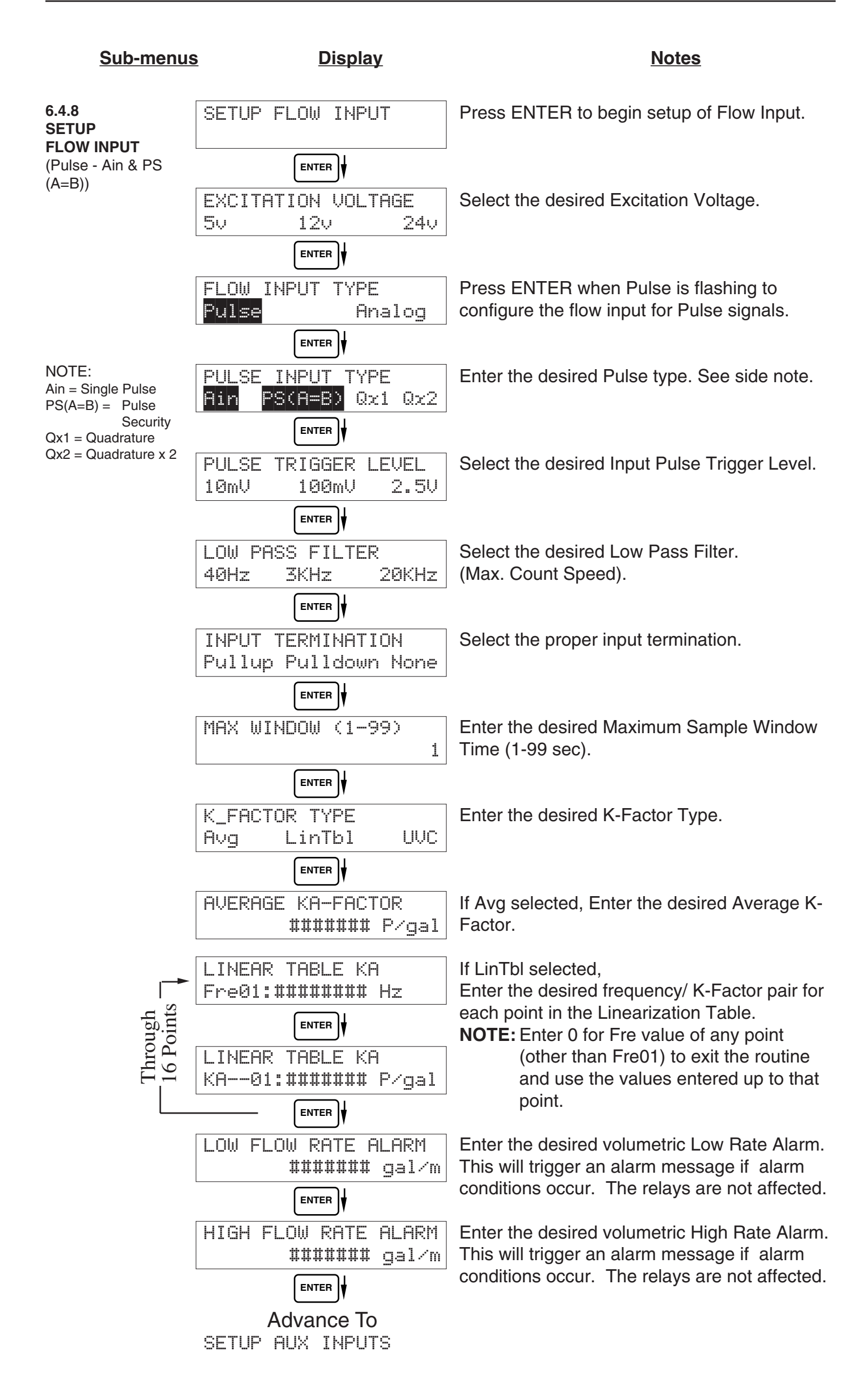

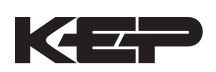

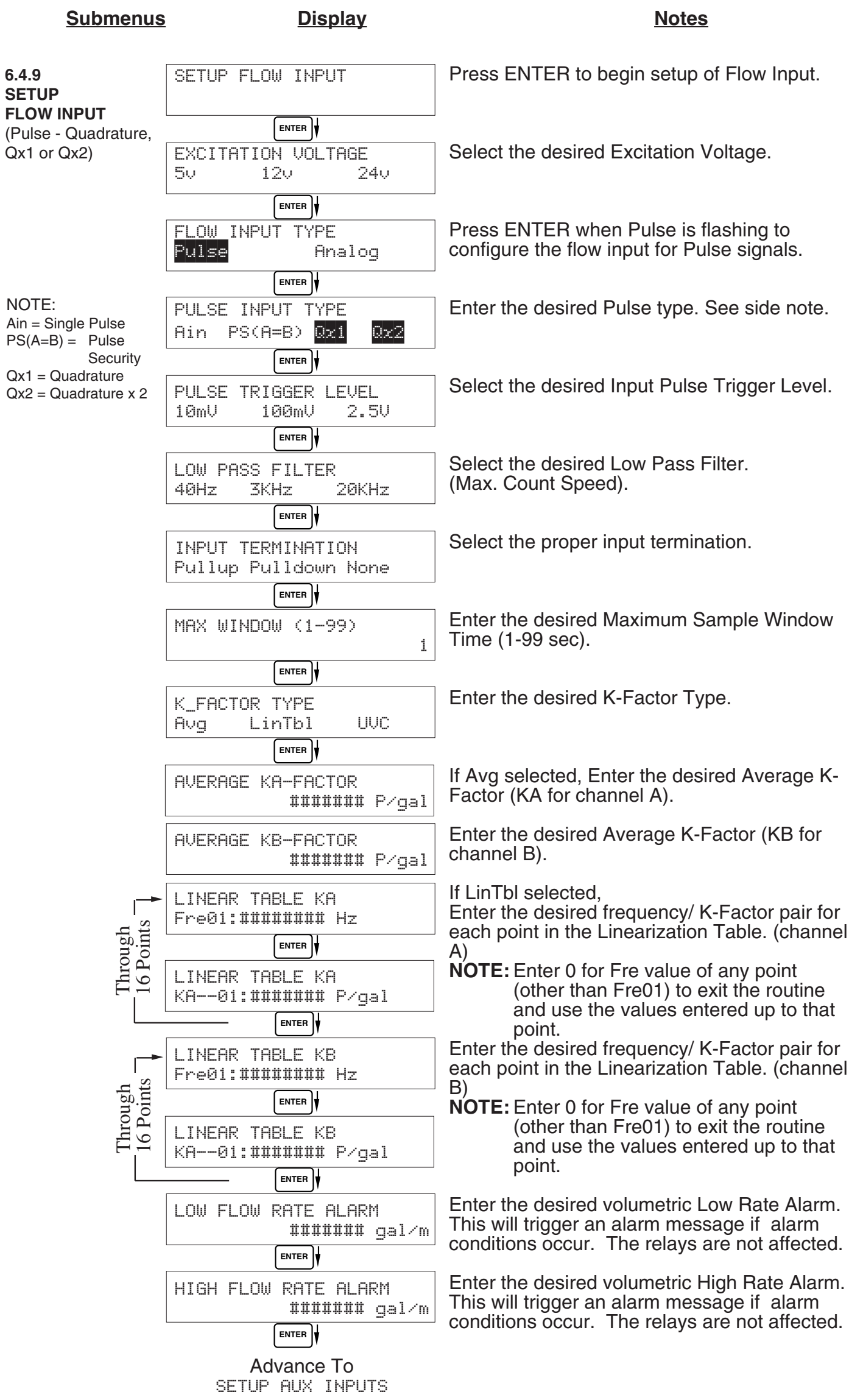

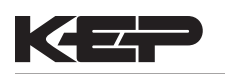

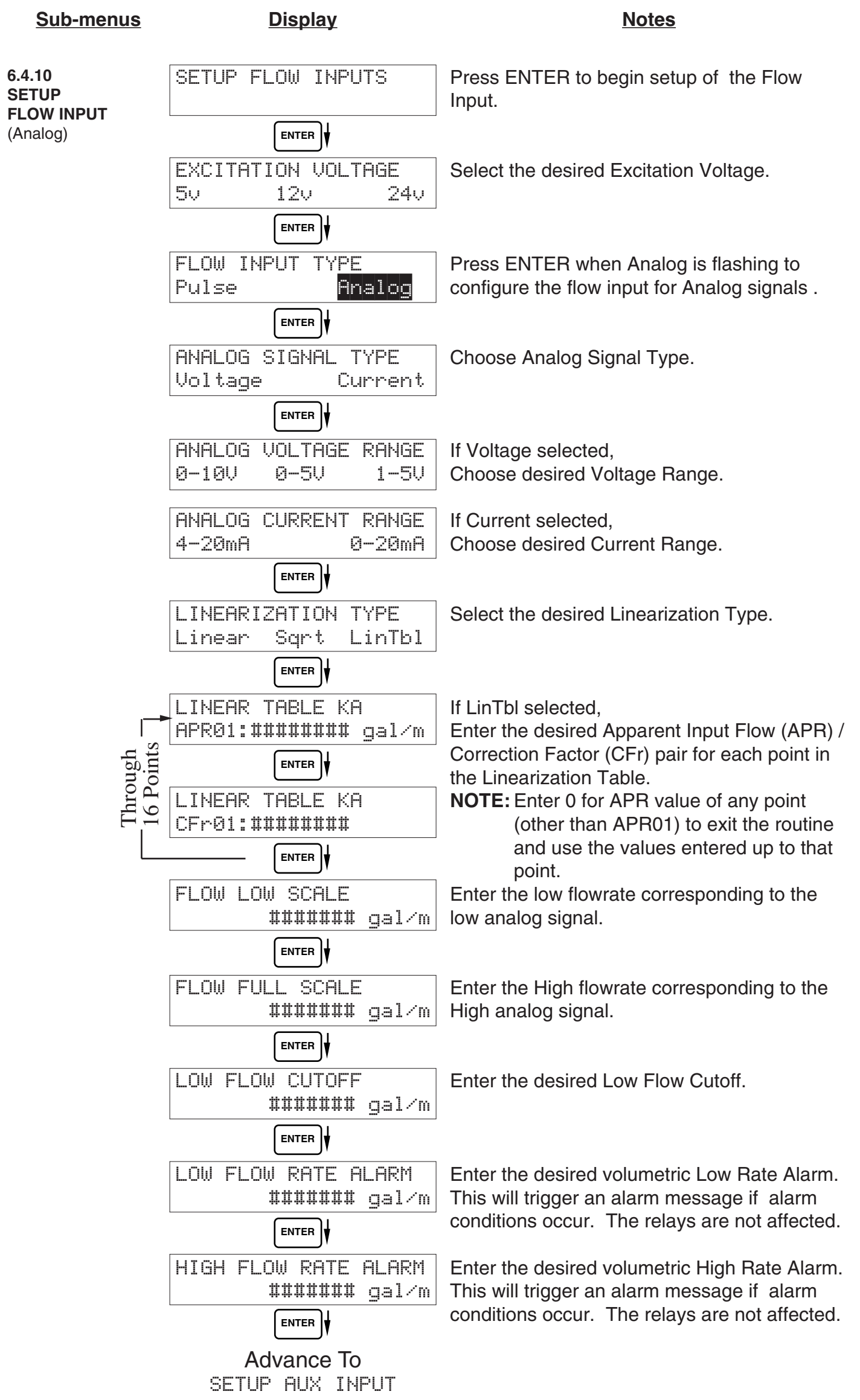

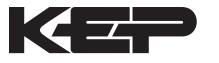

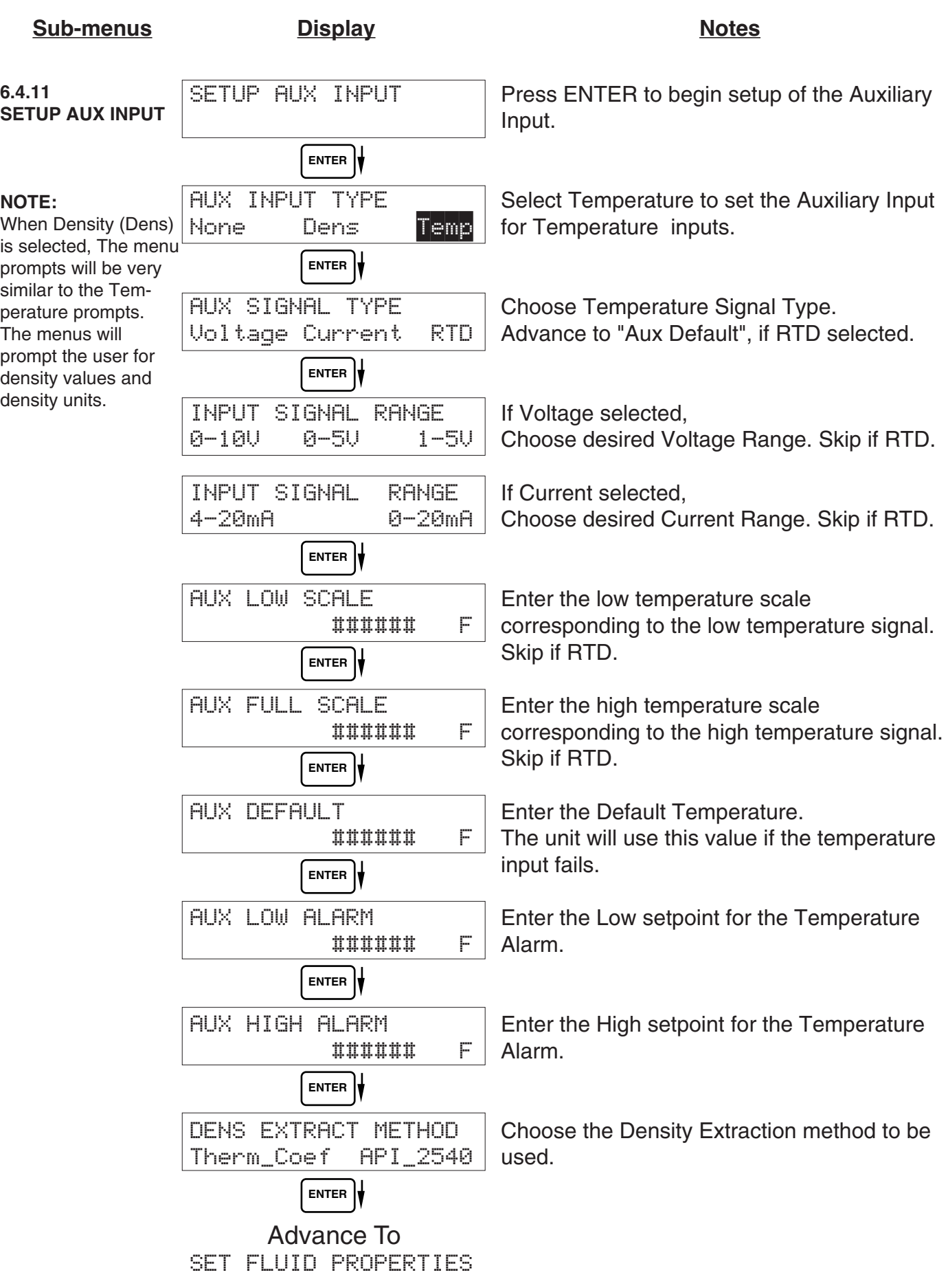

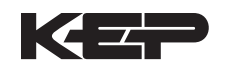

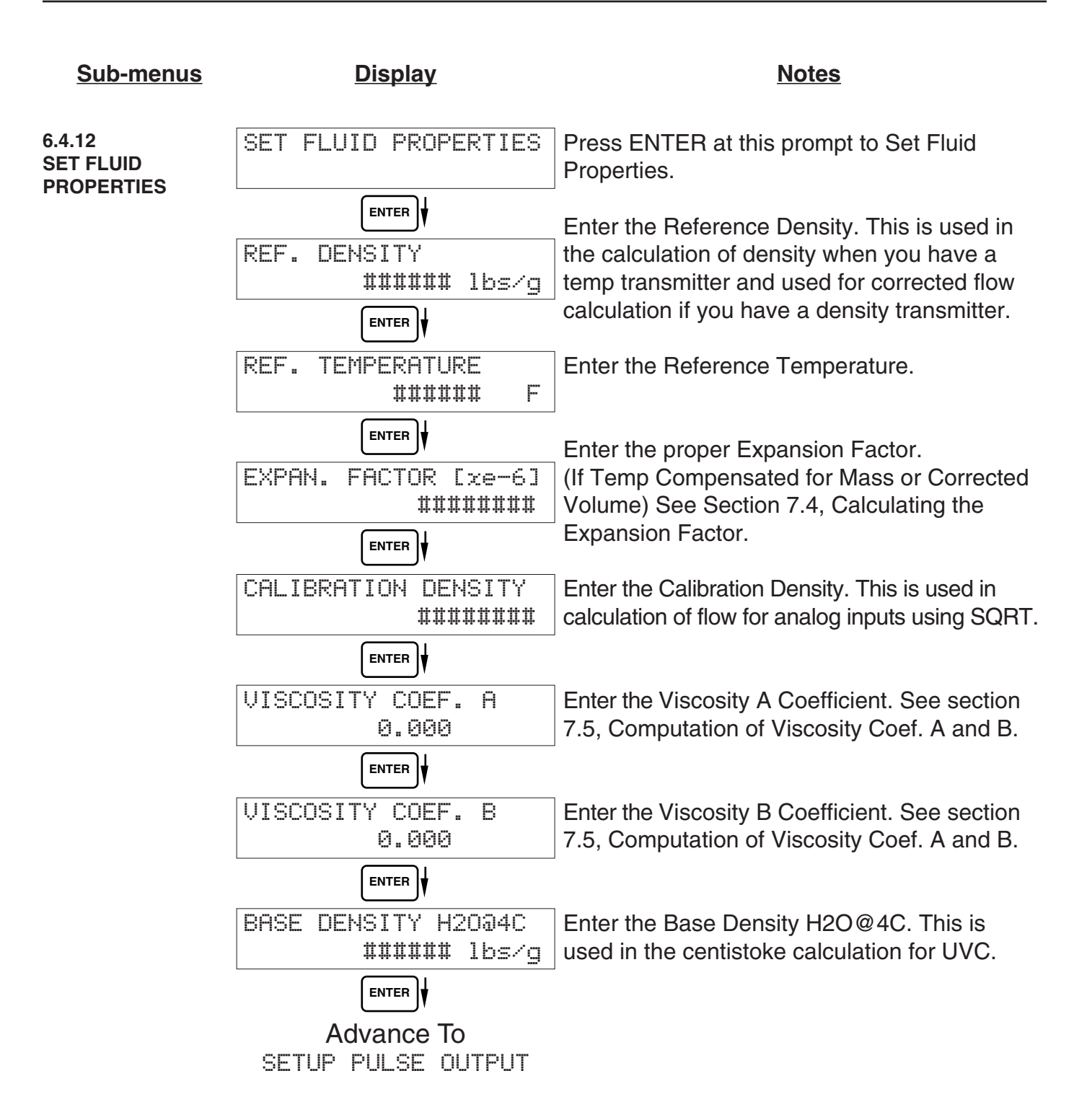

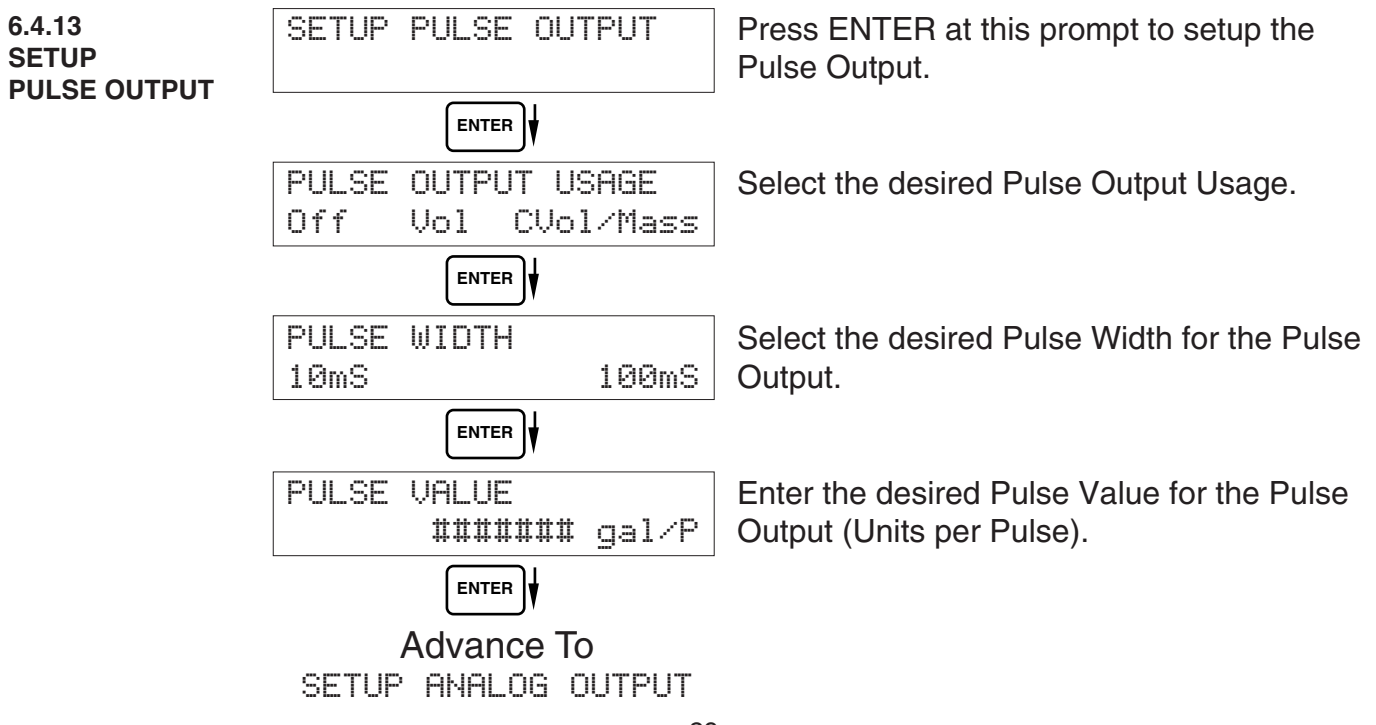

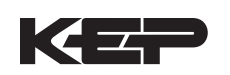

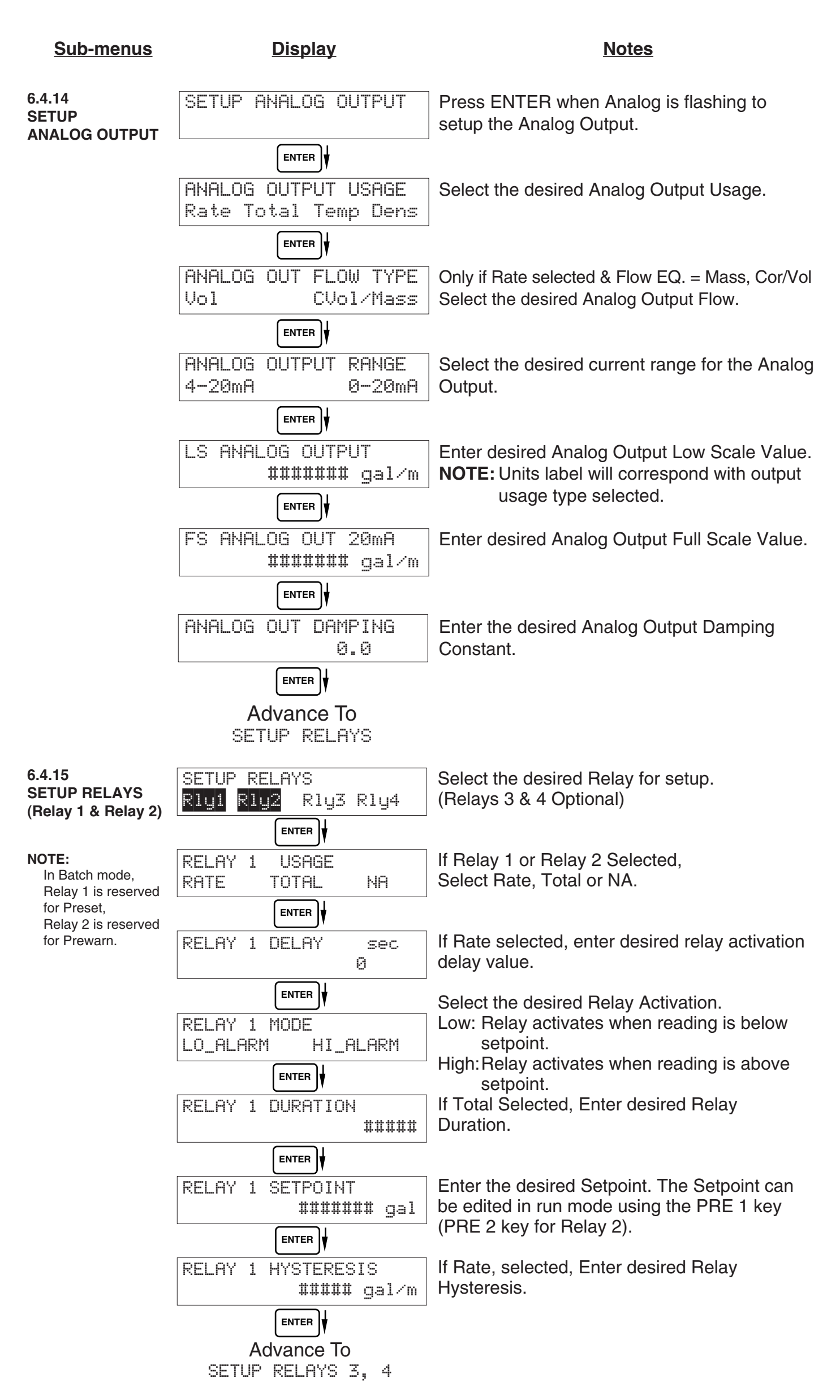

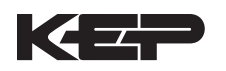

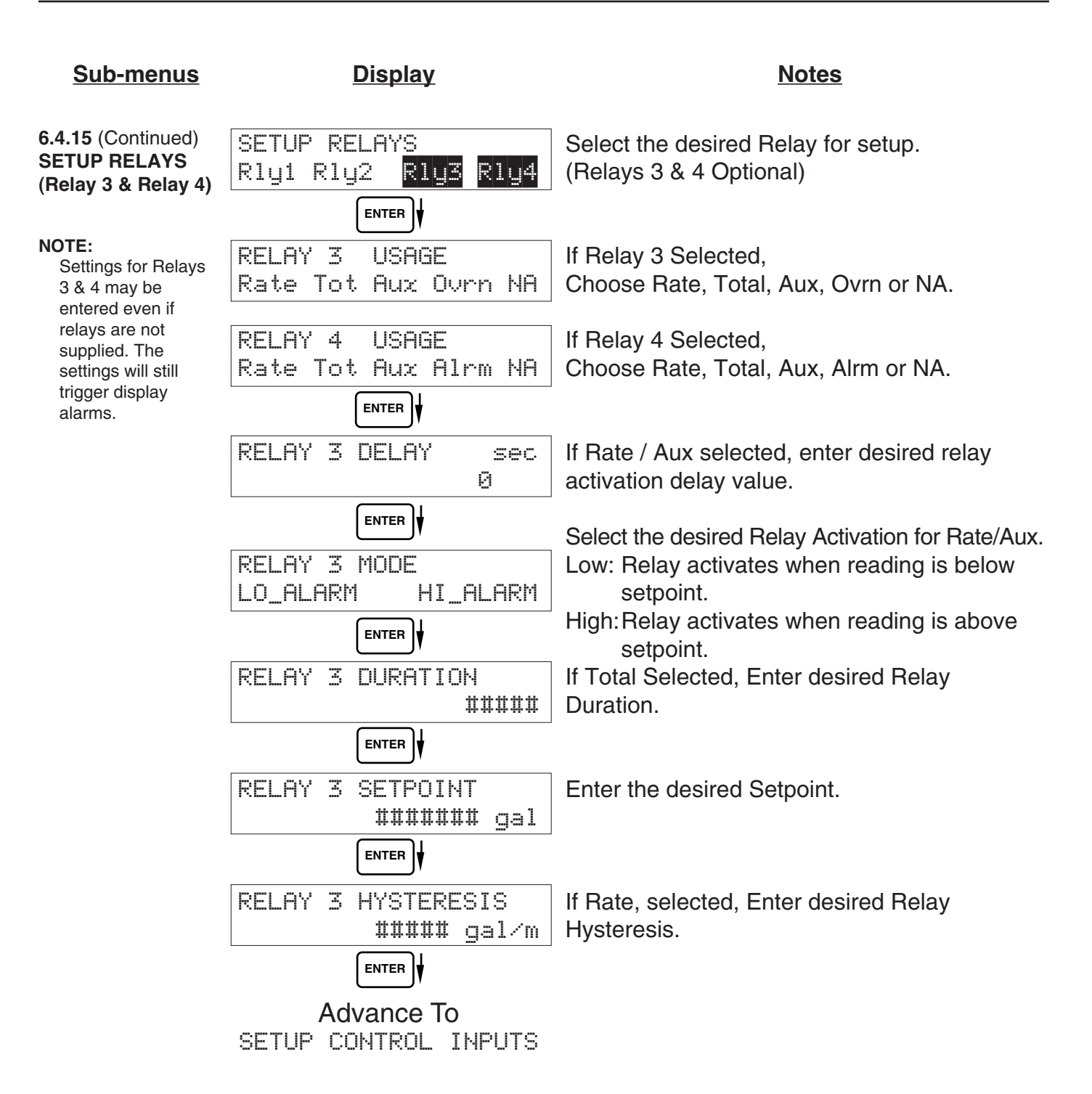

# **RELAY NOTES & CONSIDERATIONS**

- 1. Relay activation is based on the computed readings not the displayed value. Therefore the display damping factor will not affect the relay response time. The RELAY DELAY feature allows the user to enter a time delay for relay activation. This feature is very useful in applications where short over/ under range conditions are not considered alarm conditions.
- 2. When INSTRUMENT TYPE is set to batcher, Relay 1 is reserved for PRESET and Relay 2 is reserved for PREWARN.
- 3. Setting the relays to NA (Not Assigned), will allow the relay activation to be controlled via the RS-232 Serial and/or RS-485 Modbus ports.
- 4. Relay 3 and Relay 4 settings may be used to trigger display alarm conditions even if the relays are not supplied.

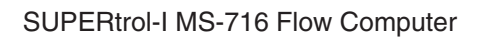

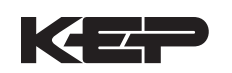

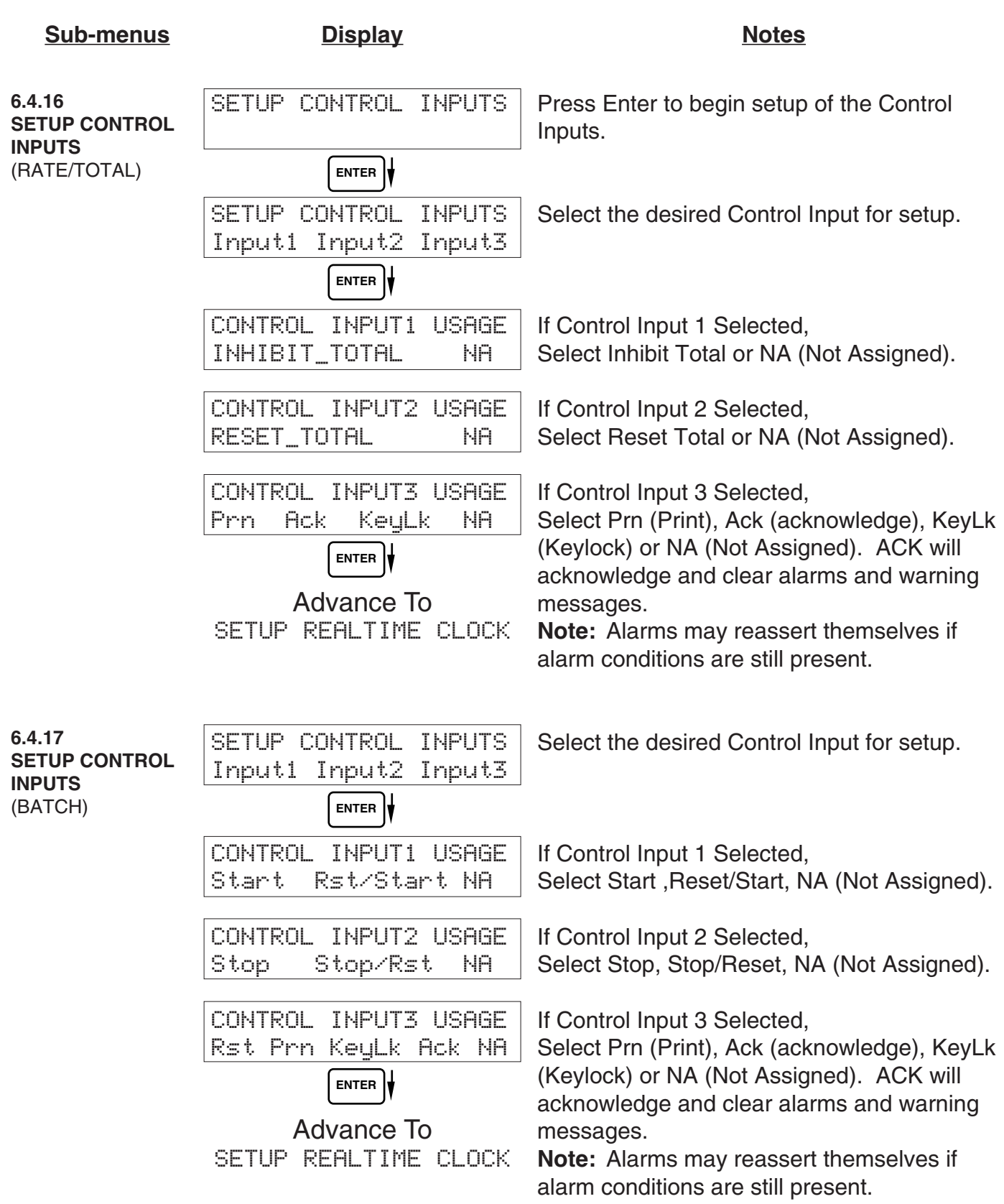
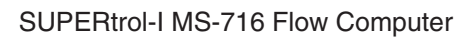

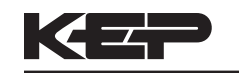

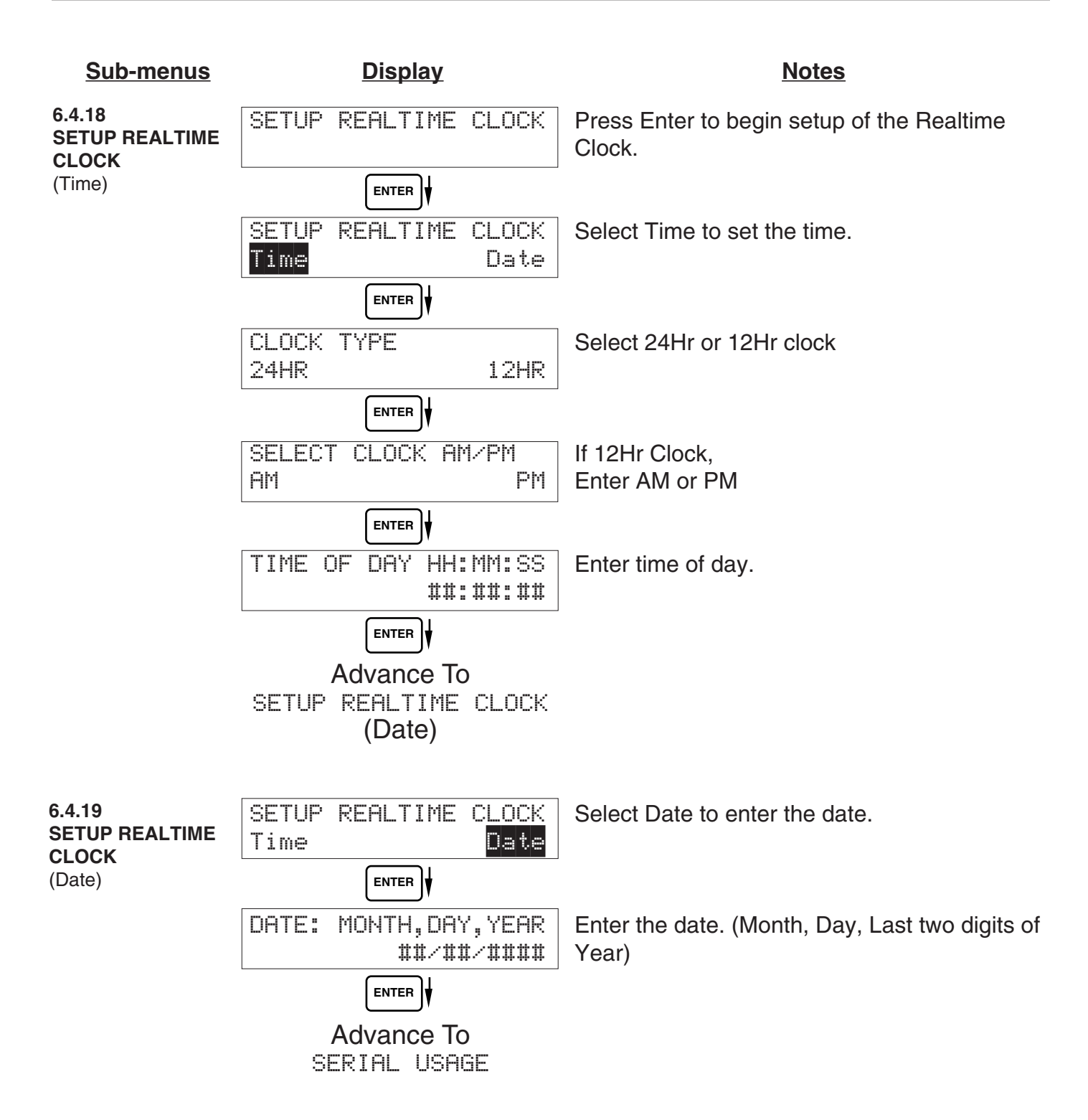

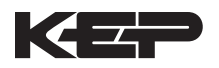

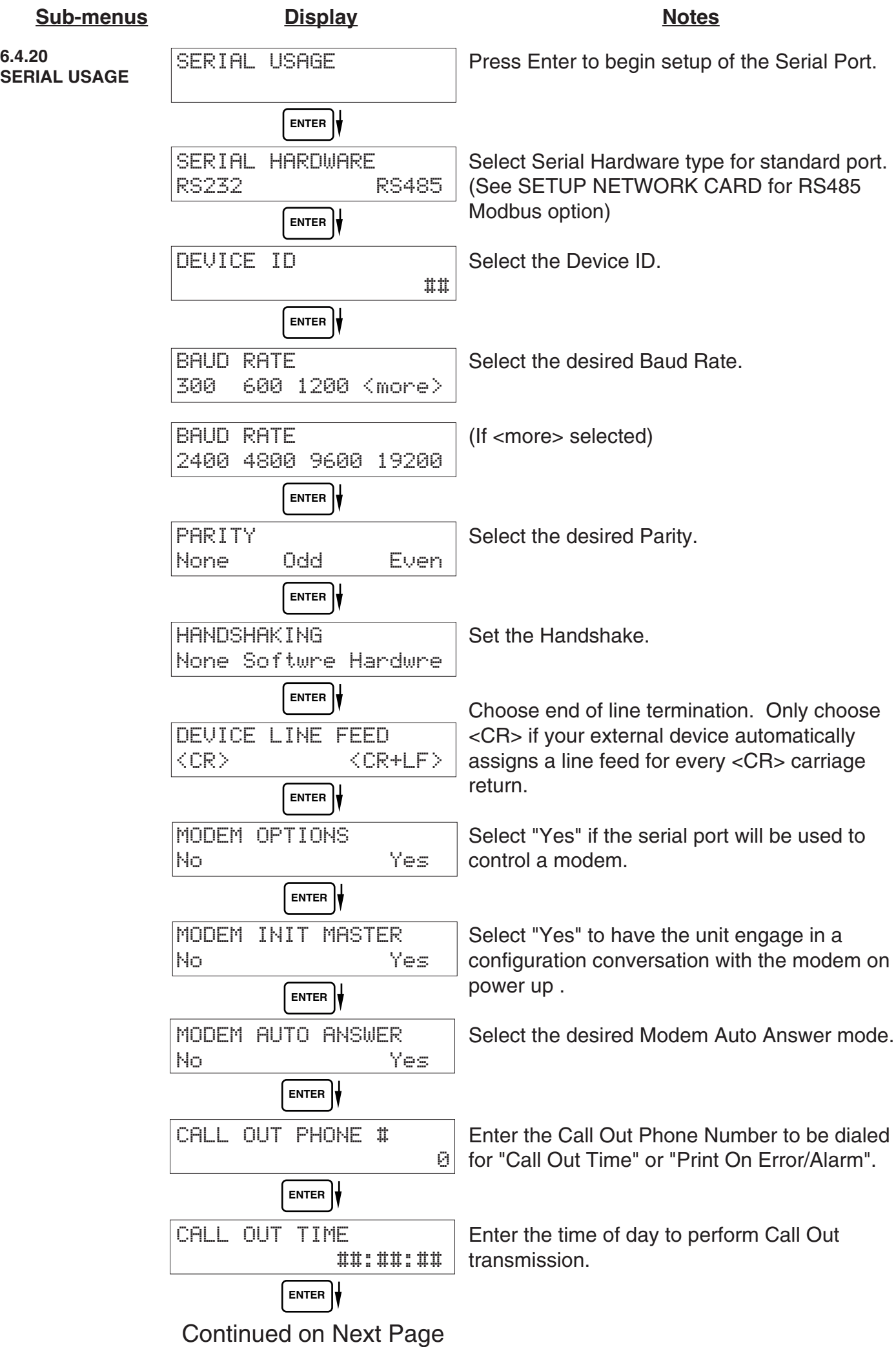

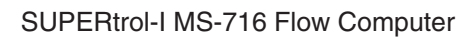

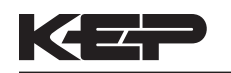

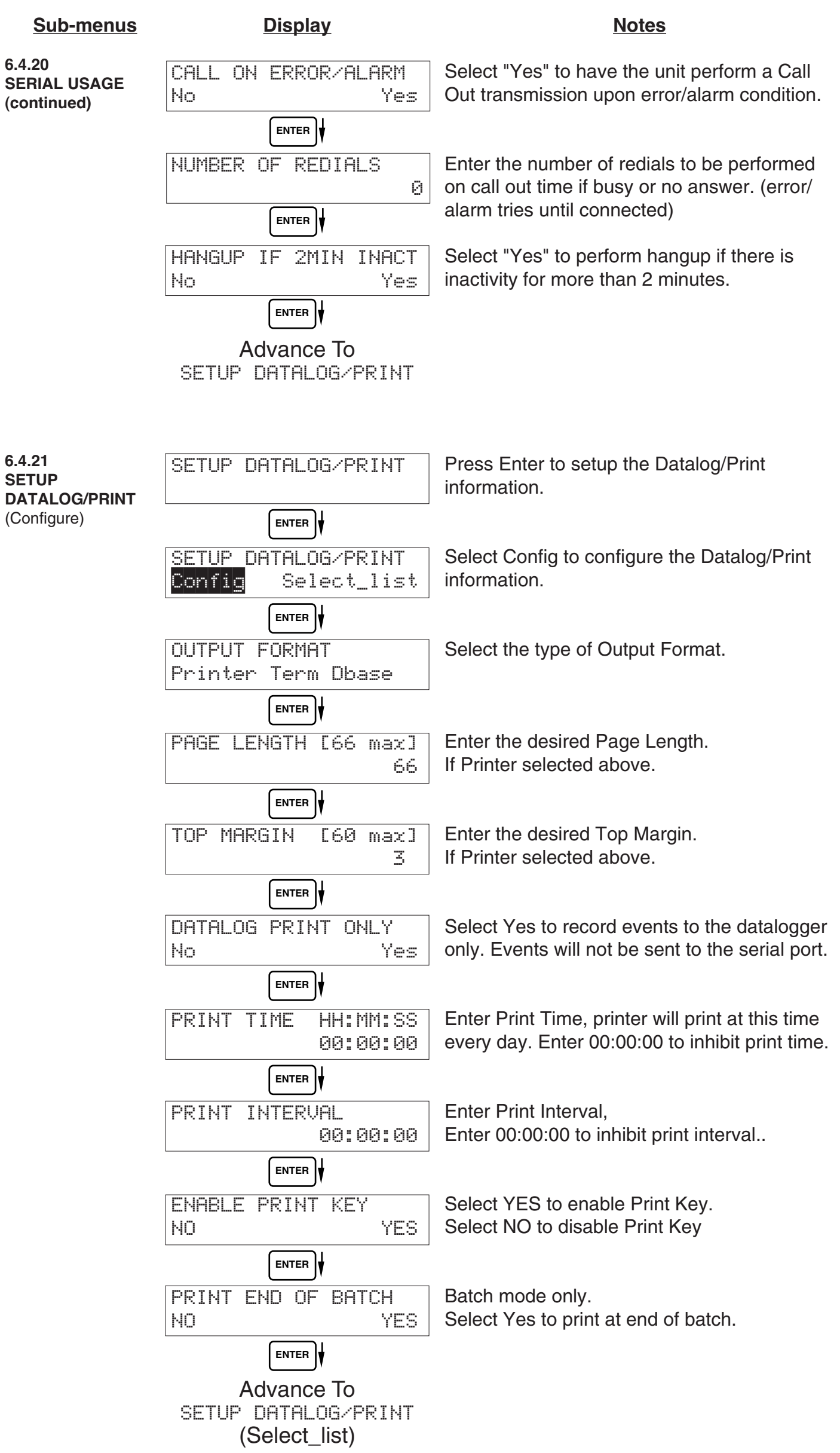

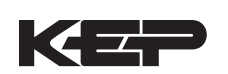

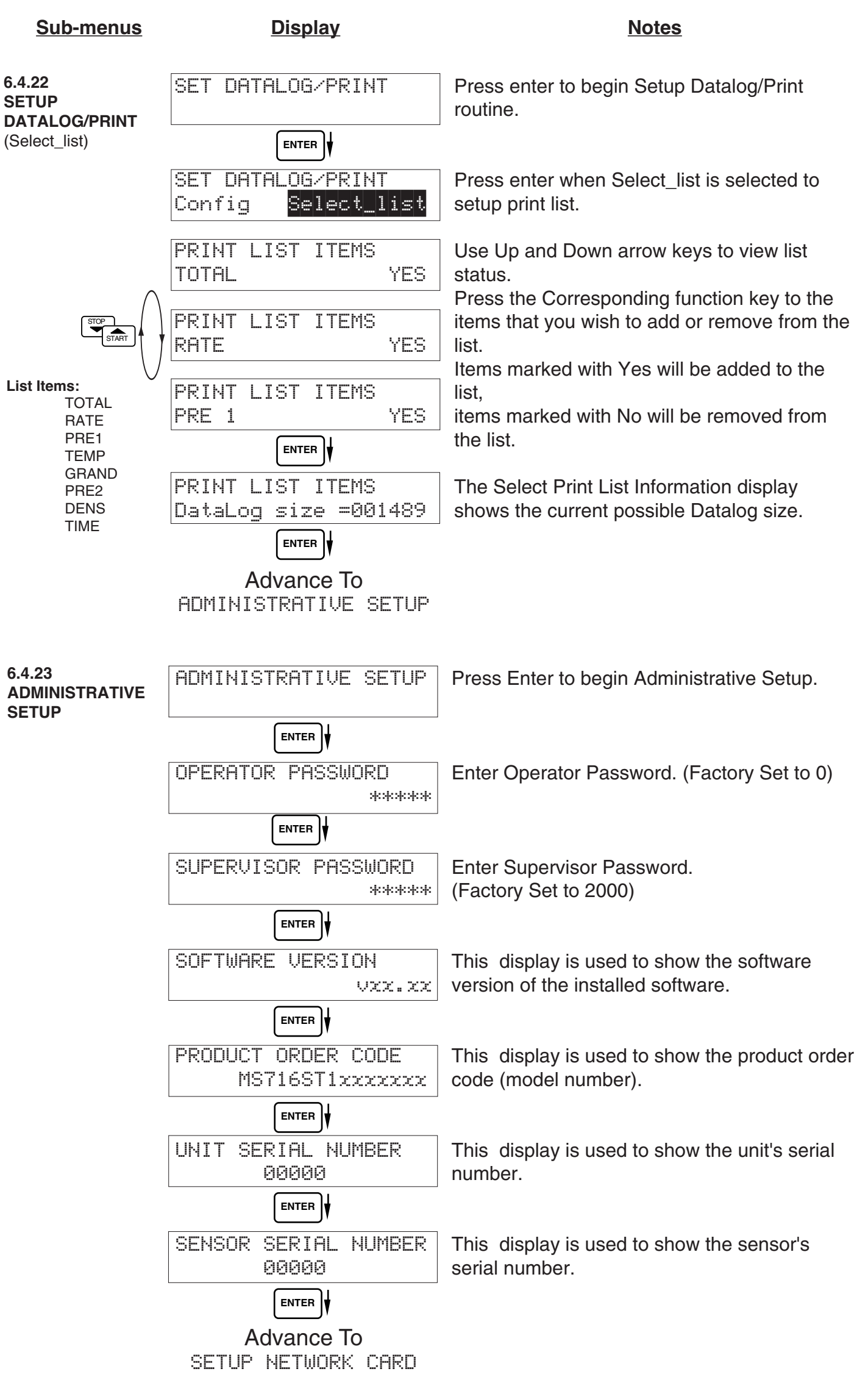

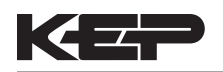

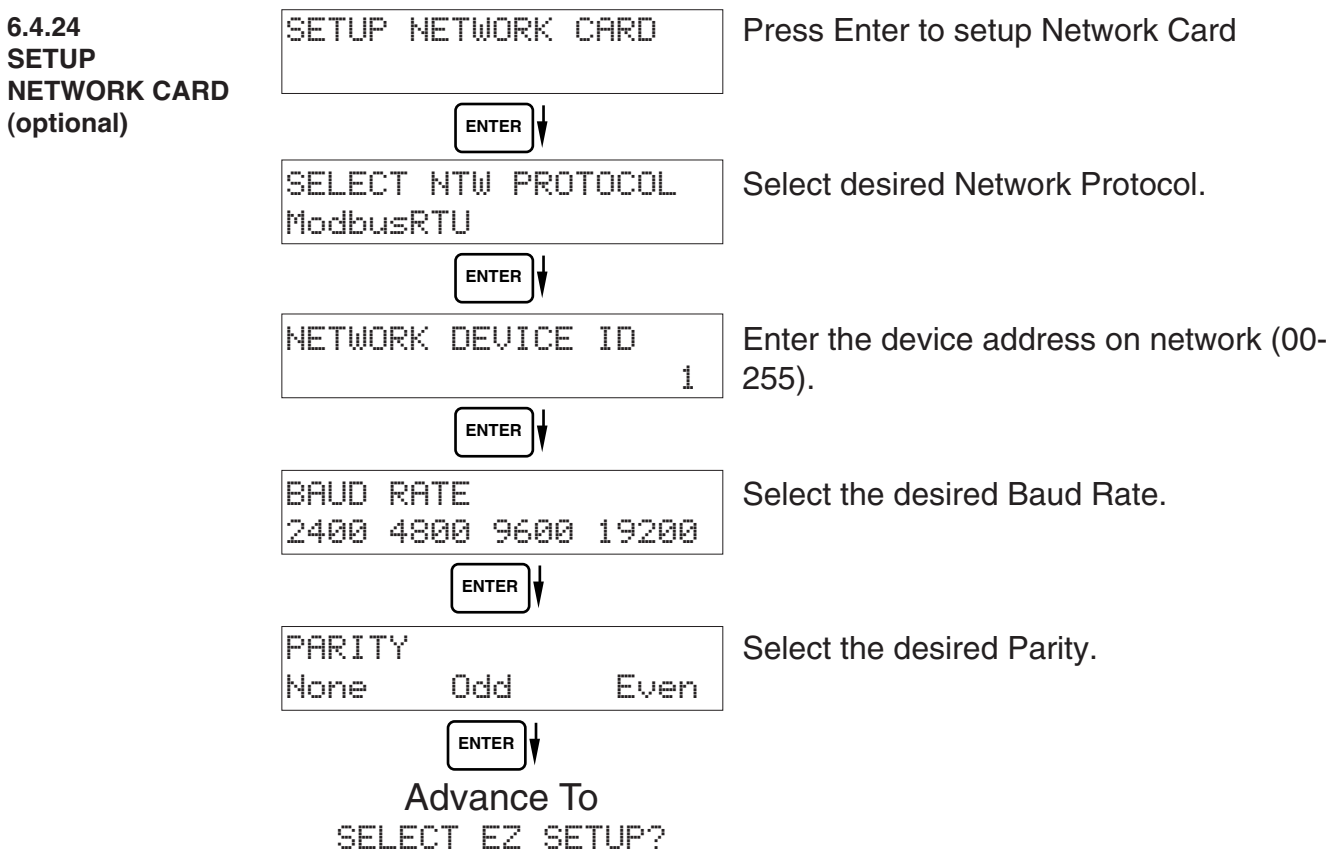

# **7. Principle Of Operation**

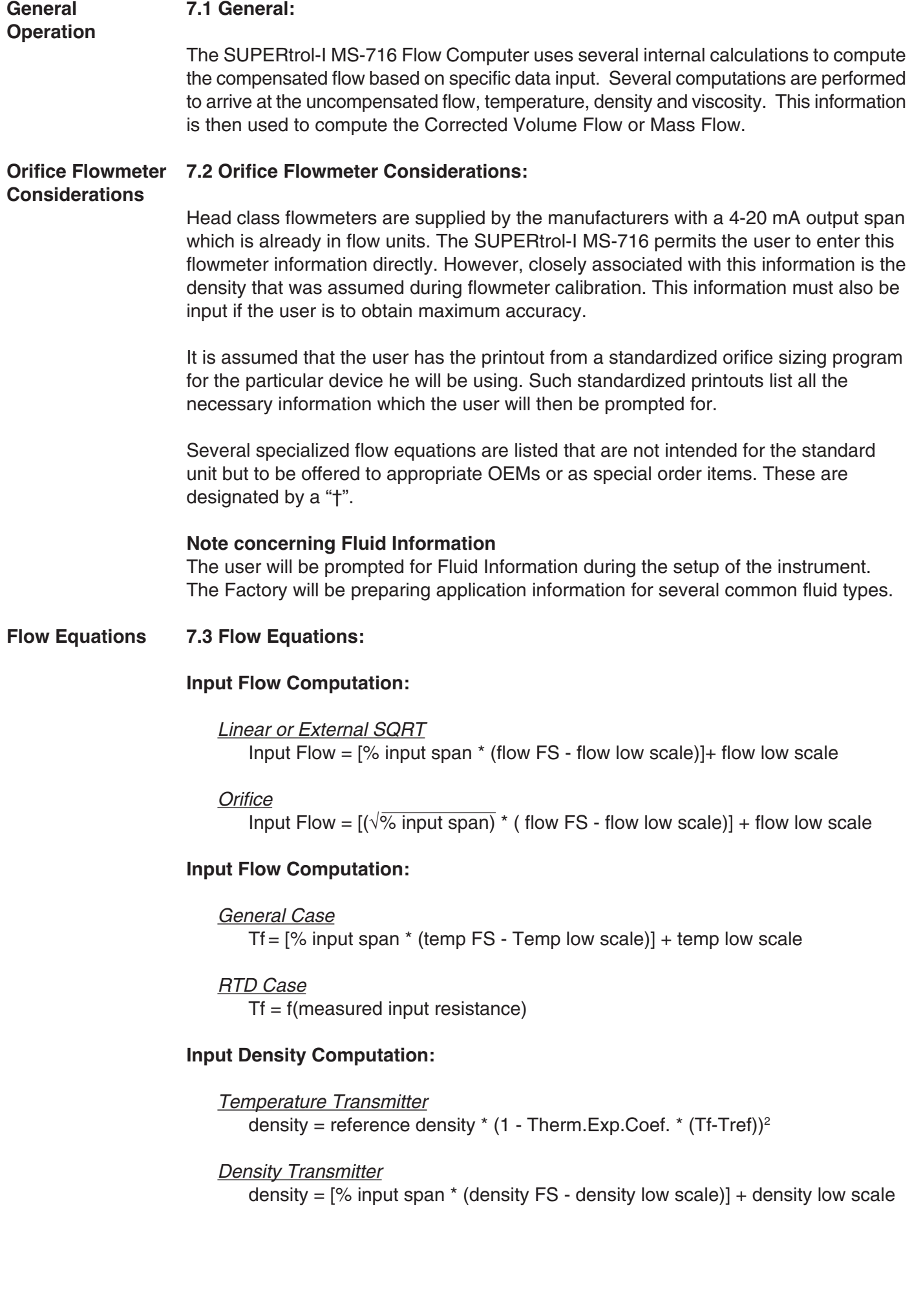

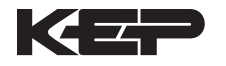

**7.3 Flow Equations:** (Continued) **Flow Equations Input Viscosity Computation: Uncompensated Flow Computation:** Pulse Input; Average K-Factor input frequency \* time scale factor Volume Flow = K-Factor Pulse Input; Linear Table input frequency \* time scale factor Volume Flow = K-Factor (Hz) Pulse Input; UVC input frequency \* time scale factor † Volume Flow = K-Factor (Hz/cstk) **Analog Input; Linear** Volume Flow = input flow Analog Input; Linear Table Volume Flow = input flow \* correction factor (input flow) **Analog Input; Orifice or External SQRT** √(calibrated density) Volume  $Flow = input flow$ √(density) Analog Input; Orifice Linear Table or External SQRT Linear Table √(calibrated density)  $\dagger$  Volume Flow = CF(rn)  $*$  input flow  $*$ √(density) **Corrected Volume Flow Computation:** Temperature Transmitter Standard Volume Flow = volume flow  $*$  (1 - Therm.Exp.Coef.  $*(Tf-Tref))^2$ A exp  $\frac{B}{(Deg F + 459.67)}$ Absolute Density  $\frac{A \exp \frac{B}{(\text{Deg }F+459.67)}}{A \exp \frac{B}{(1.25 \times 10^{-11} \text{J s})}}$ **Where:** centistokes = cP/(kg/l)

**Density Transmitter** 

density

Standard Volume Flow = volume flow \*

reference density

#### **Mass Flow Computation:**

Mass Flow = volume flow  $*$  density

† These special flow equations are not available in the standard unit. They are to be offered to OEMs or as special order items.

# **7.3 Flow Equations:** (Continued)

#### **Flow Equations**

API 2540 Equation. The American Petroleum Institute, in a joint program with the National Bureau of Standards (NIST), developed a density equation based on 463 samples of five different oil products. The results of this work are incorporated. into Chap. 11.3. "Volume Correction Factors," of API Standard 2540 (1987).

The density equation is based on the thermal-expansion coefficient of the product at  $60$ <sup>37</sup> (15.6°C) base temperature, which is calculated from the base density as

$$
\alpha_i = \frac{K_i}{\rho_i^2} + \frac{K_i}{\rho_i^2}
$$
 (2.188)

where the pase-density  $p_i^*$  is in kilograms per cubic meter. The requirecally derived constants  $K_i$  and  $K_j$  for the five product groups are given in Table 2.25. The density of the product at flowing temperature is then calculated as

$$
\rho_t^* = \rho_h^* \exp\left[-\alpha_h \Delta T_t (1 - 0.8\alpha_h \Delta T_t)\right]
$$
 (2.189)

where  $\Delta T_t = T_t = 60$ . The specific gravity at flowing or measured temperature is then

**TABLE 2.23** Constants  $K$ , and  $K$  for Five Product Groups

| Product group.                       | К.,      | Κ.     |
|--------------------------------------|----------|--------|
| Crude into and JP41                  | 341.0957 | 住住     |
| let foch, kerosenes, solvents        | 330.3010 | 00     |
| Gasolines and naphthenes.            | 192.4571 | 0.2438 |
| Lobncataig oils.                     | 144,0427 | 0.1895 |
| Diesel (ul. heating oils, fuel oils) | 103.8720 | 0.2701 |

Note: Pentines and hydrocarbeas insier in the hydrocarbon chain are not covered by this data.

5API News Release 1987 added JP4

The above information was obtained from "Flow Measurement Engineering Handbook, 3rd Edition" by Richard W Miller.

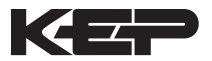

# **7.4 Calculating the Expansion Factor**

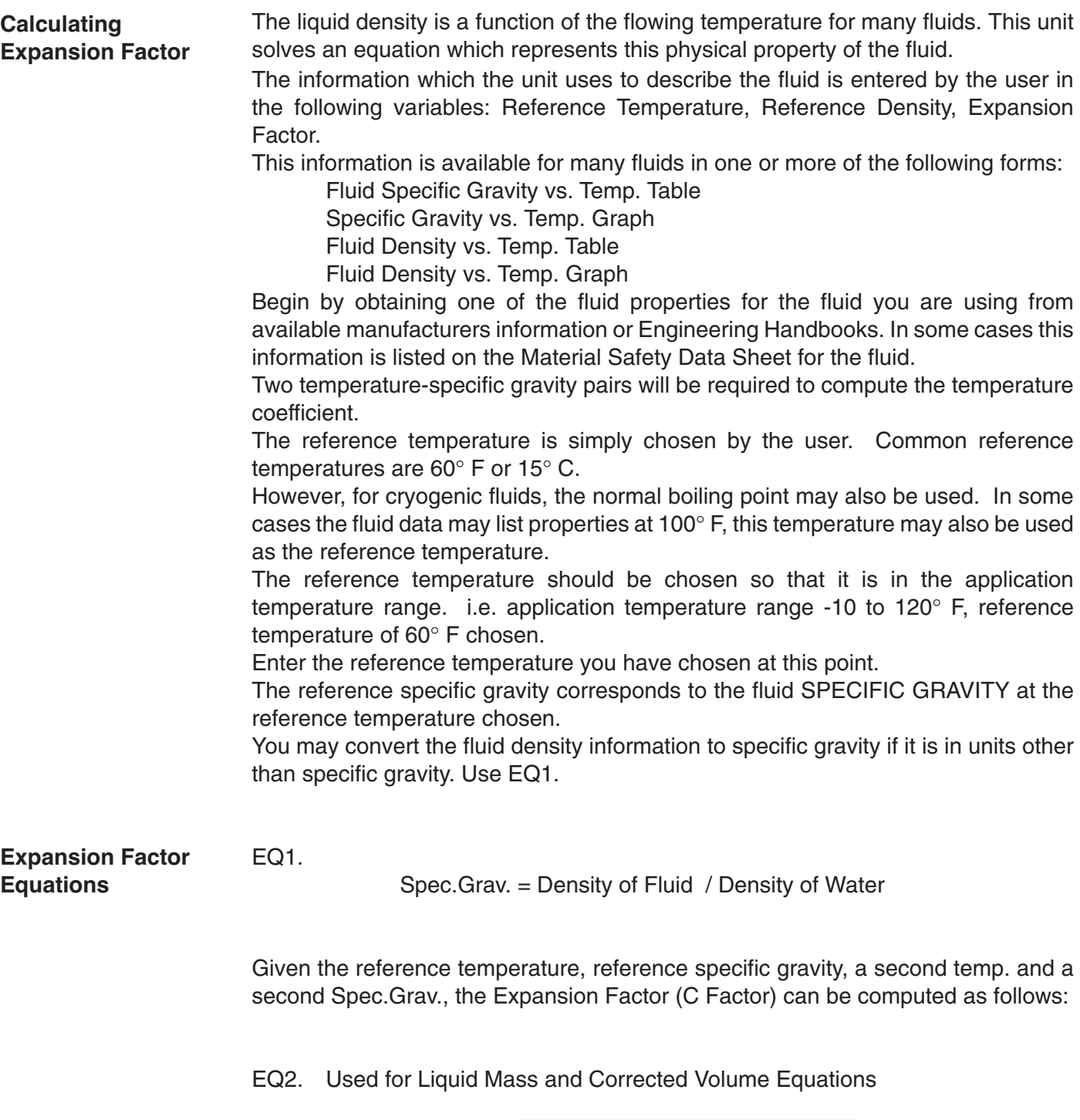

1 -  $\sqrt{(Spec.Grav.2/Ref.Spec.Grav.)}$  $C = \left[\frac{1-\sqrt{\frac{\text{(Spec.Grav.2/Ref.Spec.Grav.)}}{\text{Temp.2 - Ref.Temp}}}\right] \times 1,000,000$ 

Given the reference temperature, reference density, a second temp. and a second density, the Expansion Factor (C Factor) can be computed as follows:

EQ3. Used for Liquid Mass and Corrected Volume Equations

$$
C = \left[ \frac{1 - \sqrt{\frac{\text{Dens.2 / Ref. Dens.}}{\text{Temp.2 - Ref. Temp}}}}{x 1,000,000} \right]
$$

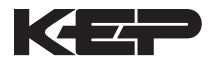

### **7.5 Computation of Viscosity Coef. A and B**

**Computation of Viscosity Coef. A & B**

The flow computer solves an equation which computes the viscosity as a function of temperature. Two parameters must be entered for this calculation to be performed. These are the setup parameters Viscosity Coef. A and Viscosity Coef. B. A table listing these values for common fluids is available from KEP.

Alternately, if your intended fluid is not listed, the Viscosity Coef. A and B can be derived from two known temperature/viscosity pairs. Begin by obtaining this information for you intended fluid. Convert these known points to units of Degrees F and centipoise (cP)

The information is now in a suitable form to compute the Viscosity Coef. A and Viscosity Coef. B using the following equation based on the fluid state.

For a liquid, A and B are computed as follows:

(T1 + 459.67) • (T2 + 459.67) • ln [ cP1/cP2] B = —————————————————————————  $(T2 + 459.67) - (T1 + 459.67)$ 

cP1  $A =$  ——————————— exp [ B / ( T1 + 459.67) ]

cP • Density of Water at 4°C **NOTE:**  $cS =$ 

Density of Liquid

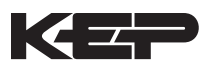

# **7.6 Linearization Table**

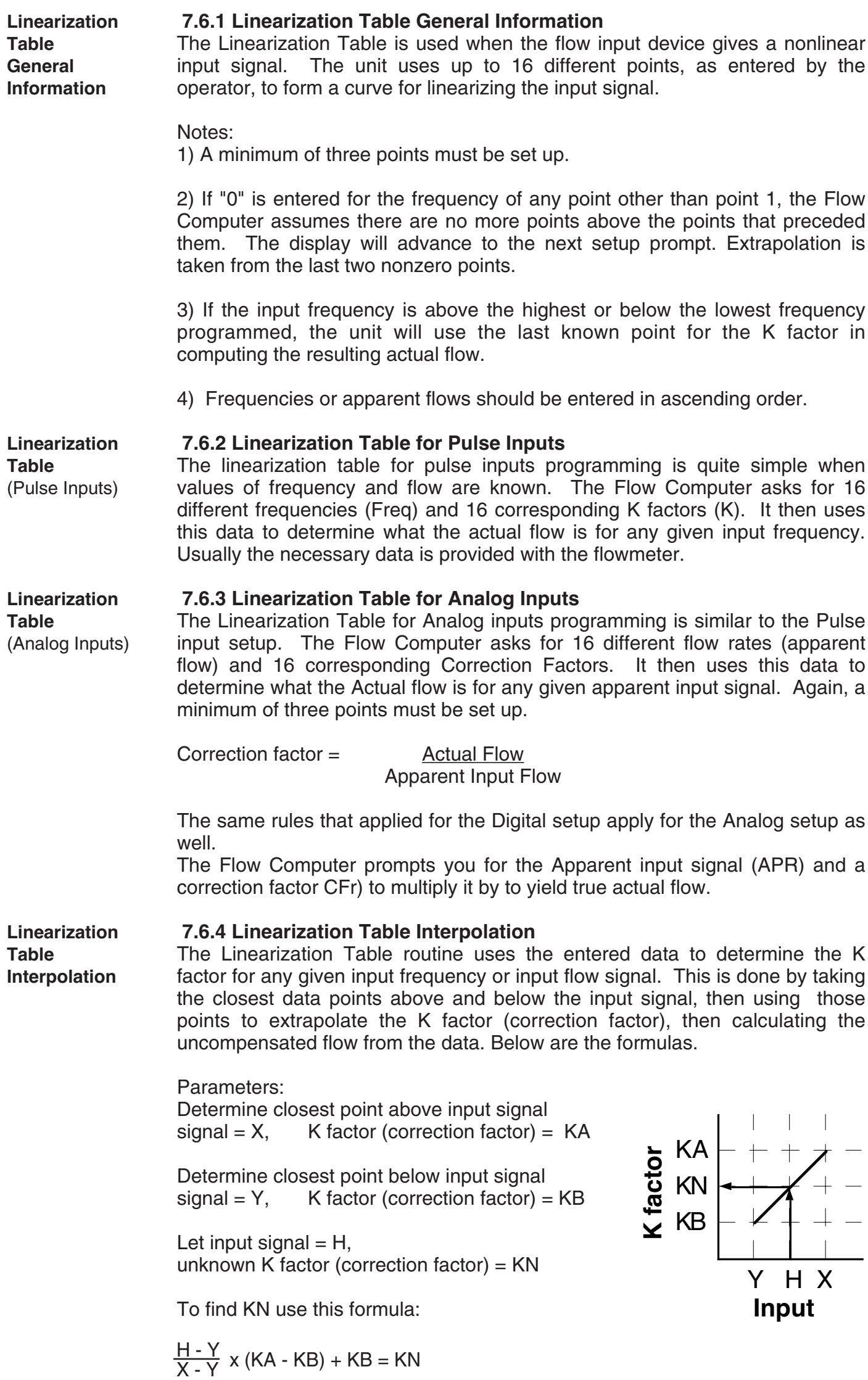

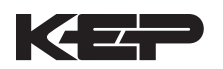

# **8. Test, Service and Maintenance**

### **8.1 Test Menus**

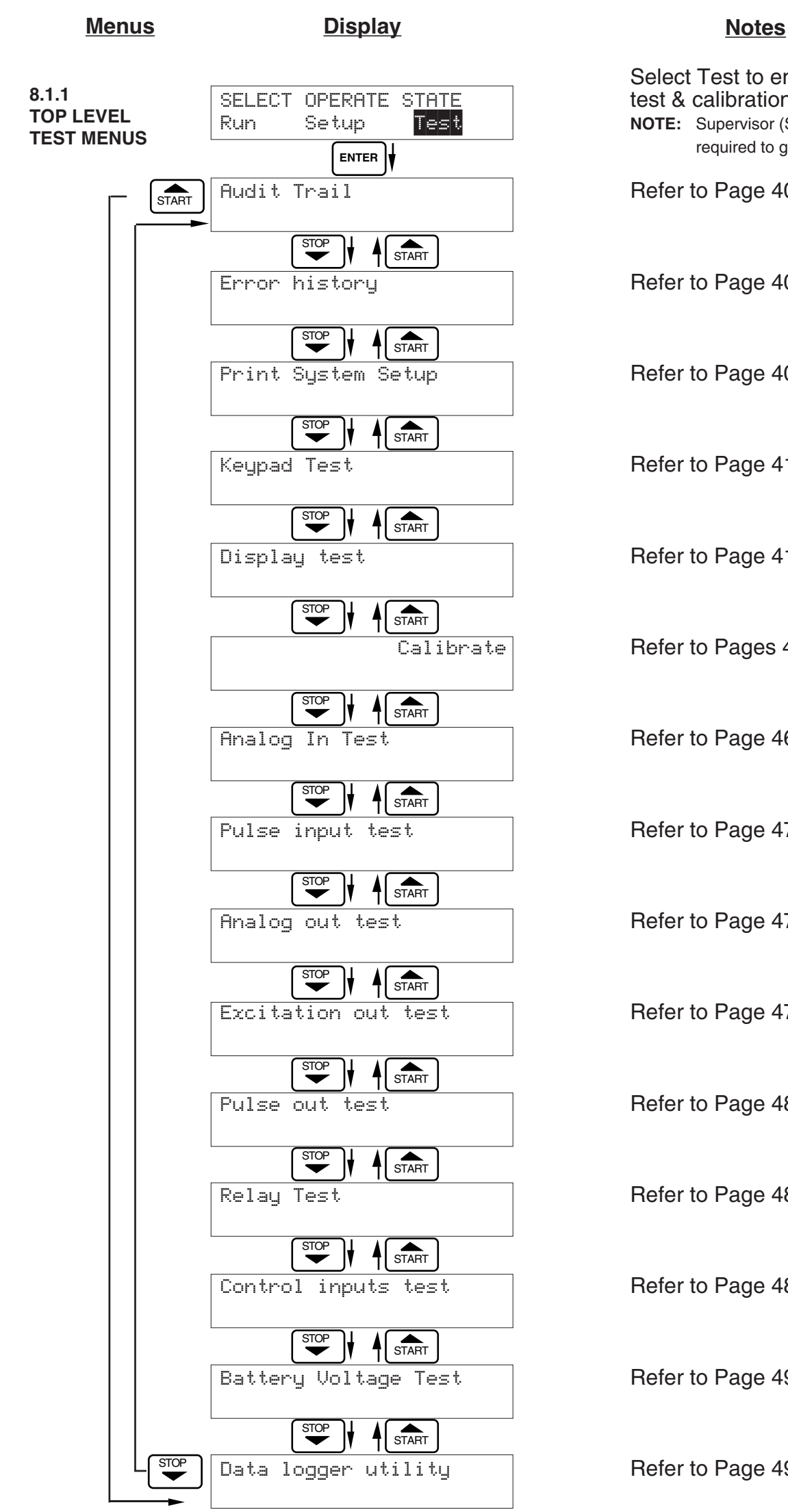

Select Test to enter the instrument test & calibration routine. **NOTE:** Supervisor (Service) password required to gain access to this mode. Refer to Page 40 for Details. Refer to Page 40 for Details. Refer to Page 40 for Details. Refer to Page 41 Details. Refer to Page 41 for Details. Refer to Pages 42 - 46 for Details. Refer to Page 46 Details. Refer to Page 47 for Details. Refer to Page 47 for Details. Refer to Page 47 for Details. Refer to Page 48 for Details. Refer to Page 48 for Details. Refer to Page 48 for Details.

Refer to Page 49 for Details.

Refer to Page 49 for Details.

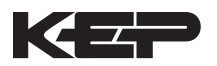

# **8.2 Test Sub-Menus**

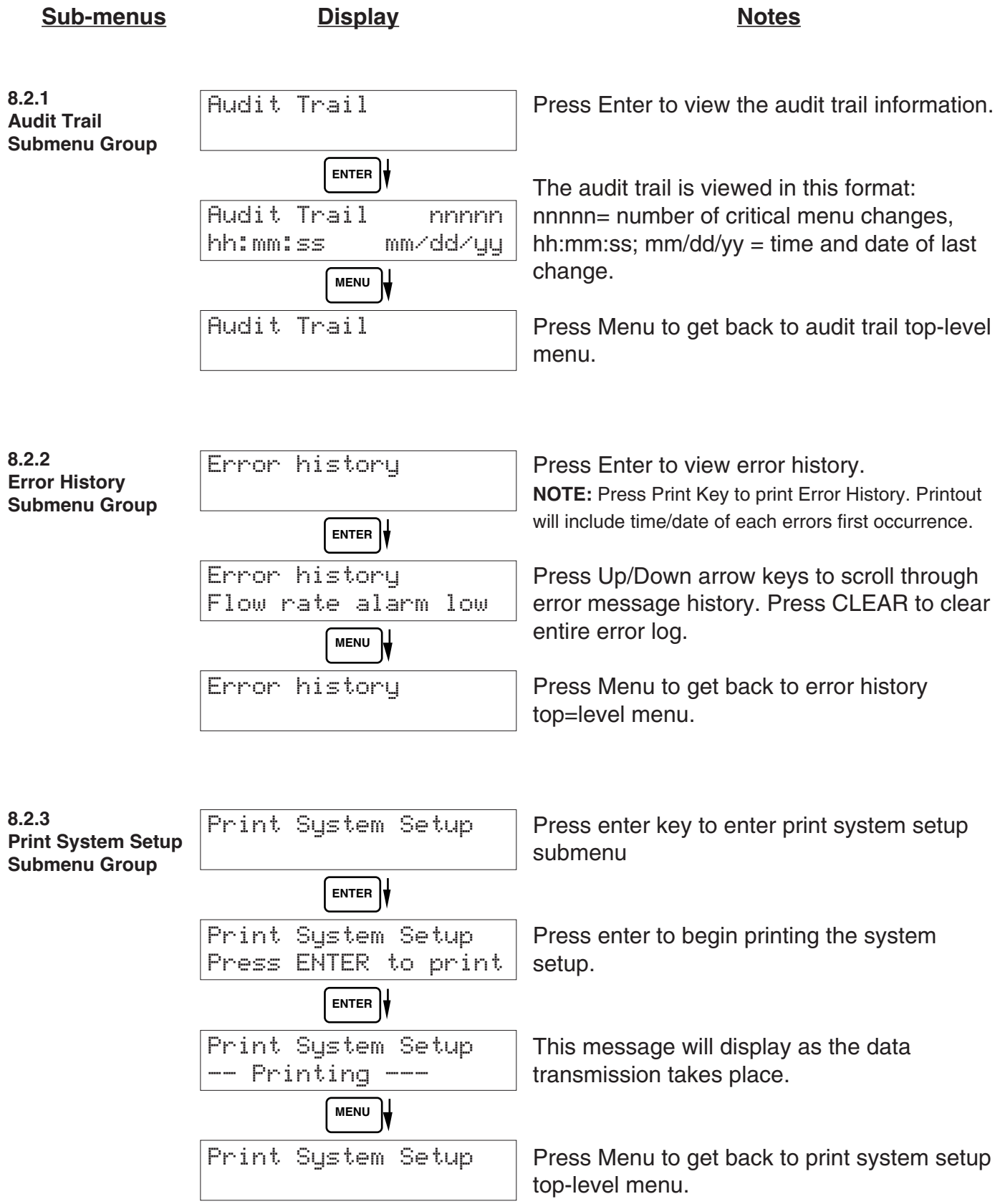

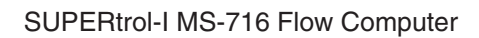

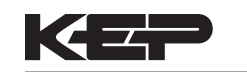

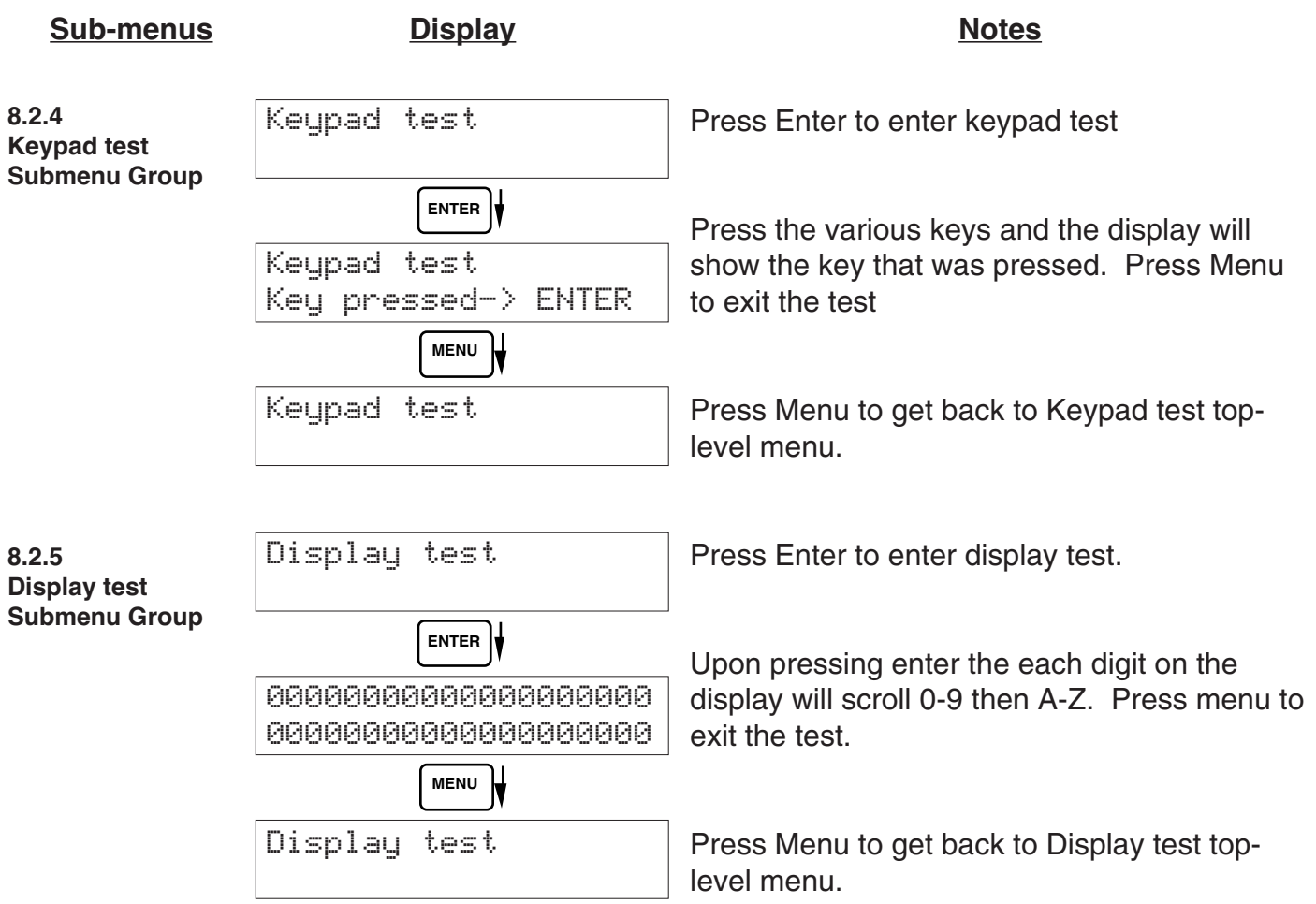

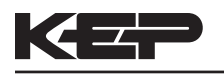

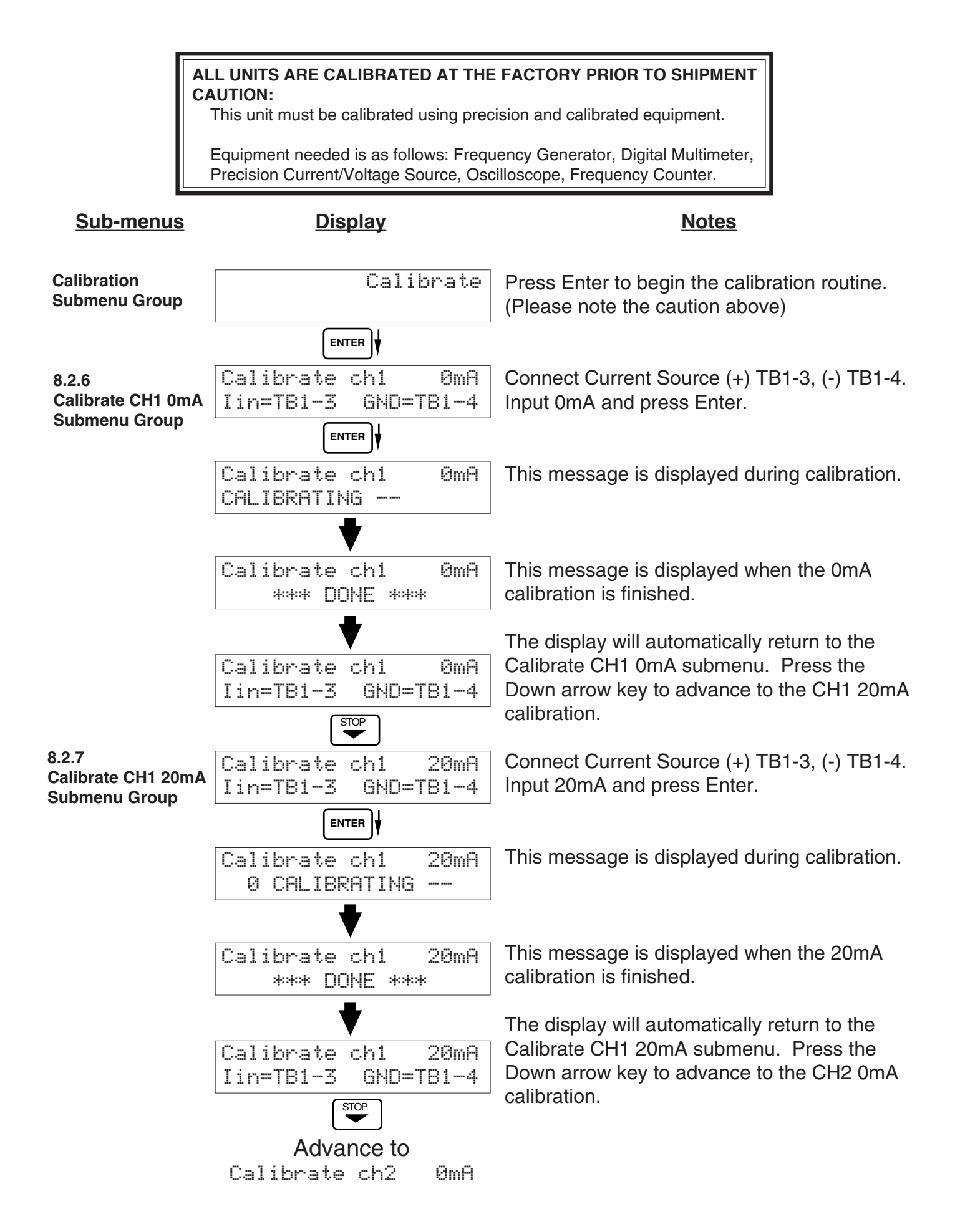

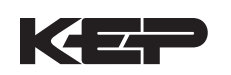

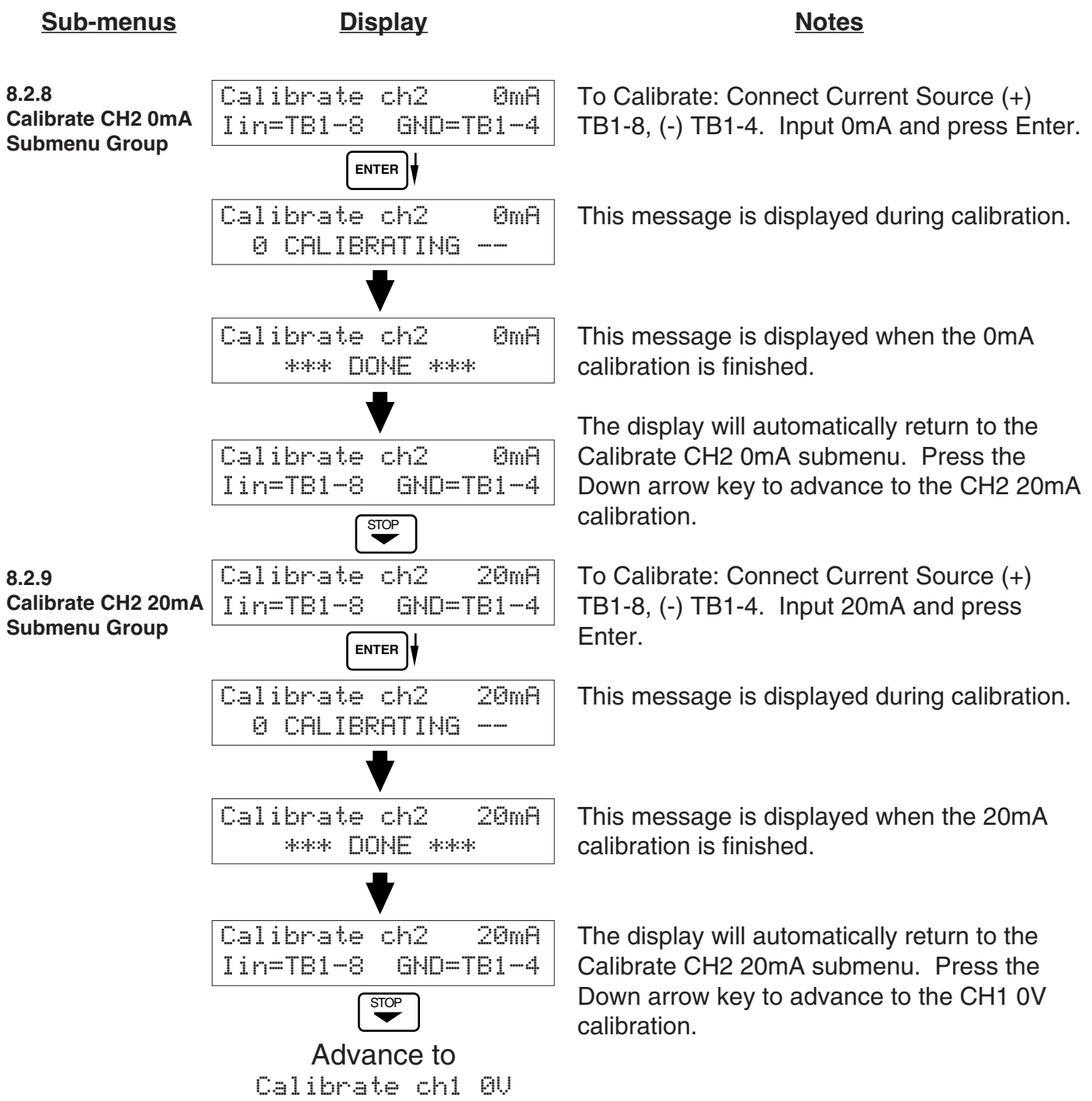

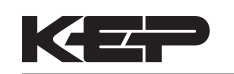

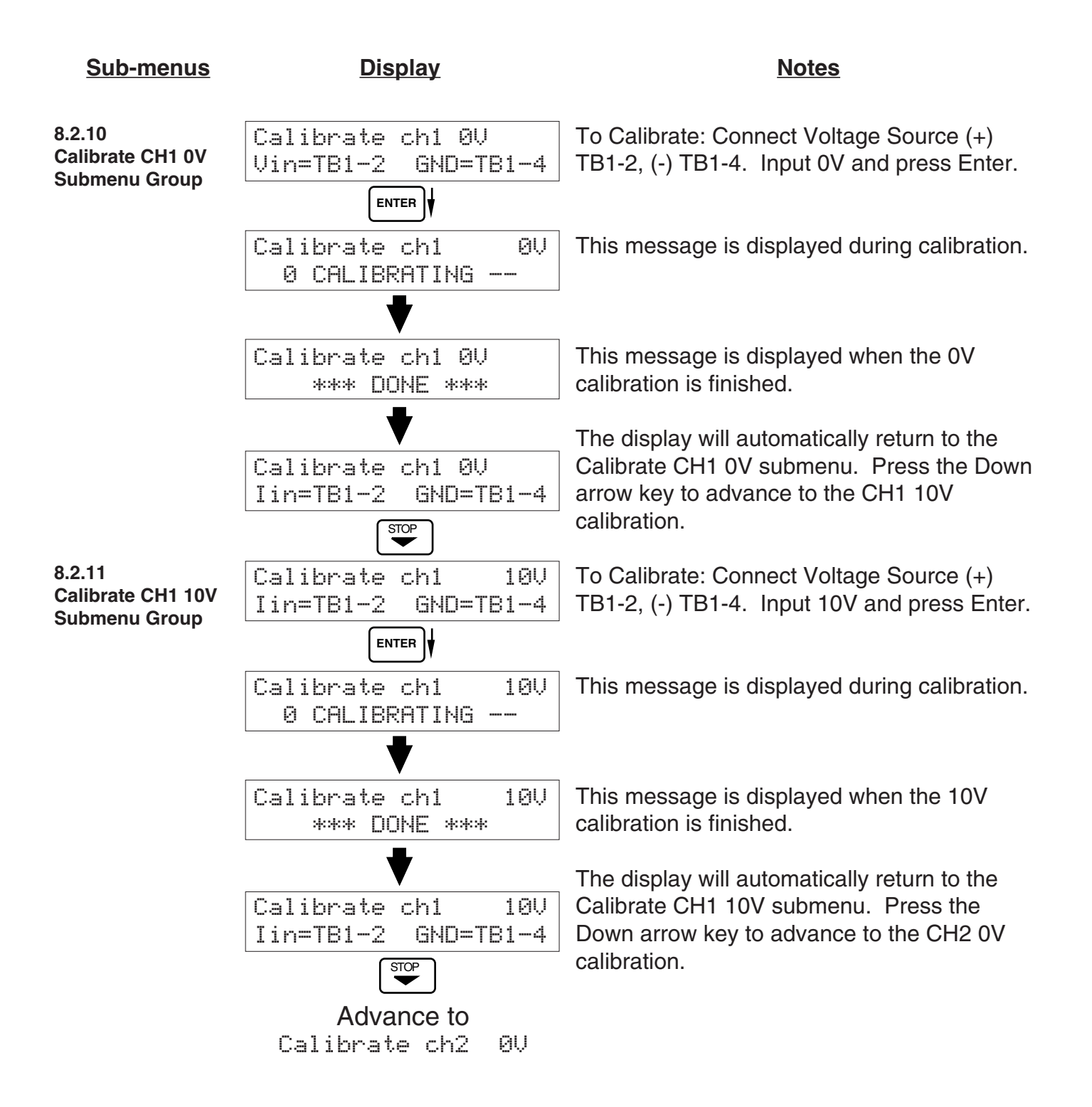

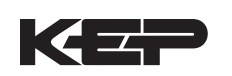

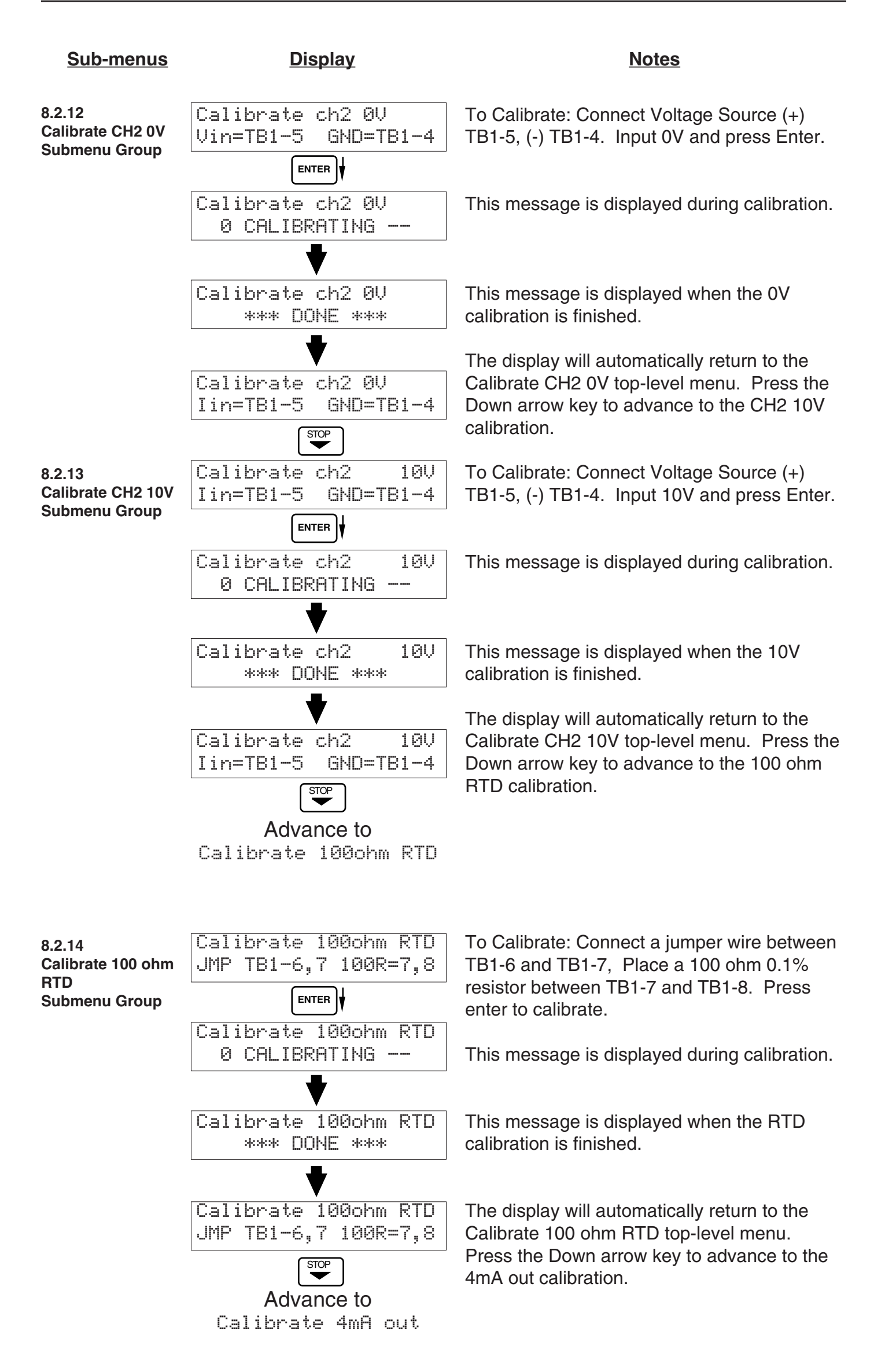

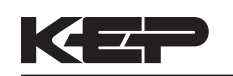

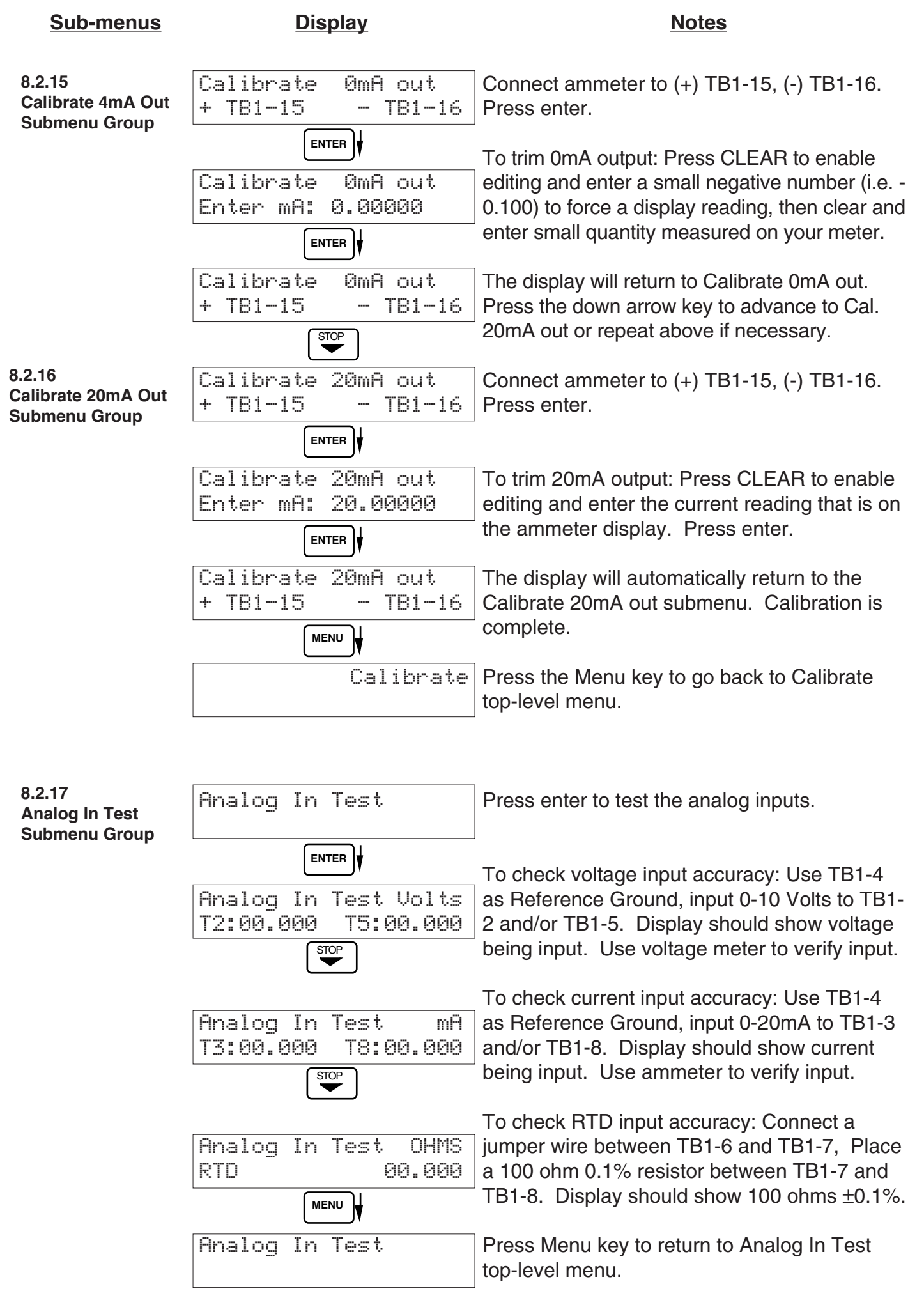

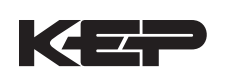

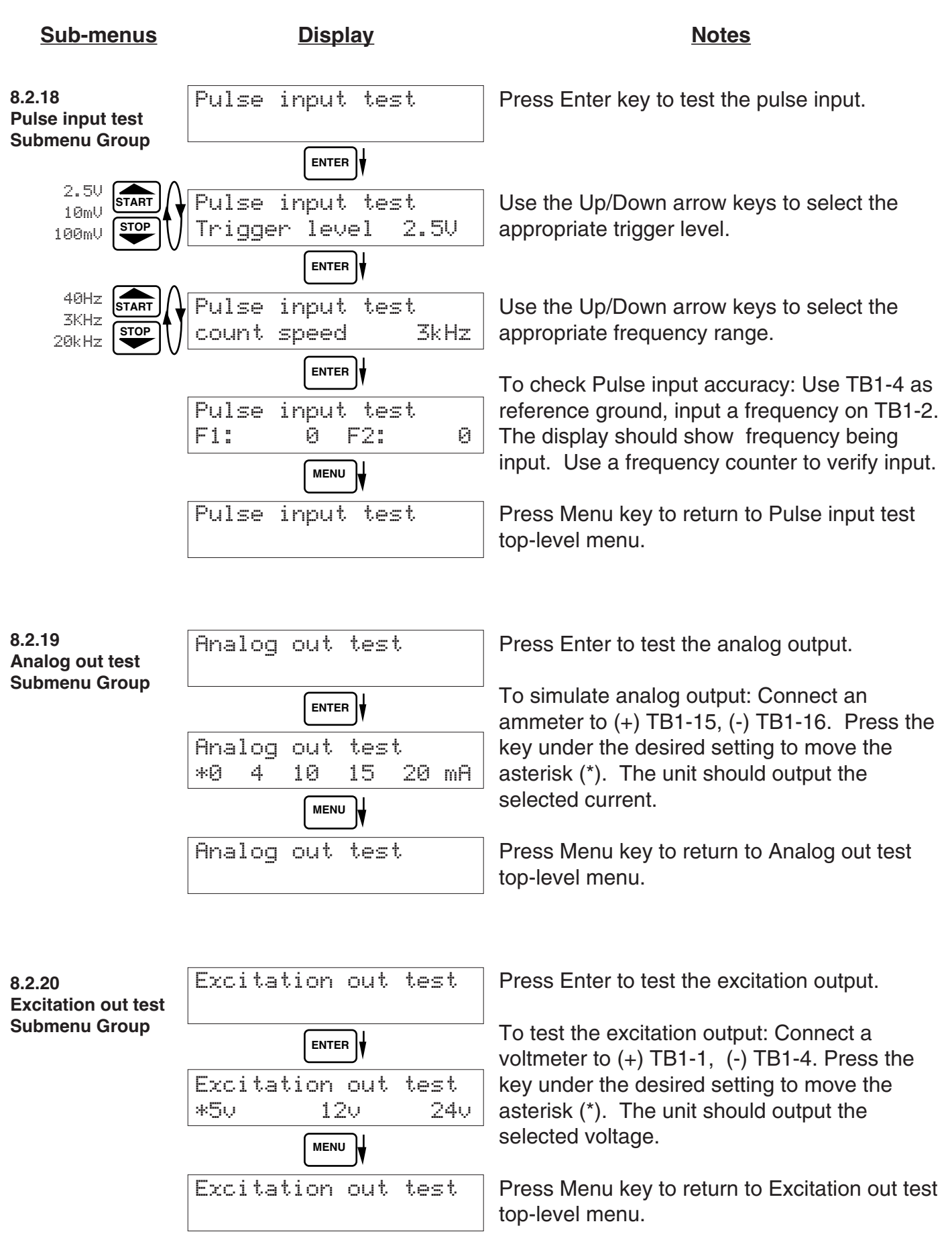

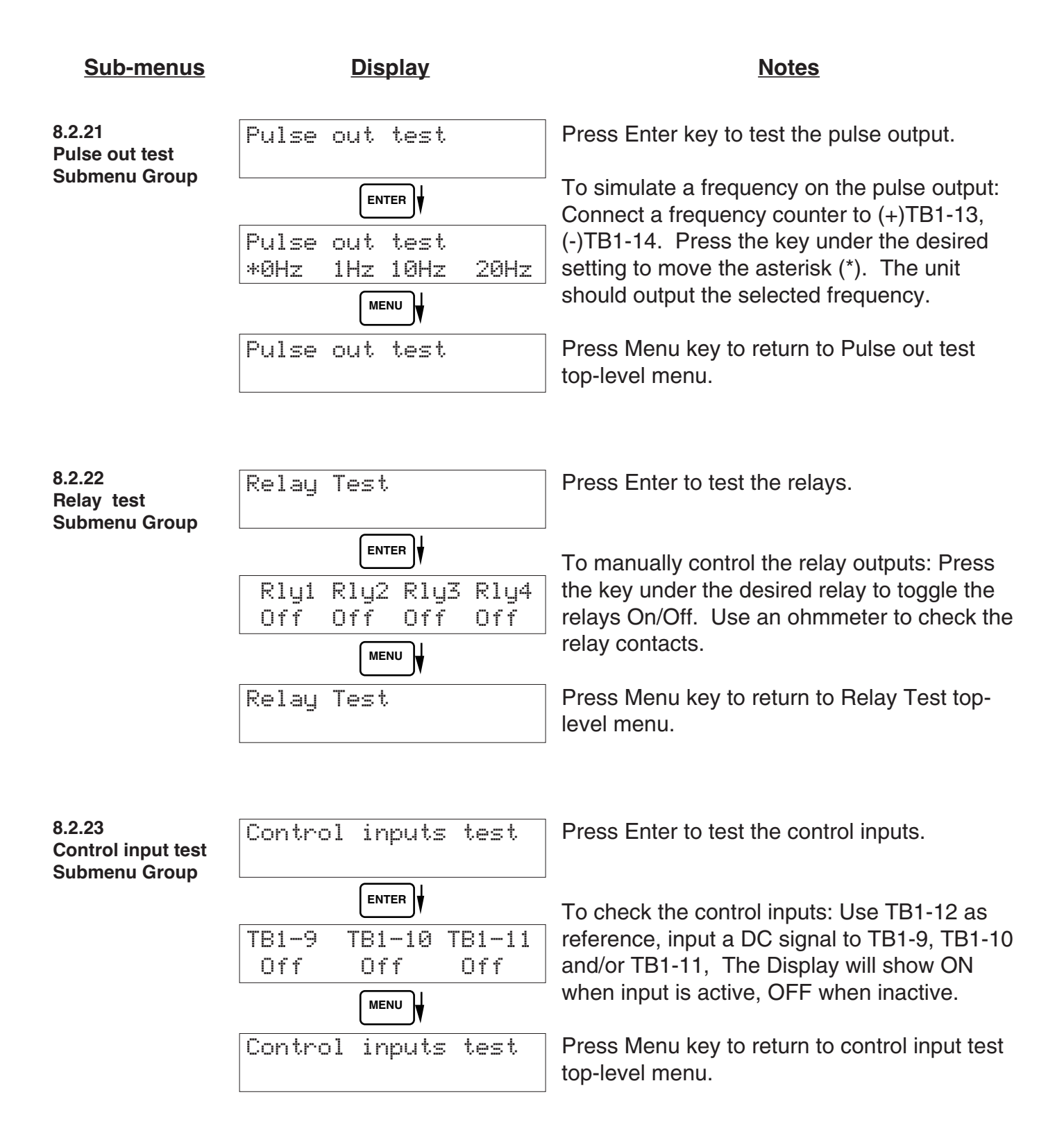

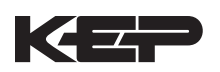

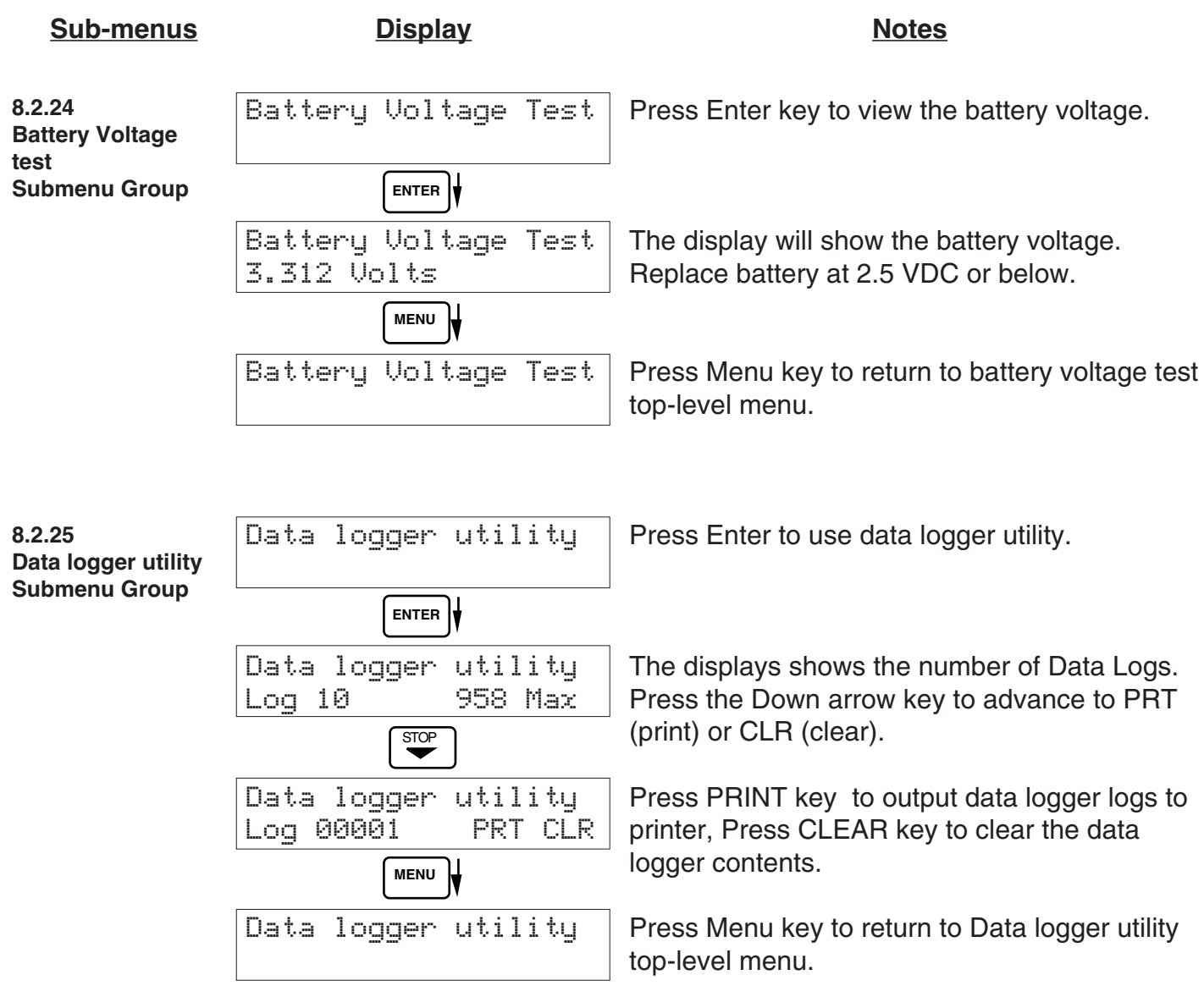

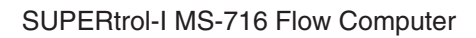

#### K  $\overline{\phantom{a}}$

# **8.3 Internal Fuse Replacement**

# **Instructions:**

- 1. Make sure you follow proper E.S.D. Precautions. All persons performing this replacement must follow proper grounding procedures.
- 2. Turn the power to the unit off.
- 3. Remove the seal on the lower panel cover and remove screw from the lower panel cover (see fig. 1).
- 4. Locate the Fuse F1 (see fig. 2) and unscrew the fuse cap.
- 5. Replace the fuse with the recommended size.
- 6. Reassemble the case and install the lower panel cover
- 7. Turn the unit back on.

# **Fuse Specifications:**

110 VAC Power: 160mA 250V 5x20mm TIME LAG Wickman #1950160000 or equivalent 220 VAC Power: 80mA 250V 5x20mm TIME LAG Wickman #1950080000 or equivalent 12/24 VDC Power: 800mA 250V 5x20mm TIME LAG Wickman #1980800000 or equivalent

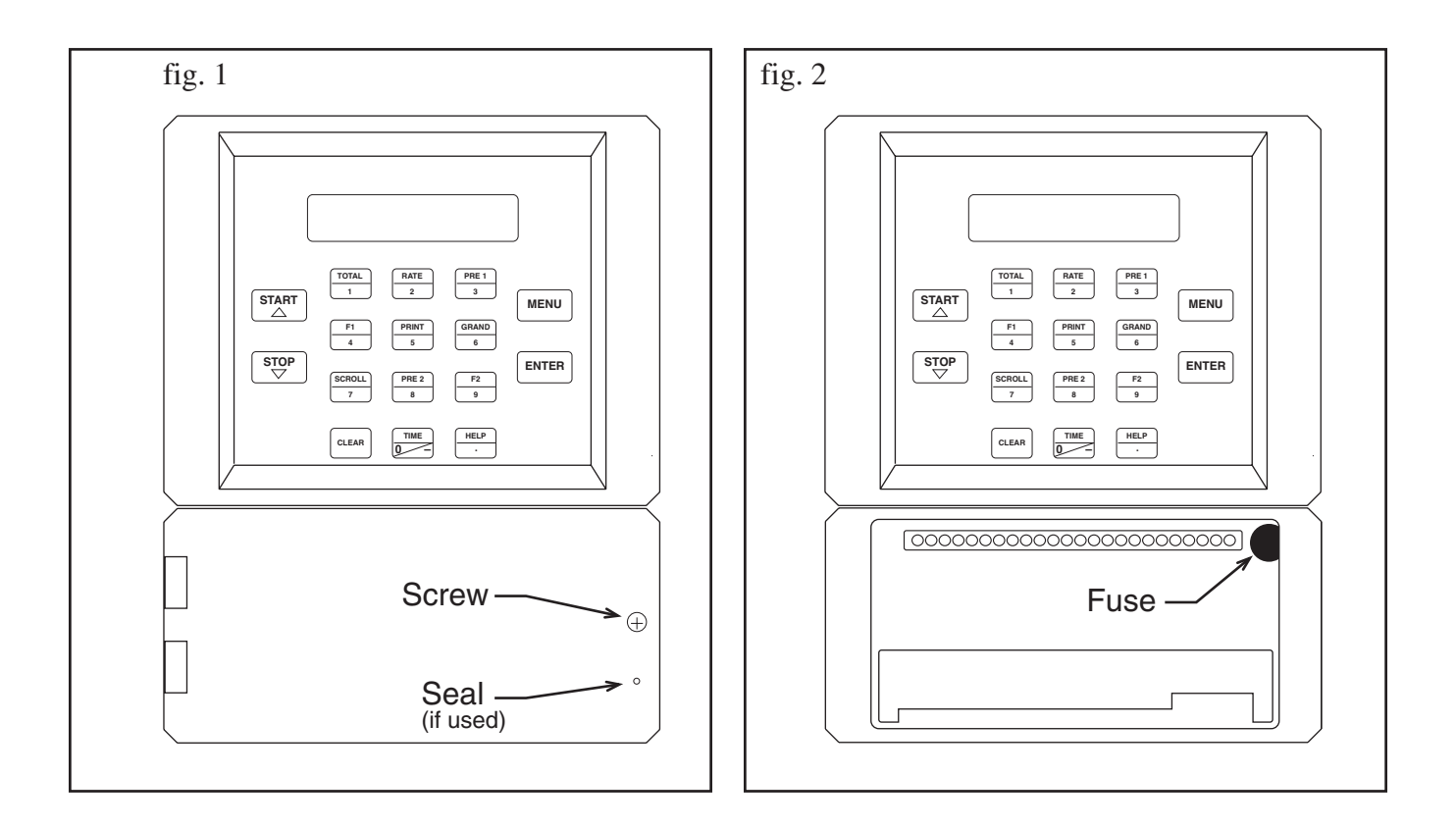

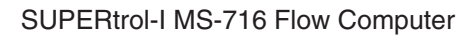

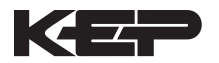

# **9. RS-232 Serial Port**

### **9.1 RS-232 Port Description:**

The SUPERtrol-I MS-716 has a general purpose RS-232 Port which may be used for any one of the following purposes:

Transaction Printing

Data Logging

Remote Metering by Modem (optional)

Computer Communication Link

Configuration by Computer

Print System Setup

Print Calibration/Malfunction History

### **9.2 Instrument Setup by PC's over Serial Port**

A Diskette program is provided with the SUPERtrol-I MS-716 that enables the user to rapidly configure the SUPERtrol-I MS-716 using a Personal Computer. Included on the diskette are common instrument applications which may be used as a starting point for your application. This permits the user to have an excellent starting point and helps speed the user through the instrument setup.

#### **9.3 Operation of Serial Communication Port with Printers**

SUPERtrol-I MS-716's RS-232 channel supports a number of operating modes. One of these modes is intended to support operation with a printer in metering applications requiring transaction printing, data logging and/or printing of calibration and maintenance reports.

For transaction printing, the user defines the items to be included in the printed document. The user can also select what initiates the transaction print generated as part of the setup of the instrument. The transaction document may be initiated via a front panel key depression, a remote contact closure, or upon completion of a batch.

In data logging, the user defines the items to be included in each data log as a print list. The user can also select when or how often he wishes a data log to be made. This is done during the setup of the instrument as either a time of day or as a time interval between logging.

The system setup and maintenance report list all the instrument setup parameters and usage for the current instrument configuration. In addition, the Audit trail information is presented as well as a status report listing any observed malfunctions which have not been corrected.

The user initiates the printing of this report at a designated point in the menu by pressing the print key on the front panel.

The user may specify a "next calibration date" for periodic maintenance. The unit will automatically remind the user that calibration is scheduled during instrument power up and in some printed documents after that date.

# **9.4 SUPERtrol-I MS-716 RS-232 Port Pinout**

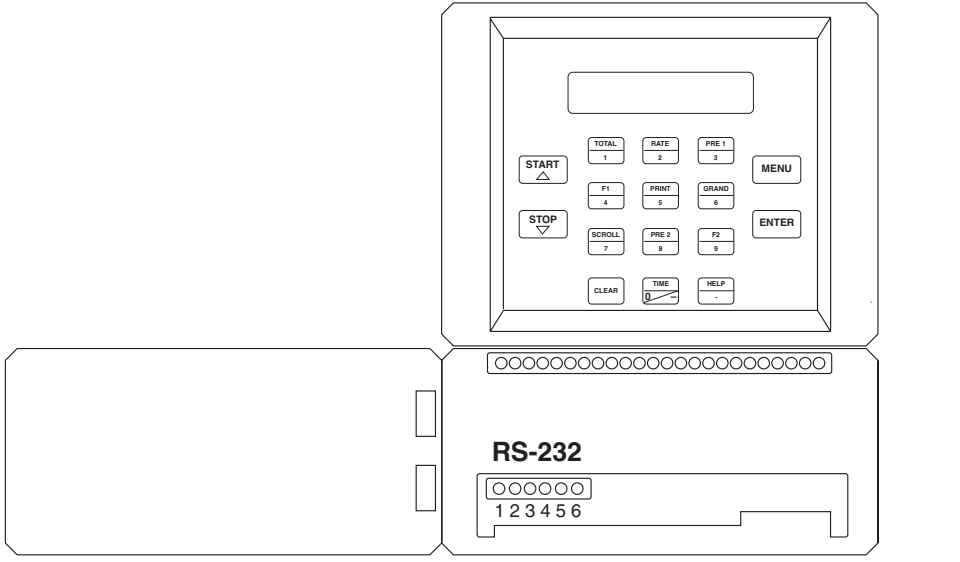

- **1 Transmit**
- **2 Receive**
- **3 Ground**
- **4 MP.**
- **5 DCD**
- **6 Do Not Use**

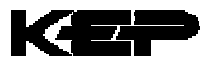

# **10. RS-485 Serial Port (optional)**

# **10.1 RS-485 Port Description:**

The SUPERtrol-I MS-716 has a an optional general purpose RS-485 Port which may be used for any one of the following purposes:

Accessing Process Parameters

 Rate, Temperatures, Density, Setpoints, Month, Day, Year, Hour, Minutes, Seconds, etc.

Accessing System Alarms

System, Process, Self Test, Service Test Errors

Accessing Totalizers

Totalizer and Grand Totalizer

Executing Various Action Routines

 Reset Alarms, Reset Totalizers, Print Transaction, Reset Error History, Start, Stop, Clear

### **10.2 General**

The optional RS-485 card utilizes Modbus RTU protocol to access a variety of process parameters and totalizers. In addition, action routines can be executed. For further information, contact factory and request RS-485 Protocol manual for SUPERtrol-I MS-716.

# **10.3 Operation of Serial Communication Port with PC**

The flow computer's RS-485 channel supports a number of Modbus RTU commands. Refer to port pinout (below) for wiring details. Modbus RTU drivers are available from third party sources for a variety of Man Machine Interface software for IBM compatible PC's.

The user reads and writes information from/to the RS-485 using the Modbus RTU commands. The SUPERtrol-I MS-716 then responds to these information and command requests.

Process variables and totalizers are read in register pairs in floating point format. Time and date are read as a series of integer register values. Alarms are individually read as coils. Action routines are initiated by writing to coils.

# **10.4 SUPERtrol-I MS-716 RS-485 Port Pinout**

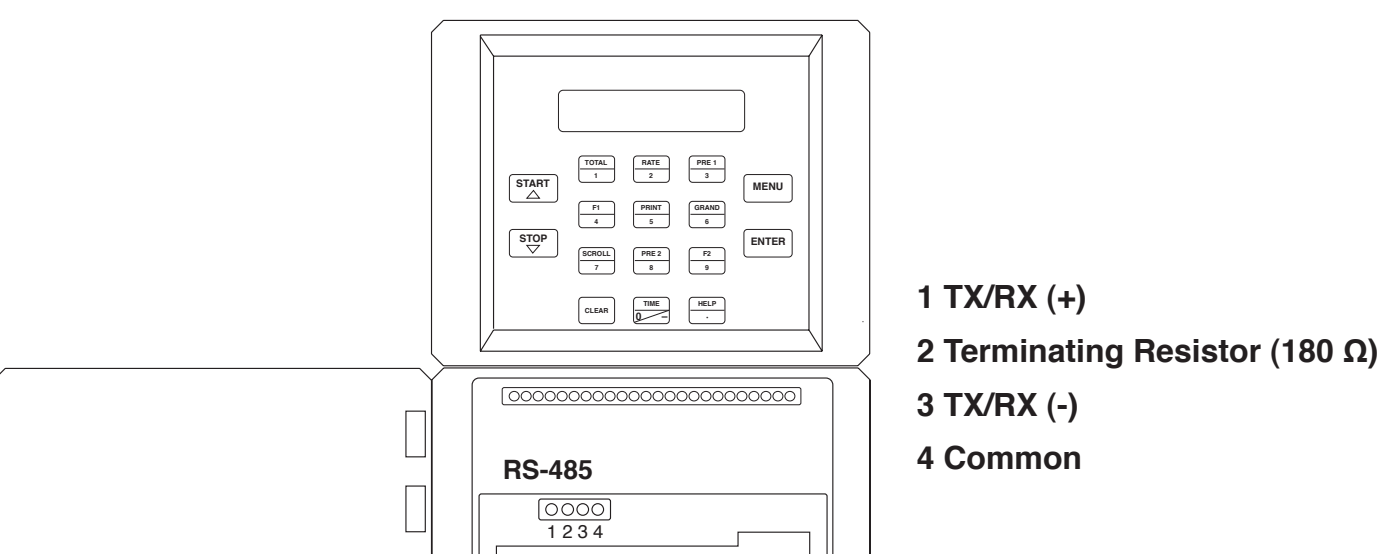

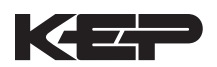

# **11. Flow Computer Setup Software**

The SUPERtrol-I MS-716 setup program provides for configuring, monitoring and controlling a SUPERtrol-I MS-716 unit.

Sample applications are stored in disk files. The setup program calls these Templates. You can store the setup from the program's memory to either the SUPERtrol-I MS-716 (Downloading the file) or to a disk file (Saving the file) for later usage. Similarly you can load the setup in program memory from either a disk file (Opening a file) or from the SUPERtrol-I MS-716 unit (Uploading a file).

The program can monitor outputs from the unit while it is running.

The program can reset alarms and totalizers.

For assistance there are mini-helps at the bottom of each screen in the program. There is also context sensitive help available for each screen accessible by pressing the F1 key.

#### **11.1 System Requirements:**

IBM PC or compatible with 386 or higher class microprocessor

4 MB RAM

3 MB free disk space

VGA or higher color monitor at 640 x 480

Microsoft® Windows™ 3.1 or 3.11 or Windows 95™

Communication Port - RS-232

RS-232 Cable

### **11.2 Cable and Wiring Requirements:**

The serial communication port on your PC is either a 25 pin or 9 pin connector. No cabling is supplied with the setup software. A cable must be purchased separately or made by the user. It is recommended to purchase a modem cable which matches the available communication port on you PC and a 9 pin male connection for the SUPERtrol-I MS-716 serial port.

# **11.3 Installation for Windows™ 3.1 or 3.11**

The Setup Software includes an installation program which copies the software to your hard drive.

Insert Setup Disk 1 in a floppy drive.

In the Program Manager, click File, and then select Run.

NOTE: For Windows 95™ Click the Start button, select Run and proceed as follows:

Type the floppy drive letter followed by a colon (:) and a backslash (\), and the word setup. For Example:

a:\setup

Follow the instructions on your screen.

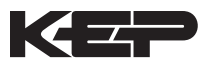

### **11.4 Using the Flow Computer Setup Software**

The setup software window consists of several menu "Tabs". Each tab is organized into groups containing various configuration and/or monitoring functions. To view the tab windows, simply click on the tab. The previous tab window will be hidden as the new tab window is brought to the foreground.

#### **11.5 File Tab**

The File Tab has three sections. Any of the options on this tab can also be accessed from the File submenu.

The **Template Section** provides for opening and saving templates. The Save and Save As buttons provide the standard Windows functionality for dealing with files. The Load button is used to open existing templates.

There are two additional menu items available only from the File menu: Create new file and Templates.

The *Create new file*, option allows for creating custom templates using the existing template in memory as the starting point. Assign a new name for this template. The template will be saved under this new name.

The Template option will bring up a list of predefined templates that can be loaded into the program. These predefined templates are useful as a starting point when defining custom templates.

A typical scenario using the setup program would be the following:

- Open up a predefined template from the supplied list
- Choose 'Save As' to save this to a new file name
- Proceed to customize the template by making any changes that are needed
- Save the template to disk (if you want to reuse this template)
- Download the template to an attached unit.

The **Communications with SUPERtrol-I MS-716 Section** allows the user to upload a template file from the unit, download the program's current template to the unit or Compare the program's current template with the unit.

The **Print (report) Section** allows the user to:

- 1. Configure the current Windows printer through the Select Printer option.
- 2. Print a Maintenance Report through the PC's printer using the Print Maintenance option.
- 3. Print the current template through the PC's printer using Print Setup option.

#### **11.6 Setup Tab**

The Setup tab is where majority of the SUPERtrol-I MS-716 instrument setup modifications are done. The Setup tab is divided into five sections.

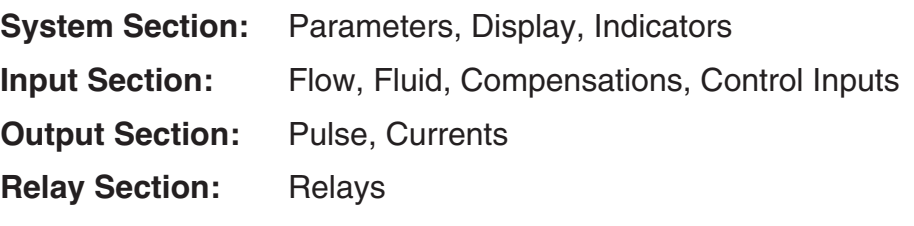

**Other Settings Section:** Administration, Communication, Printing

**NOTE:** Many setup items are enabled or disabled depending on previous setup selections, It is important to work your way through the above list in the order shown. Be sure to verify your selections when you are through programming to insure that no settings were changed automatically.

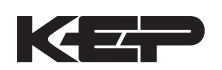

#### **11.7 View Tab**

The View Tab screen allows for viewing selected group items on the PC in a similar format as shown on the unit display. Data from the following groups can be viewed in the List of Values section:

Process Parameters (i.e. rate, temperature)

Totalizers (i.e. total, grand total)

The setup software assumes the current setup has been uploaded from the flow computer into the PC. It is important that the setup program and the SUPERtrol-I MS-716 unit are using the same setup information at all times or the data will be inconsistent. It is best to upload or download the setup before using this feature.

To start the viewer, first check the boxes of items to view and then click the start button. The data will appear in the appropriate sections and will be continuously updated. The refresh rate is dependent on the number of items that are being viewed and the baud rate of the connection. Data in the List of Values section can be collapsed by clicking on the 'minus' sign in front of the group title. The data can be expanded by clicking on the 'plus' sign in front of the group title. If a group is collapsed and data in the group changes on refresh, the group will automatically expand. Changing the view items requires stopping the current viewing, checking the new selections and then restarting the viewer.

If communication errors occur while reading data from the SUPERtrol-I MS-716 device, the word 'Error' will appear in place of the actual value. If the connection to the SUPERtrol-I MS-716 is lost, the viewer will time out with a message saying the device is not responding.

The viewer will attempt to communicate with the SUPERtrol-I MS-716 device matching the device ID set in the communications screen. If you are having trouble establishing communication, compare settings for the PC and the flow computer. Also verify the connections between the PC and flow computer.

### **11.8 Misc. Tab**

This tab has three sections: Tools, Actions and Options.

The tools section contains various system administration activities such as creating/ modifying the initial sign-on screen or calibration, service test etc.

Create Sign-on, Create Print Header, Calibration, Service Test

The Actions section is used to send commands to the SUPERtrol-I MS-716 unit. Reset Totalizers, Reset Alarms

The Options section has the following selections:

Linearization, PC Communication

Additional capabilities may be provided in the future.

**NOTE:** Future options appear as disabled buttons on the screen.

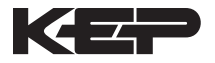

# **12. Glossary Of Terms**

#### **Acknowledge & Clear Alarms**

Acknowledge is used to clear alarm relays and remove any visual alarm messages from the display. In the run mode, press the ENTER key or activate CONTROL INPUT 3 (if set for *ACK*) to momentarily clear alarms and alarm messages. Alarms will reassert themselves if alarm conditions are still present.

#### **Analog Output**

The analog signal (4-20mA) that is generated by the SUPERtrol-I MS-716. It can correspond to the Rate, Total, Temperature or Density. This output is used primarily for transmission of process information to remote systems.

#### **Audit Trail**

The audit trail is used to track the number of changes made to the units setup program.

#### **Batch Count Mode**

Batch Count Mode specifies the user preference for count direction. The "*Up*" selection begins with a value of "0" and counts up until the batch size is reached. The "*Down*" selection begins with a value equal to the desired batch size and counts down to "0".

#### **Batch Overrun**

The SUPERtrol-I MS-716 offers a batch overrun compensation routine. If batch overrun occurs due to slow valve response time, the unit will compensate for the overrun amount on the next batch. This feature can be disabled if desired.

#### **Batcher**

An instrument which controls the dispensing of desired batch amounts. Liquid batching systems are usually comprised of a batch controller (batcher), flowmeter and control valve. The batcher opens and closes the valve through the use of relays and measures the amounts of liquid being dispensed via the flowmeter.

#### **Baud Rate**

The speed of serial communication transmissions, expressed in bits per second.

#### **C-Factor** (Fluid Expansion Factor)

A parameter in a flow equation which is used to describe the relationship between density or volume and temperature changes.

#### **Corrected Volume Flow**

The equivalently volume at a reference temperature condition which involves the measurement of liquid volume flow using a flow sensor and temperature sensor to compensate for thermal expansion.

#### **Custody Transfer**

Weights and Measure metering codes often specify several requirements for instruments and mechanisms to prevent and track changes in the setup of an instrument which may be used in the commercial sale of goods. The SUPERtrol-I MS-716 tracks changes via the Audit Trail.

#### **Data Logger**

The capturing of information for later use and the mechanism for specifying the conditions where a capture should be made.

#### **DC Output / Excitation Voltage**

An on-board DC power supply used to power peripheral sensors. The SUPERtrol-I MS-716 offers excitation voltages of 5VDC, 12VDC or 24VDC when powered by AC voltage.

#### **Default Value**

The value to be used by the instrument if a sensor failure or out of ranch signal is detected.

#### **Expansion Factor**

See C-Factor

#### **EZ Preset**

The EZ Preset mode was designed for users who frequently change the batch amount.

# **Flow Alarm**

A visual indication that the volumetric flowrate is above or below the flow alarm setpoint specified by the user.

#### **Flow Signal Timeout**

The Flow Signal Timeout allows the user to enter a timeout of 0 to 99 seconds. If a batch is "Filling" and zero flow persists for more than the user entered time then the batch will be aborted. This prevents over flows due to faulty flow sensors and/or wiring.

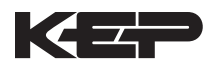

# **12. Glossary Of Terms** (Continued)

#### **Flow Equation**

A flow control expression or algorithm describing a mathematical equation to be solved by a flow computer in the desired application.

#### **Follow, Alarm**

Alarm relays which are non latching and whose output state is based solely on the comparison of the current process value and the alarm setpoint (trip point).

#### **Function Key**

A key on a push-button panel or keyboard (whose function is described by the key label) used to perform an instrument function or special routine.

#### **Handshake**

A means of controlling the information flow between two pieces of equipment to prevent the sending device from transmitting information at a rate faster than what can be accepted by the receiver.

#### **Hysteresis**

The relay hysteresis is a "dead band" setting which allows the relay to remain energized for a given amount below the setpoint. This is used to prevent relay chatter when the process value is near the setpoint value.

Example: If the Preset is set at 100, and the hysteresis is set at 10, the relay will energize when the rate, temp or dens. reaches 100, the relay will remain energized until the reading falls below 90.

#### **Input Termination**

Input signal lines on digital inputs often require pullup or pulldown resistor configurations to operate properly with different sensor configurations. The SUPERtrol-I MS-716 contains such resistors and may be enabled via the setup menu.

#### **Inhibit Totalizer**

"*Inhibit Total*" is a Control Input 1 setting that is used to stop the totalization. If enabled, a voltage level on control input 1 will inhibit the total as long as the voltage is present. This feature is useful during meter proving and in applications that provide a sensor to signal the flow computer when fluid is present.

#### **K-Factor**

A scaling factor derived from the pulses produced by a flowmeter output, expressed in pulses per unit (i.e. pulses/gallon)

#### **LCD**

Abbreviation for: Liquid Crystal Display

#### **Limit Setpoint**

An alarm trip point setting which specifies the value or magnitude of a process parameter necessary to activate an alarm indicator or control relay.

#### **Linear Flowmeter**

A flow measurement device whose output is proportional to flow.

#### **Linearization**

The mathematical correction of a nonlinear device. The SUPERtrol-I MS-716 uses a linearization Table which is made up of input/output values and makes interpolations of the table to arrive at a "linearized" measurement.

#### **LinTbl**

Abbreviation for Linearization Table.

#### **Low Flow Cutoff**

A value set at which any flow measurements read below this value will be ignored.

#### **Low Pass Filter**

A low pass filter passes low input frequencies while blocking high frequencies. In the SUPERtrol-I MS-716, this is the maximum input count speed to be encountered in an application. It is expressed in counts per second (Hz).

#### **Mass Flow**

Mass Flow is inferred by the volumetric flow and density (or implied density) of a fluid.

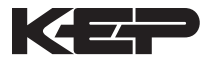

# **12. Glossary Of Terms** (Continued)

#### **Maximum Batch Preset**

The Maximum Batch Preset allows the user to program the Maximum Batch value allowed to be entered by the operator. If an operator should try to program a batch higher then this value, the unit will not allow the value to be entered and will prompt the user with an error message saying that the Maximum Batch Preset has been exceeded.

#### **Maximum Drain Time**

The unit declares that a batch is "done" when the flow rate equals "0". A flow rate may be present long after the Preset Relay de-energizes due to slow reacting valves or leaky valves. The Maximum Drain Time allows the user to enter an amount of time (0 to 99 seconds) to wait before declaring "Batch Done". After the Preset Batch quantity is reached, the unit will declare "Batch Done" when the flow rate is "0" or the Maximum Drain Time has expired. The batch data will then be available for printing and datalogging.

#### **Max Window**

The max. window time sets the maximum sample time (1 to 99 sec) for the ratemeter.

#### **Modem Init Master**

The "Modem Init Master" menu allows the user to select whether the unit will engage in a configuration conversation with the modem on power up or impart no setup information to the modem and use it "as is". For most users it is recommended to choose "yes" for "Modem Init Master".

#### **Orifice Plate Flowmeter**

A class of flow measurement devices where the measured signal (differential pressure) has a square law relationship to flow.

#### **Parity**

A method for detecting errors in transmissions of serial communications data.

### **Preset**

A set point used to trigger the relay outputs of the SUPERtrol-I MS-716.

#### **Print Interval**

The print interval allows the SUPERtrol-I MS-716 to transmit information to the serial port at selectable time intervals.

#### **Private Code**

An operator password code which authorizes changes to the setup of the instrument but blocks access to the Service/Calibration/Test mode. The private code also blocks the clearing of the Grand Total.

#### **Process Parameters**

Any sensor information which has been scaled to engineering units including Flow, Temperature and Density.

#### **Pulldown** (Input Termination)

The termination of an input at which the input is pulled down to ground through a resistor. Inputs that are terminated by this method need to be driven high with a positive voltage pulse.

#### **Pullup** (Input Termination)

The termination of an input at which the input is pulled up to a positive voltage through a resistor. Inputs that are terminated by this method need to be pulled low with a sinking current or contact to ground .

#### **Pulse Output**

The pulse output of the SUPERtrol-I MS-716 is available for remote accumulation of the total or sent to peripheral devices, such as a PLC. The output can be scaled using the Pulse Output Scaling Constant.

#### **Quad**

Abbreviation for Quadrature. Quadrature signals are used for direction control. Two flowmeter signals are output with a 90° phase shift. The counter counts UP when channel A precedes channel B, and counts DOWN when Channel A lags Channel B.

#### **Quick Setup**

A utility that provides for rapid configuration of an instrument. The SUPERtrol-I MS-716 quick setup provides the following:

- 1) Prompts the user for only critical information.
- 2) Automatically sets specifications to common uses.

After following the Quick Setup procedure, the unit will be operational to perform the basic measurement. The setup can be further customized using the setup menus.

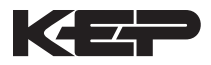

# **12. Glossary Of Terms** (Continued)

#### **Quick Update %**

This feature is used to disable the rate averaging filter when a significant change in the flow rate occurs. The user can enter the percent of change needed to be detected to disable the averaging feature. This is especially useful during start-up and shutdown of flow.

#### **Rate Averaging Filter**

The rate averaging filter is used to stabilize fluctuating rate displays. Higher settings provide more averaging for a more stable display. Derived from the equation: (OLD DATA x "Avg. Filter" + NEW DATA)

 $("Avg. Filter" + 1)$ 

#### **Ratemeter**

Any device used to display the speed of a process. The ratemeter in the SUPERtrol-I MS-716 displays flow rate.

#### **Ref. Dens.**

Abbreviation for Reference Density. This is the fluid density at reference temperature.

#### **Ref. Temp.**

Abbreviation for Reference Temperature. This represents the base or reference condition to which corrected flow will be computed.

#### **Reset/Start Control Input**

In a batching system, a single operator activation of the START key or Control Input 1 will reset the total then start the batch process.

#### **Single\_Pulse**

The Single\_Pulse setting is used for flowmeters with single pulse outputs.

#### **Slow Start Quantity**

The Slow Start Quantity is a function that allows an amount to be entered for a Slow Start up. This function requires two stage valve control. RLY 1 (slow flow) will energize for Slow Start and RLY 2 (fast flow) will energize after the Slow Start Quantity has been delivered. This helps reduce turbulence when filling an empty container.

#### **Sqrt**

Abbreviation for Square Root Extraction. Used for flow elements using differential pressure measurements.

#### **Standard Preset**

The Standard Preset mode should be used in applications where the batch amount does not change often.

#### **Stop/Reset Control Input**

In a batching system, a single operator activation of the STOP key or Control Input 2 will stop the batch process then reset the total.

#### **Time Constant**

A damping factor for an averaging filter for the analog output. (see also Rate Averaging Filter)

#### **Totalizer**

Any device which accumulates and displays a total count.

#### **UVC**

Abbreviation for Universal Viscosity Curve. A presentation of the combined flowrate/viscosity calibration for a turbine flowmeter.

#### **VFD**

Abbreviation for Vacuum Fluorescent Display

#### **Visc Coef**

Abbreviation for Viscosity Coefficient. One or more coefficients in an equation used to describe the viscosity as a function of temperature for a fluid.

#### **Volume Flow**

The measurement of volumetric flow.

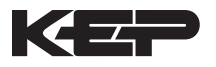

# **13. Diagnosis and Troubleshooting**

# **13.1 Response of SUPERtrol-I MS-716 on Error or Alarm:**

Error and warning indications which occur during operation are indicated in the RUN mode alternately with the measured values. The SUPERtrol-I MS-716 Flow Computer has three types of error:

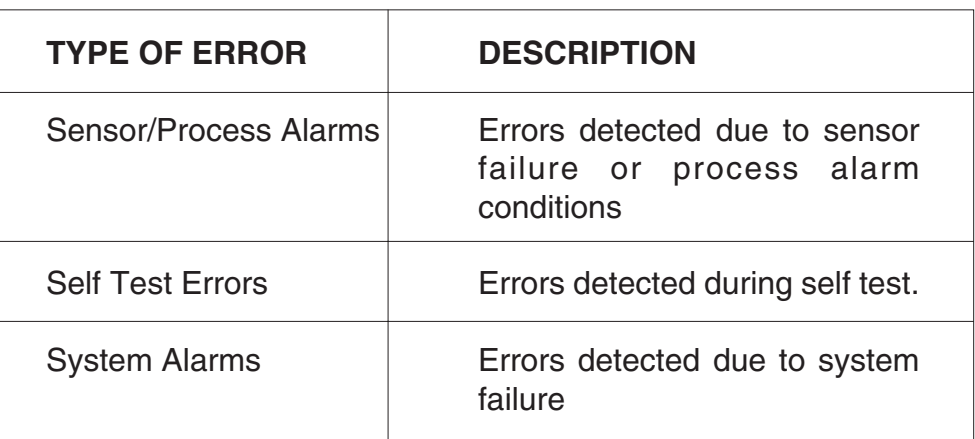

Some alarms are self clearing. Other alarms require the user to acknowledge and clear the alarm. Press the ENTER button to acknowledged and clear alarms. Alarms may reassert themselves if the alarm condition is still present.

**NOTE:** A historical error alarm log is available in the "Test Mode".

The following descriptions suggest possible causes and corrective actions for each alarm message.

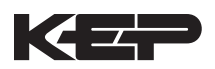

### **13.2 Diagnosis Flow Chart and Troubleshooting**

All instruments undergo various stages of quality control during production. The last of these stages is a complete calibration carried out on state-of-the-art calibration rigs.

A summary of possible causes is given below to help you identify faults.

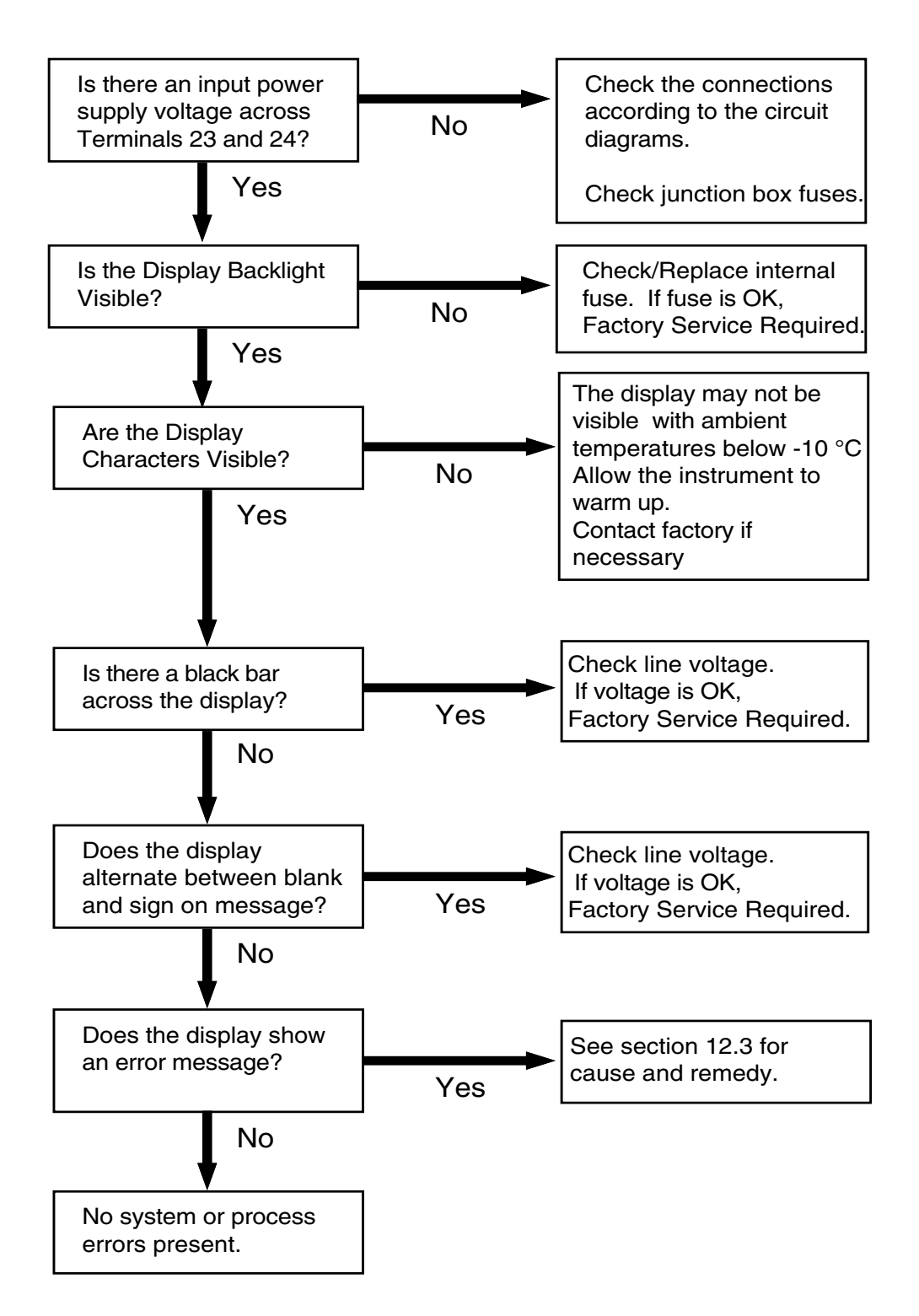

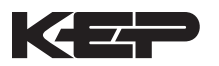

**13.3.1**

# **13.3 Error & Warning Messages:**

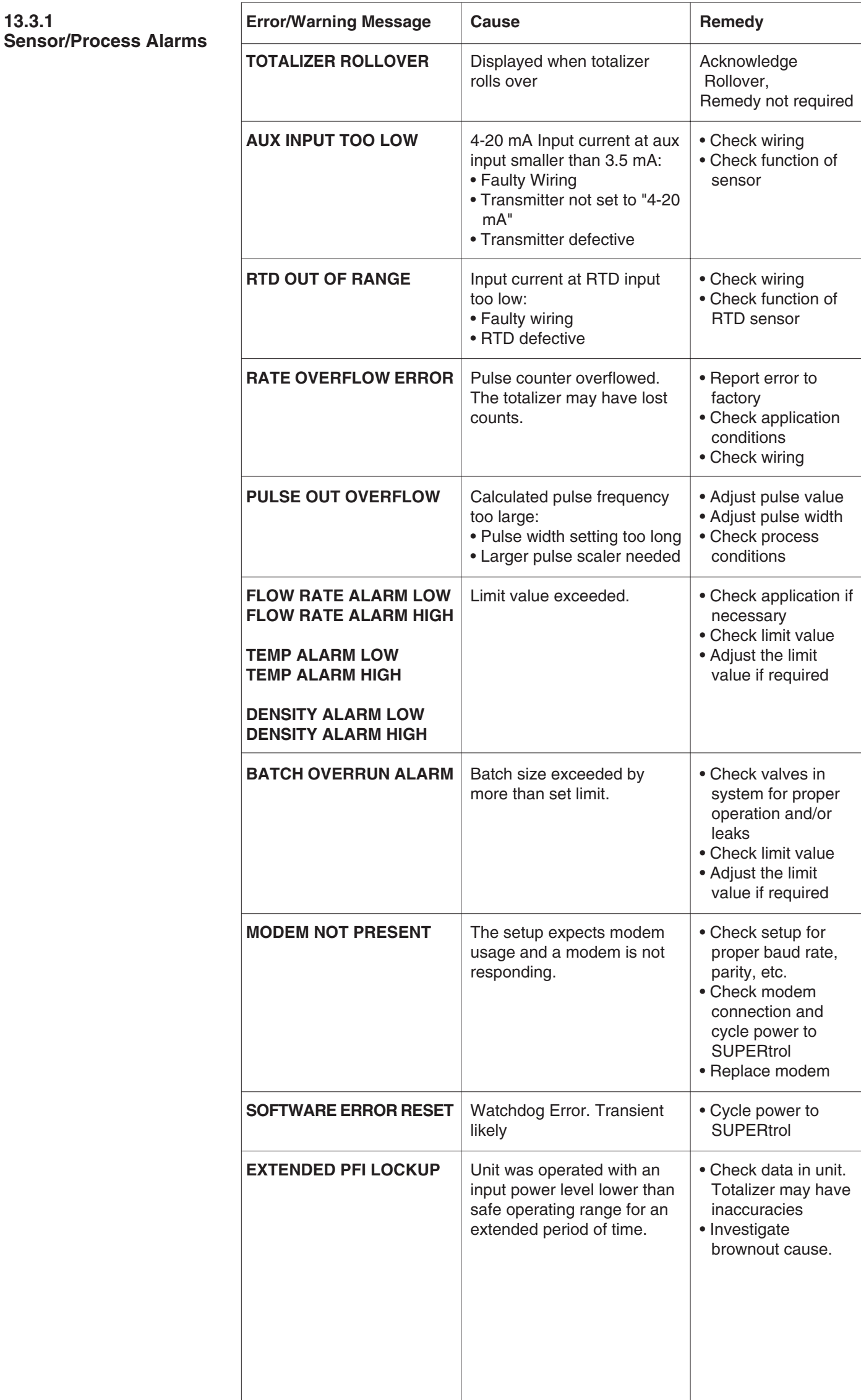

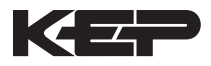

**13.3 Error & Warning Messages:** (Continued)

#### **13.3.2 Self Test Alarms**

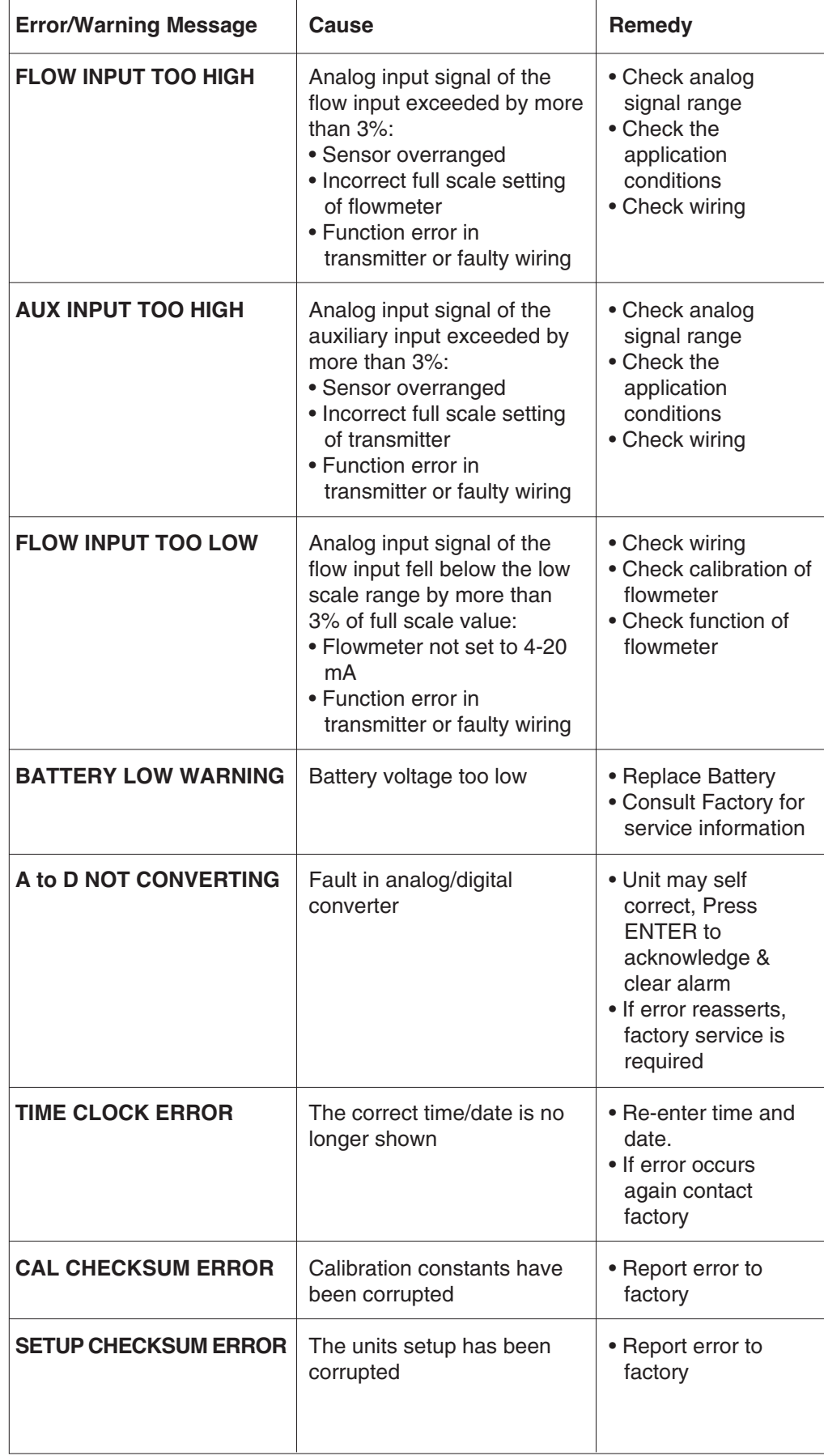
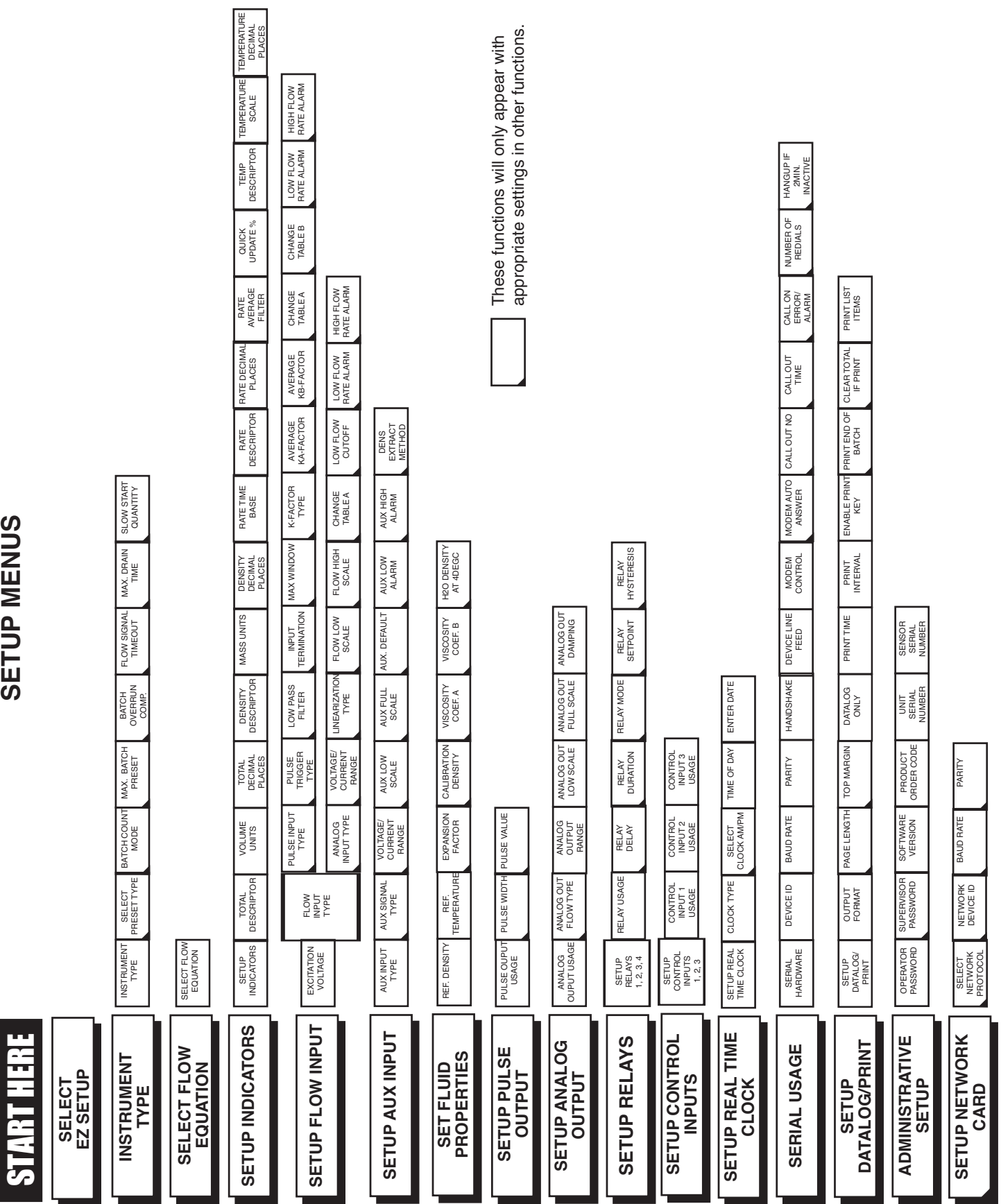

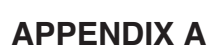

D

KE

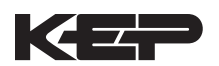

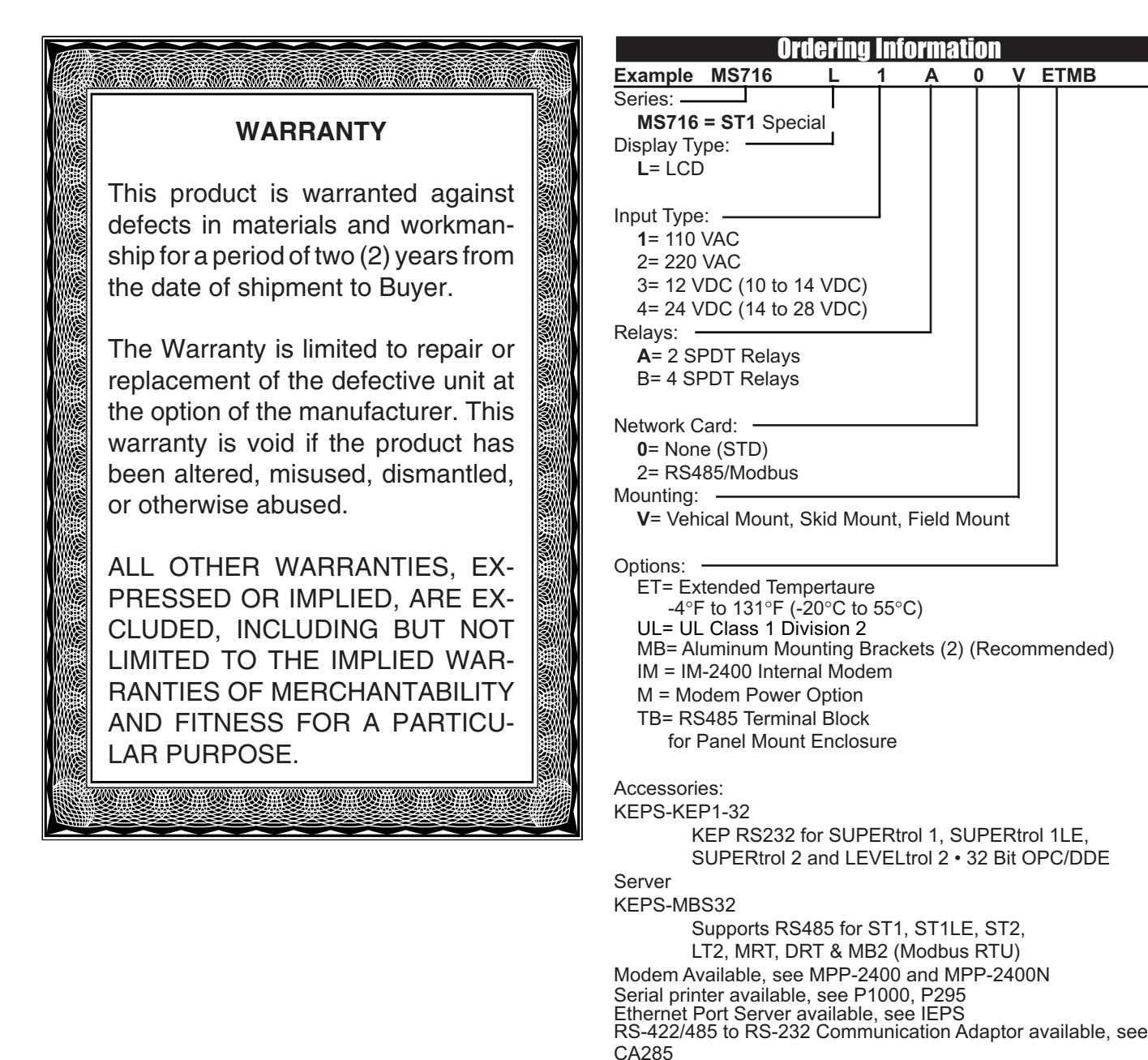

## *Kessler-Ellis Products* **10 Industrial Way East**

**TROLlink** 

Remote metering and data collection software available, see

**Eatontown, NJ 07724**

**Toll Free: 800-631-2165 Phone: (732) 935-1320 Fax: (732) 935-9344**

**http://www.kep.com http://www.kepware.com**